#### **BAB IV**

#### **IMPLEMENTASI DAN EVALUASI**

#### **4.1 Implementasi Sistem**

Tahap ini merupakan pembuatan perangkat lunak yang disesuaikan dengan rancangan atau desain sistem yang telah dibuat. Aplikasi yang dibuat akan diterapkan berdasarkan kebutuhan dari perusahaan. Selain itu aplikasi ini akan dibuat sedemikian rupa sehingga dapat memudahkan pengguna untuk menggunakan aplikasi ini.

Sebelum menjalankan aplikasi ini*,* ada hal yang harus diperhatikan yaitu kebutuhan dari sistem. Sesuai dengan kebutuhan untuk merancang sistem informasi ini diperlukan *software* dan *hardware* untuk *server*, begitu pula *software* dan *hardware* untuk *client*.

#### 4.1.1 **Kebutuhan software dan hardware untuk server**

Kebutuhan minimum *software* dan *hardware server* yang diperlukan untuk menjalankan aplikasi ini adalah:

- **a.** Sistem Operasi Ubuntu Server 10.04 atau yang lebih tinggi
- **b.** Apache web server 2.2.1 atau yang lebih tinggi
- **c.** MySql database server 5.0.51 atau yang lebih tinggi
- **d.** Dual Core 2.0 GHz atau yang lebih tinggi.
- **e.** RAM 2 GB atau yang lebih tinggi.
- **f.** 1 (satu) *Harddisk* 40 Gb atau lebih
- **g.** 1 (satu) *mouse*, dan *keyboard*

**h.** Monitor dengan resolusi 1024 x 768 atau lebih tinggi

### 4.1.2 **Kebutuhan software dan hardware untuk client**

*Software* dan *hardware* yang dibutuhkan *client* agar aplikasi ini dapat berjalan dengan baik adalah:

- a. Sistem Operasi Ubuntu 10.04 atau yang lebih tinggi
- b. Browser Client
- c. Dual Core 2.0 GHz atau yang lebih tinggi.
- d. RAM 1 GB atau yang lebih tinggi.
- e. 1 (satu) *mouse*, dan *keyboard*
- f. Monitor dengan resolusi 1024 x 768 atau lebih tinggi
- g. Device Android 2.2 dengan A-GPS atau yang lebih tinggi

### 4.1.3 **Instalasi Program dan Pengaturan Sistem**

Pengembangan aplikasi sistem informasi ini membutuhkan perangkat lunak yang

telah terinstalasi, adapun tahapan-tahapan instalasi dan pengaturan sistem adalah:

- a. Instal sistem operasi Ubuntu pada *server* dan *client*.
- b. Instal jaringan *client/server*.
- c. Instal aplikasi Apache web server pada *server*
- d. Instal aplikasi MySql database server pada *server*
- e. Pindahkan *source code* halaman web ke server
- f. Instal aplikasi android pada device android

#### **4.2 Evaluasi Sistem**

Tahapan evaluasi sistem terbagi menjadi 2 ( dua ) yaitu Evaluasi hasil uji coba sistem dan Analisa hasil uji coba sistem. Evaluasi hasil uji coba dilakukan untuk menguji

kembali semua tahapan yang sudah dilakukan selama pengujian berlangsung dan analisa hasil uji coba sistem bertujuan untuk menarik kesimpulan terhadap hasil-hasil uji coba yang dilakukan terhadap sistem. Uji coba dilakukan dalam tahapan beberapa *test case* yang telah disiapkan sebelumnya.

### **4.2.1 Evaluasi Hasil Uji Coba Sistem**

Untuk memastikan bahwa sistem telah dibuat sesuai dengan kebutuhan atau tujuan yang diharapkan maka dilakukan beberapa uji coba. Uji coba meliputi pengujian terhadap fitur dasar aplikasi dan uji coba validasi *input* pengguna terhadap aplikasi.

#### **A. Evaluasi Hasil Uji Coba Data Login**

Proses ini bertujuan untuk mengetahui keberhasilan proses inputan data yang dapat dilakukan melalui aplikasi. Proses login dilakukan dengan cara menginputkan nama pengguna dan kata sandi. Untuk melihat keberhasilan dalam melakukan login, dilakukan pengujian dengan menggunakan data testing pada Tabel 4.1 dan *test case* pada Tabel 4.2.

| Nama Field | Data 1 | Data 2 | Data 3 | Data 4 | Data 5 | Data 6 | Data 7 |
|------------|--------|--------|--------|--------|--------|--------|--------|
| ' Nama     | pusat  | Pusat  | Sat    | Sat    |        | pusat  |        |
| , Pengguna |        |        |        |        |        |        |        |
| Kata Sandi | pusat  | Sat    | Pusat  | Sat    | Pusat  |        |        |

**Tabel 4.1** Data Uji Coba Pengguna

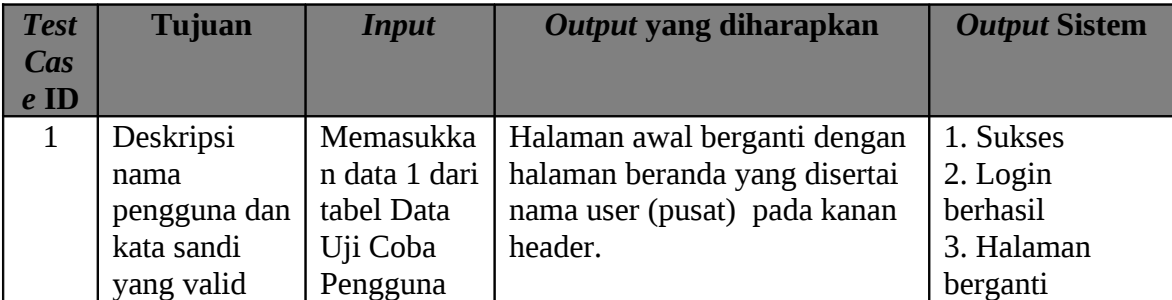

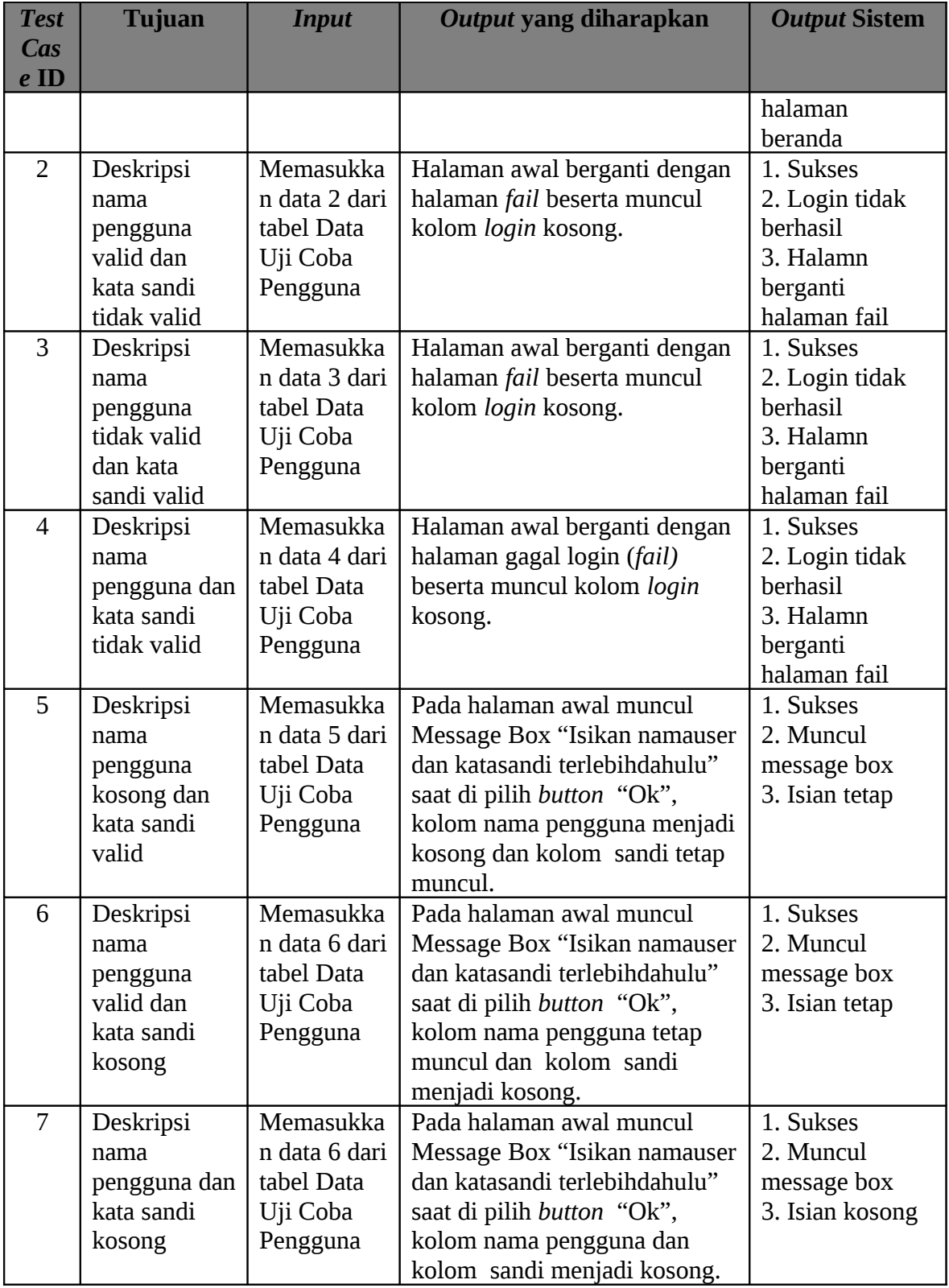

**Tabel 4.2** *Test Case Login*

Pada saat halaman website dibuka, akan muncul halaman awal dari sistem. Terdapat form login yang dapat diisi nama pengguna dan password yang digunakan untuk masuk ke dalam sitem. Tampilan halaman awal ditunjukkan pada Gambar 4.1.

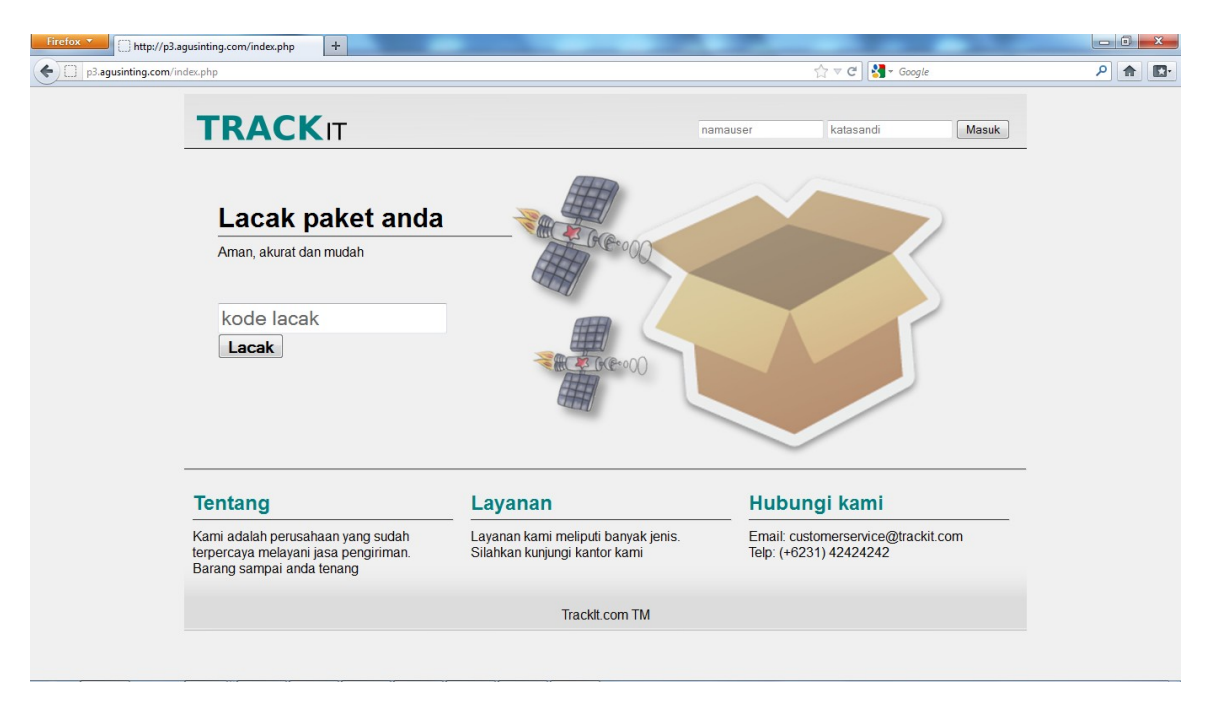

**Gambar 4.1** Halaman Awal

Tampilan *form login* digunakan untuk *autentikasi* dan *autorisasi* pengguna agar dapat menggunakan sistem sesuai fungsinya masing-masing. Pada *menu login*, dengan menginputkan *username* dan *password* maka sistem akan mengatur hak akses sesuai dengan *username* yang diinputkan. Dalam sistem, hak akses dibedakan menjadi tiga yaitu super admin, admin, manager dan sopir.

Setelah berhasil login ke sistem, user akan diarahkan ke halaman beranda. Tampilan menu yang dapat diakses akan disesuaikan dengan hak akses *user* yang sedang login. Hak akses super admin dapat mengakses menu form, peta dan laporan. Menu form memiliki submenu yang terdiri dari sub menu hirarki tujuan, tujuan, kantor, user,

kendaraan, dan sub menu paket. Hak akses ini adalah hak akses tertinggi yang dapat masuk ke semua menu yang terdapat pada sistem. Hak akses ini dimiliki oleh admin pada kantor pusat dari perusahaan yang menggunakan sistem ini. Berdasarkan uji coba no 1 pada Tabel 4.2 diatas, ditunjukkan pada gambar 4.2 yang menunjukkan user super admin yang telah masuk ke halaman beranda.

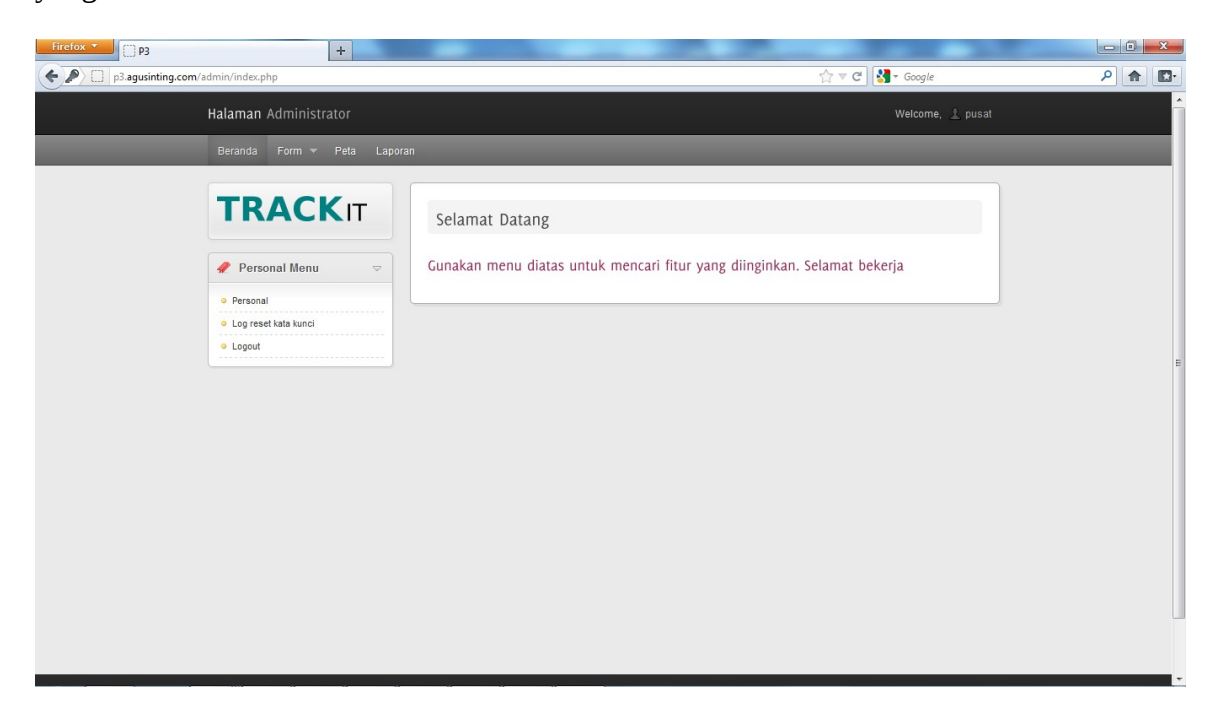

**Gambar 4.2** Halaman Beranda Super Admin

 Hak akses admin dapat mengakses menu form, penugasan, peta dan laporan. Menu form memiliki submenu yang terdiri dari sub menu user, kendaraan dan sub menu paket. Sedangkan menu penugasan memiliki sub menu yang terdiri dari sub menu sopir dan paket. Hak akses admin merupakan hak akses dibawah super admin yang merupakan user admin pada tingkatan cabang dari perusahaan. Halaman beranda admin ditunjukkan pada Gambar 4.3 .

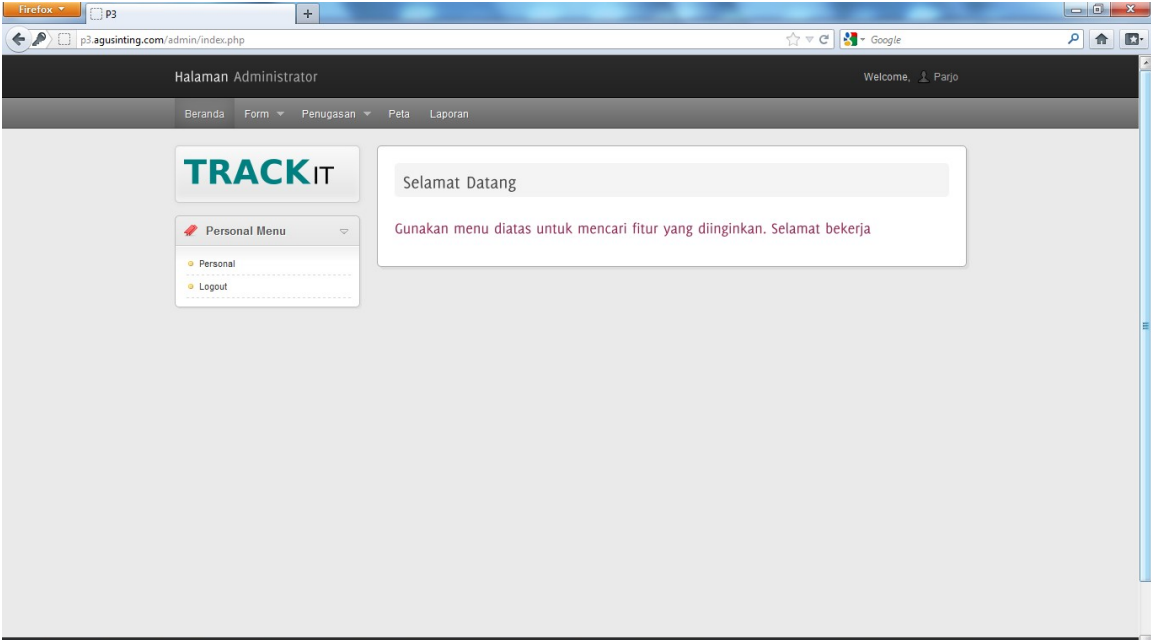

**Gambar 4.3** Halaman Beranda Admin

Hak akses manager dapat mengakses menu form, penugasan, peta dan laporan. Menu form memiliki submenu yang terdiri dari sub menu user, kendaraan dan sub menu paket. Sedangkan menu penugasan memiliki sub menu yang terdiri dari sub menu sopir dan paket. Hak akses ini adalah hak akses dibawah admin yang merupakan manager dari perusahaan. Halaman beranda manager ditunjukkan pada Gambar 4.4 halaman 126.

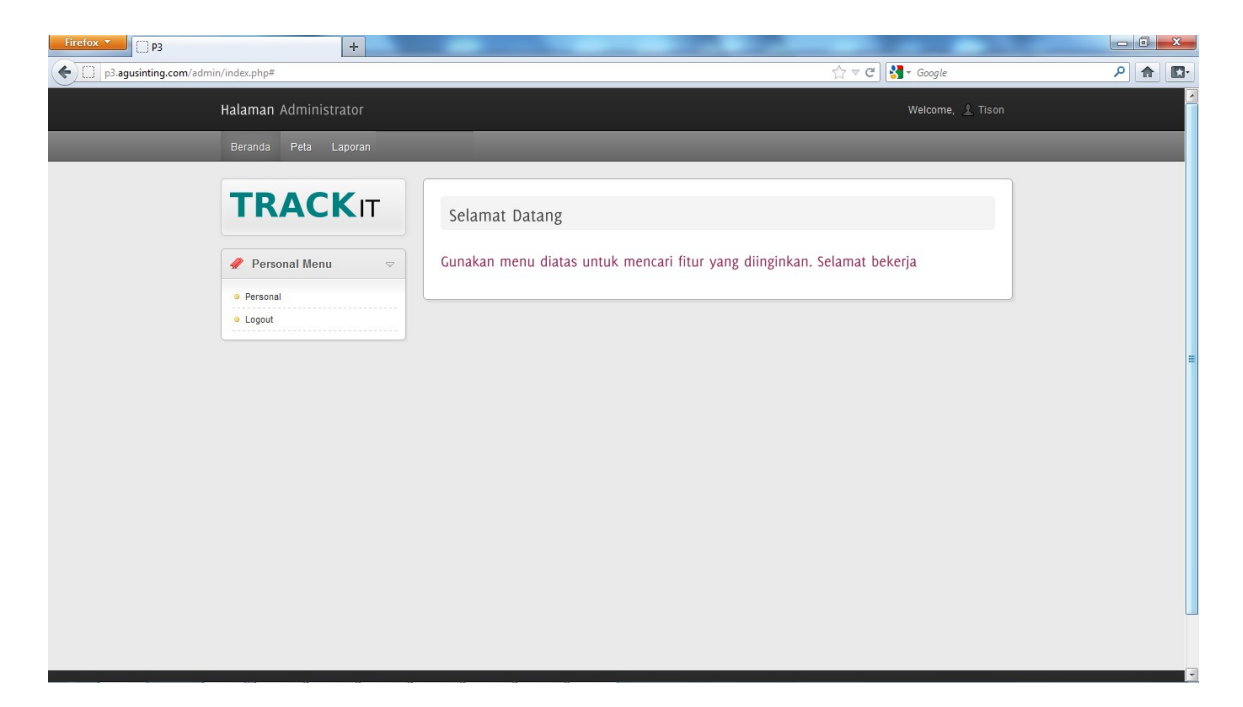

**Gambar 4.4** Halaman Beranda Manager

Khusus untuk user sopir, tidak dapat melakukan login pada website dan hanya bisa login ke aplikasi android pada device android yang telah disediakan perusahaan pada saat melakukan proses pengiriman.

### **B. Evaluasi Hasil Uji Coba Lacak Peta**

Proses ini bertujuan untuk mengetahui keberhasilan dari proses lacak paket, dimana user dapat melihat lokasi paketnya secara realtime pada website dari sistem. Untuk melihat keberhasilan dalam melakukan lacak peta, dilakukan pengujian dengan menggunakan data testing pada Tabel 4.3 dan *test case* pada Tabel 4.4.

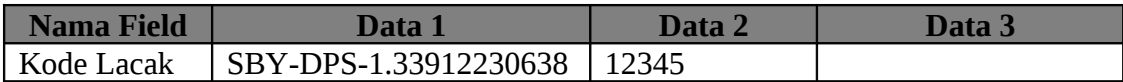

**Tabel 4.3** Data Uji Coba Kode Lacak

| <b>Test</b>          | <b>Tujuan</b>                                | <b>Input</b>                                                      | Output yang diharapkan                                                                                                    | <b>Output Sistem</b>                                                                               |
|----------------------|----------------------------------------------|-------------------------------------------------------------------|----------------------------------------------------------------------------------------------------|----------------------------------------------------------------------------------------------------|
| <b>Cas</b><br>$e$ ID |                                              |                                                                   |                                                                                                    |                                                                                                    |
| 8                    | Deskripsi kode<br>lacak paket<br>valid       | Memasukkan<br>data 1 dari<br>tabel Data Uji<br>Coba Kode<br>Lacak | Halaman awal berganti<br>dengan halaman Informasi<br>Paket User dan muncul<br>tanda posisi paket pada<br>peta. Serta peta yang<br>muncul adalah peta<br>dengan skala kecil      | 1. Sukses<br>2. halaman<br>berganti<br>halaman paket<br>user<br>3. muncul<br>informasi paket       |
| 9                    | Deskripsi kode<br>lacak paket<br>tidak valid | Memasukkan<br>data 2 dari<br>tabel Data Uji<br>Coba Kode<br>Lacak | Halaman awal berganti<br>dengan halaman Informasi<br>Paket User, namun tidak<br>muncul tanda posisi paket<br>peta. Serta peta yang<br>muncul adalah peta dunia<br>(skala besar) | 1. Sukses<br>2. halaman<br>berganti<br>halaman paket<br>user<br>3. tidak muncul<br>informasi paket |
| 10                   | Deskripsi kode<br>lacak paket<br>kosong      | Memasukkan<br>data 3 dari<br>tabel Data Uji<br>Coba Kode<br>Lacak | Pada halaman awal<br>muncul Message Box<br>"Isikan kode paket<br>terlebihdahulu".                                                                                               | 1. Sukses<br>2. muncul<br>message box                                                              |

**Tabel 4.4** *Test Case* Lacak Paket

Untuk melakukan pelacakan paket, user harus masuk ke halaman awal website sistem dan memasukkan kode lacak yang diterima pada saat memberikan paket di kantor ke dalam form yang telah disediakan pada halaman awal ( lihat gambar 4.1 diatas ). Setelah kode yang diinputkan diterima oleh sistem, maka sistem akan mengalihkan halaman ke halaman lacak user seperti yang ditunjukkan oleh Gambar 4.5 halaman 128.

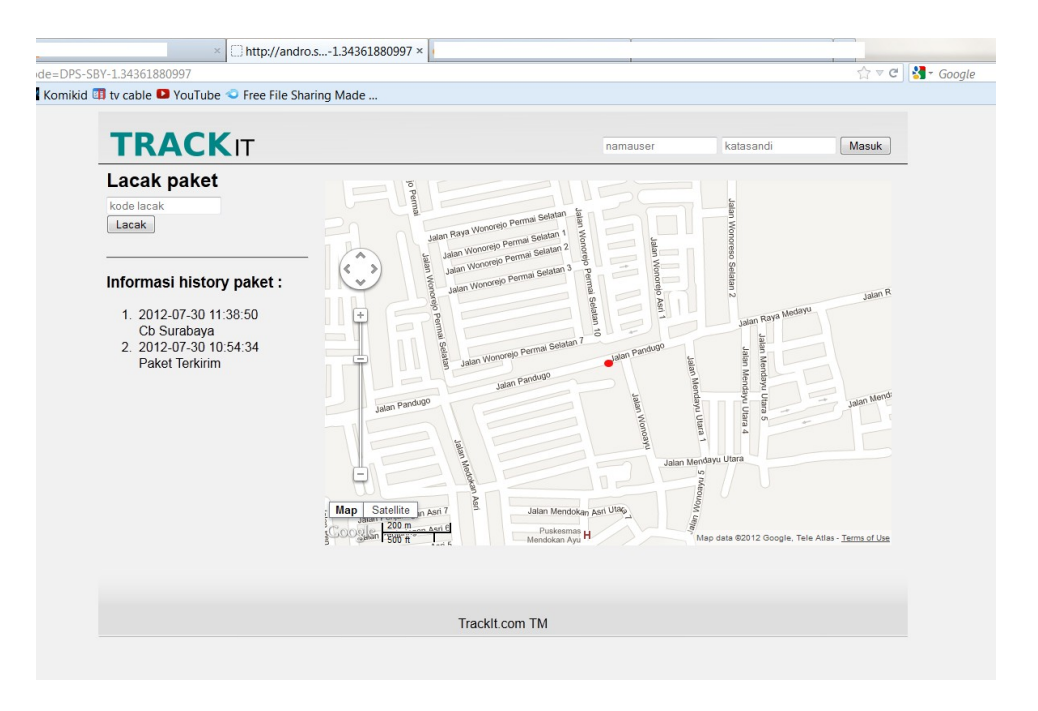

**Gambar 4.5** Halaman Lacak User

### **C. Evaluasi Hasil Uji Coba Manipulasi Data Hirarki Tujuan**

Proses ini bertujuan untuk mengetahui keberhasilan dari proses inputan data, perubahan dan penghapusan data hirarki tujuan. Untuk melihat keberhasilan dalam melakukan inputan hirarki tujuan, dilakukan pengujian dengan menggunakan data testing pada Tabel 4.5 dan *test case* pada Tabel 4.6.

| Nama Field   | Data T    |  |
|--------------|-----------|--|
| Nama hirarki | Kecamatan |  |

**Tabel 4.5** Data Uji Coba Hirarki Tujuan

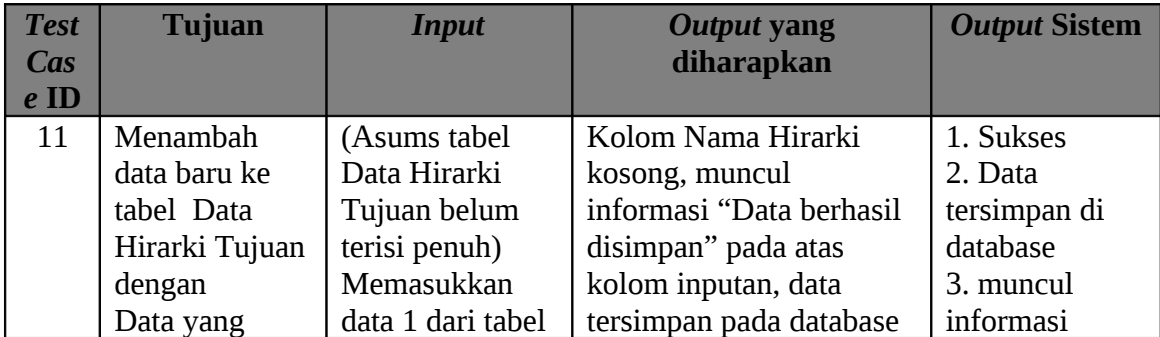

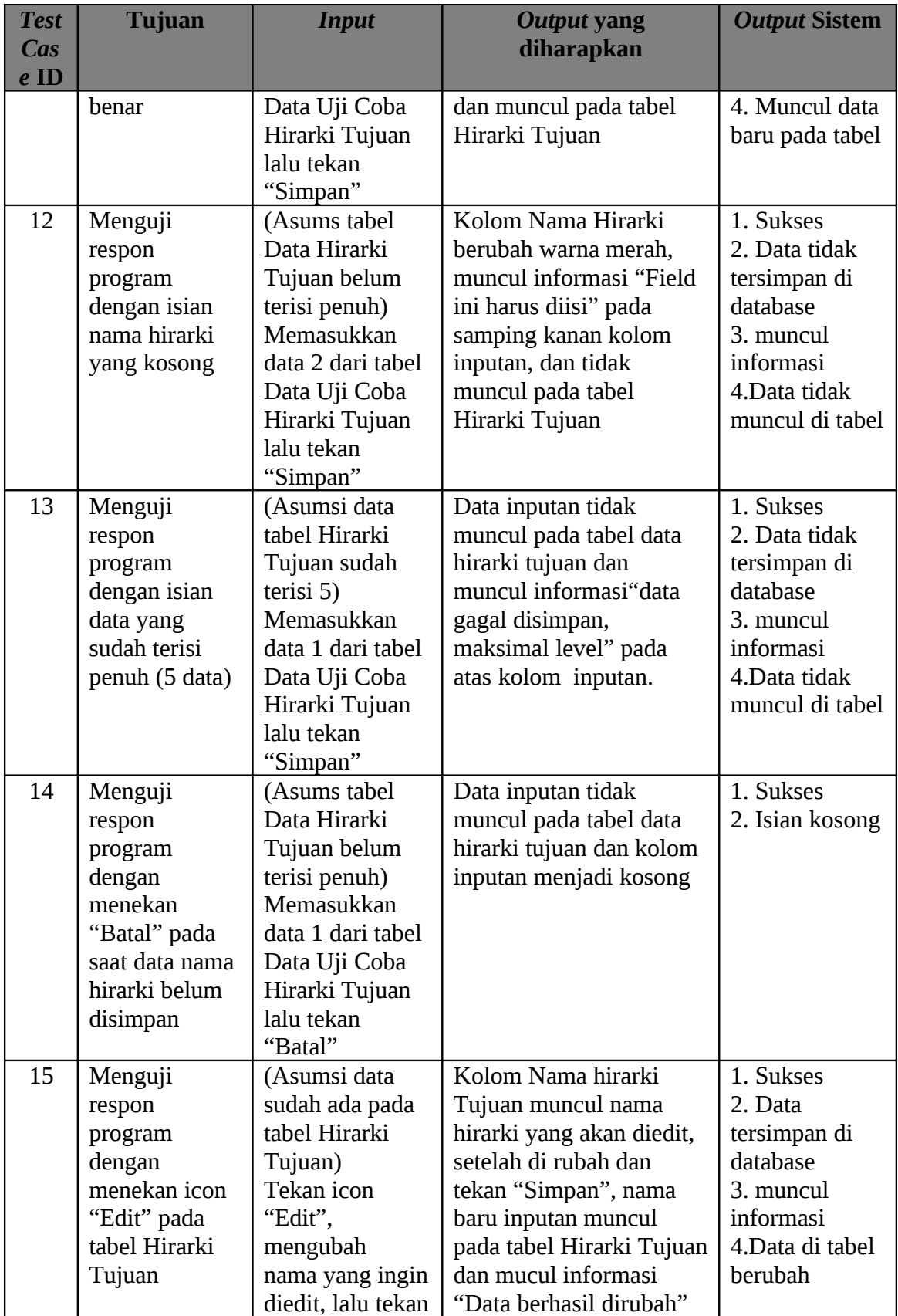

| <b>Test</b>    | <b>Tujuan</b> | <b>Input</b>   | Output yang             | <b>Output Sistem</b> |
|----------------|---------------|----------------|-------------------------|----------------------|
| $\mathbf{Cas}$ |               |                | diharapkan              |                      |
| $e$ ID         |               |                |                         |                      |
|                |               | "Ubah"         |                         |                      |
| 16             | Menguji       | (Asumsi data   | Nama hirarki pada tabel | 1. Sukses            |
|                | respon        | sudah ada pada | Data Hirarki Tujuan     | 2. Data dihapus      |
|                | program       | tabel Hirarki  | sudah tidak ada dan     | dari database        |
|                | dengan        | Tujuan)        | muncul informasi "Data  | 3. Muncul            |
|                | menekan icon  | Tekan icon     | Berhasil dihapus".      | informasi            |
|                | "Delete" pada | "Delete"       |                         | 4. Data tidak        |
|                | tabel Hirarki |                |                         | muncul di tabel      |
|                | Tujuan        |                |                         |                      |

**Tabel 4.6** *Test Case* Data Hirarki Tujuan

Hirarki tujuan digunakan untuk menunjukkan level dari tujuan berdasarkan luas wilayahnya, misalkan level tertinggi benua, level berikutnya negara dan seterusnya. Untuk masuk ke halaman hirarki, dapat dilakukan dengan mengklik menu hirarki tujuan yang berada pada sub menu form input. Untuk menambahkan hirarki, masukkan nama hirarki pada *field* yang tersedia dan tekan tombol Simpan untuk menyimpan dan tombol Batal untuk membatalkan melakukan penyimpanan. Pada halaman hirarki tujuan juga ditampilkan tabel dari data hirarki yang telah diinputkan. Untuk mengubah data yang salah, user dapat menekan icon edit yang terletak di ujung kanan setiap data dan untuk menghapus data dapat menekan icon delete yang berada disebelahnya. Halaman hirarki tujuan ditunjukkan pada Gambar 4.6 halaman 131.

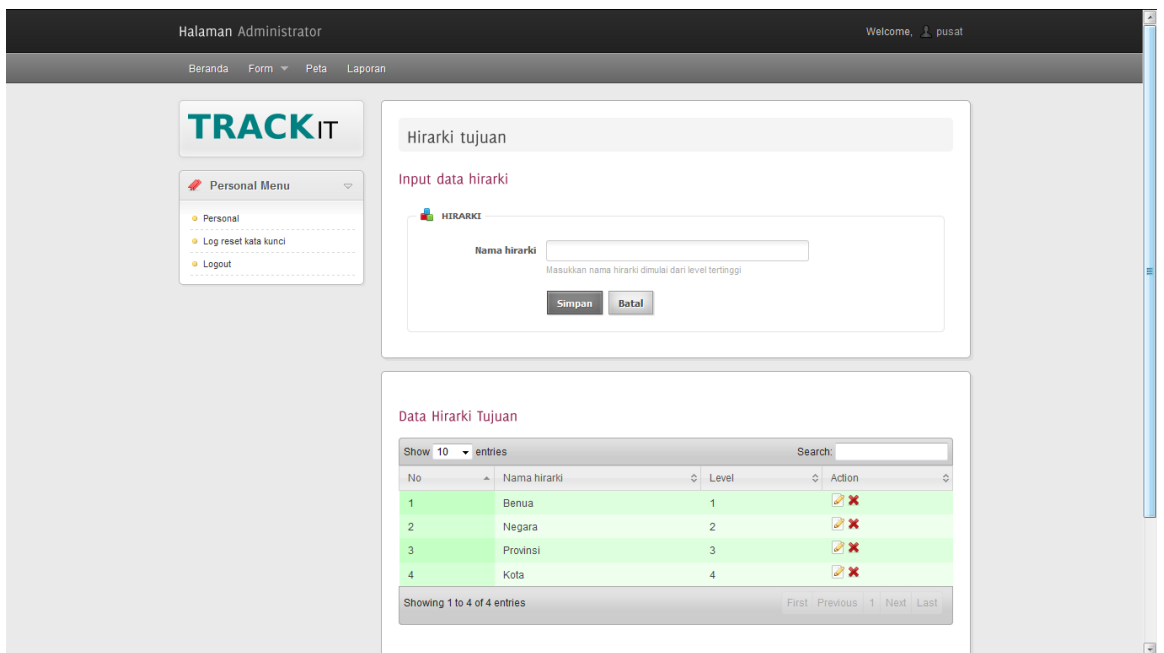

**Gambar 4.6** Halaman Hirarki

## **D. Evaluasi Hasil Uji Coba Manipulasi Data Tujuan**

Proses ini bertujuan untuk mengetahui keberhasilan dari proses inputan data, perubahan dan penghapusan data tujuan. Untuk melihat keberhasilan dalam melakukan inputan tujuan, digunakan pengujian dengan menggunakan data testing pada Tabel 4.7 – 4.8 dan *test case* pada Tabel 4.9.

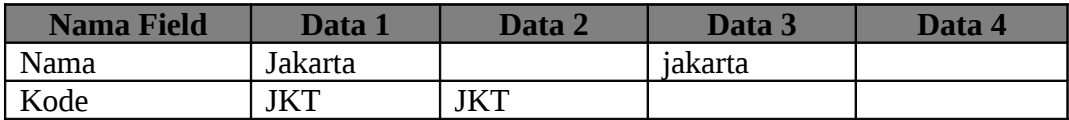

**Tabel 4.7** Data Uji CobaTujuan

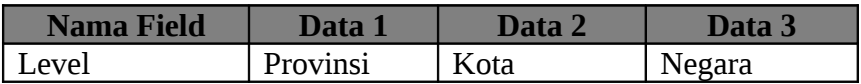

**Tabel 4.8** Data Uji Coba Level Pilihan

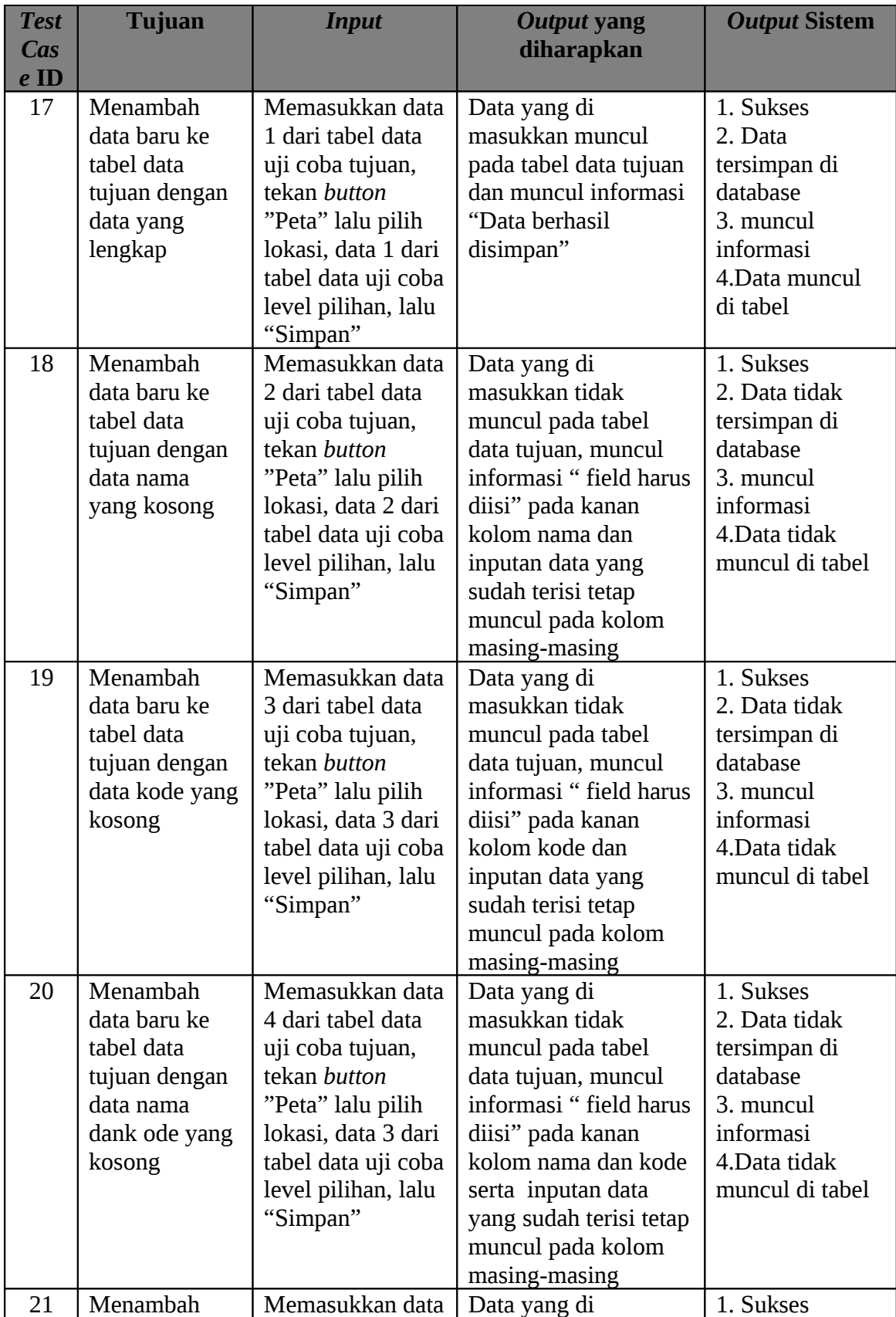

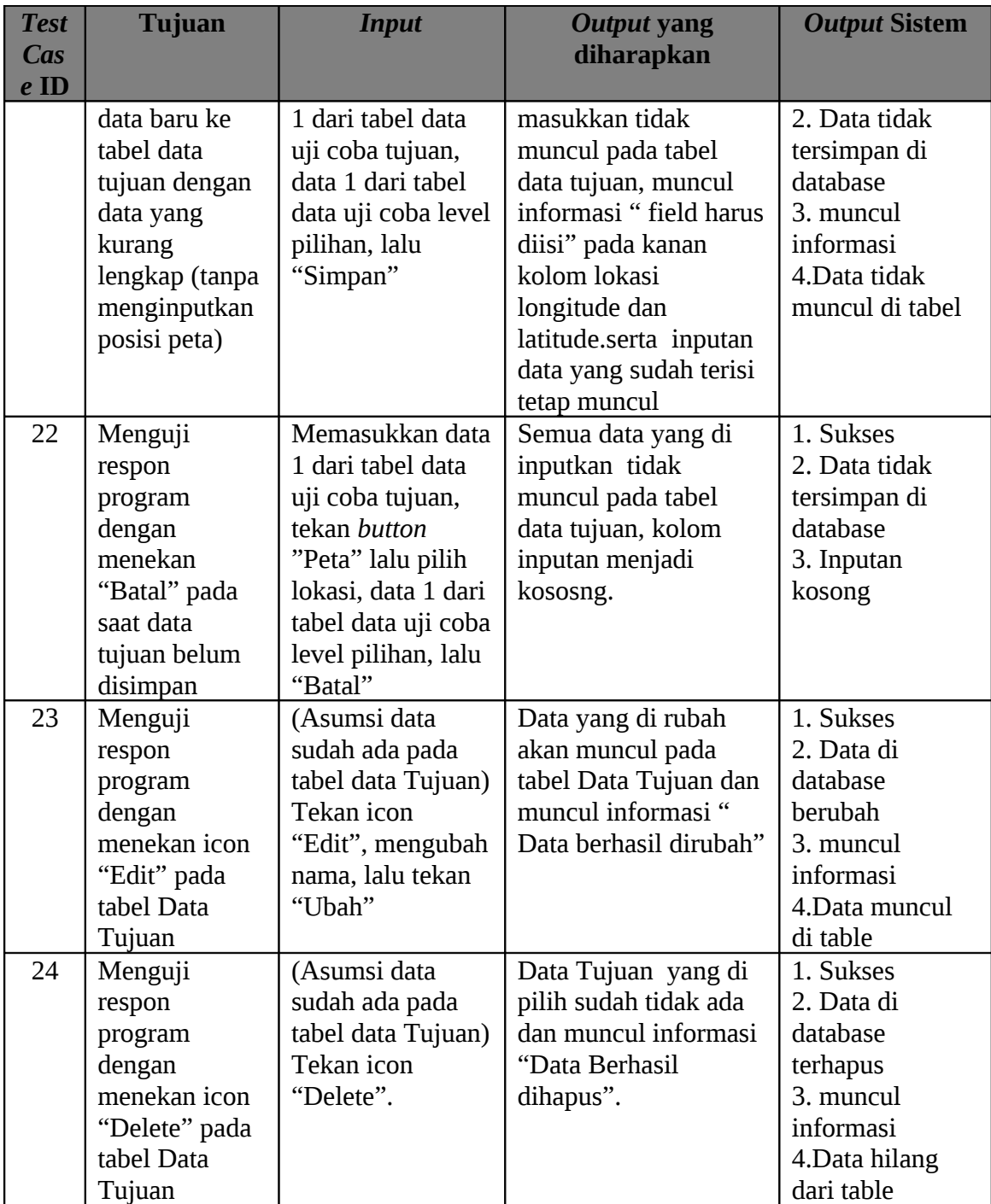

## **Tabel 4.9** *Test Case* Data Tujuan

Untuk masuk ke halaman tujuan, dapat dilakukan dengan mengklik menu tujuan yang berada pada sub menu form inputan. Untuk memasukkan data tujuan yang baru, dapat dilakukan dengan mengisi seluruh isian form dengan data yang valid dan mengklik

tombol simpan. Jika sudah mengisi dan ingin membatalkan isian, dapat diklik tombol batal untuk mengosongkan isian. Pada halaman tujuan juga terdapat tabel yang berisi seluruh data tujuan yang sudah disimpan. Jika ingin mengubah data yang salah, dapat mengklik icon edit yang terletak di sebelah kanan data. Begitu pula untuk menghapus data, cukup dengan mengklik icon delete yang berada disebelah kanan data. Halaman tujuan ditunjukkan pada Gambar 4.7 dan tampilan saat tombol peta diklik, akan muncul tampilan seperti pada Gambar 4.8 halaman 135.

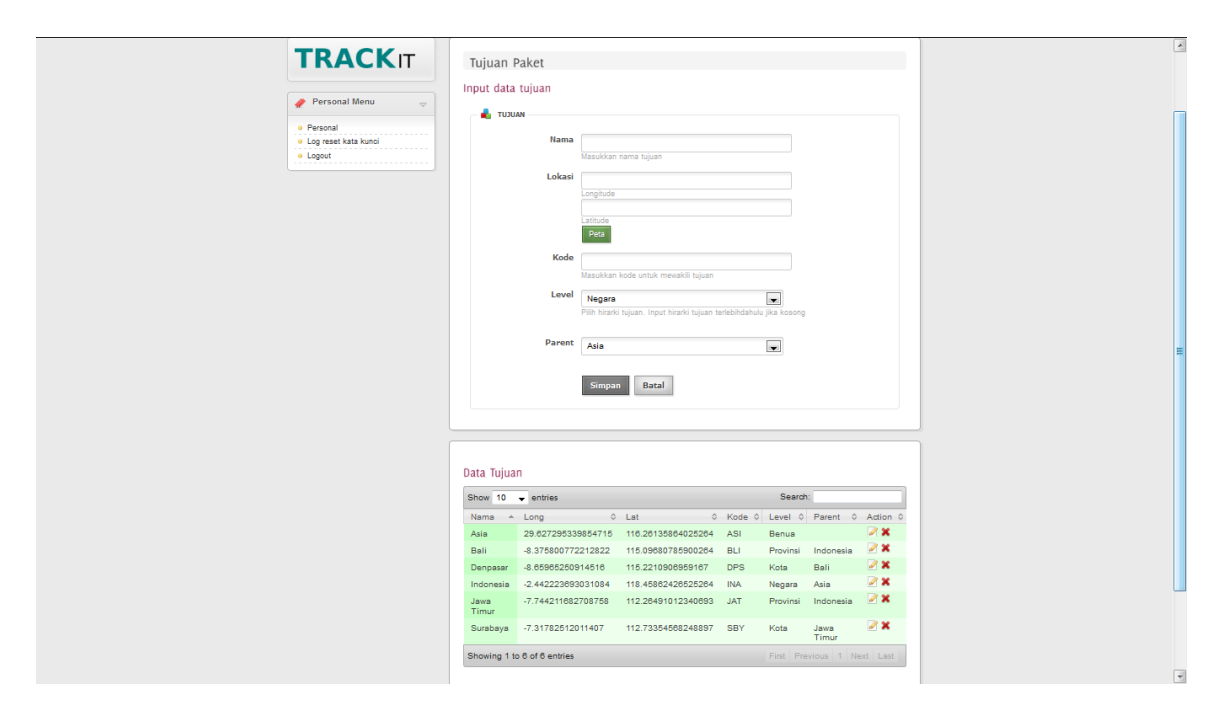

**Gambar 4.7** Halaman Tujuan

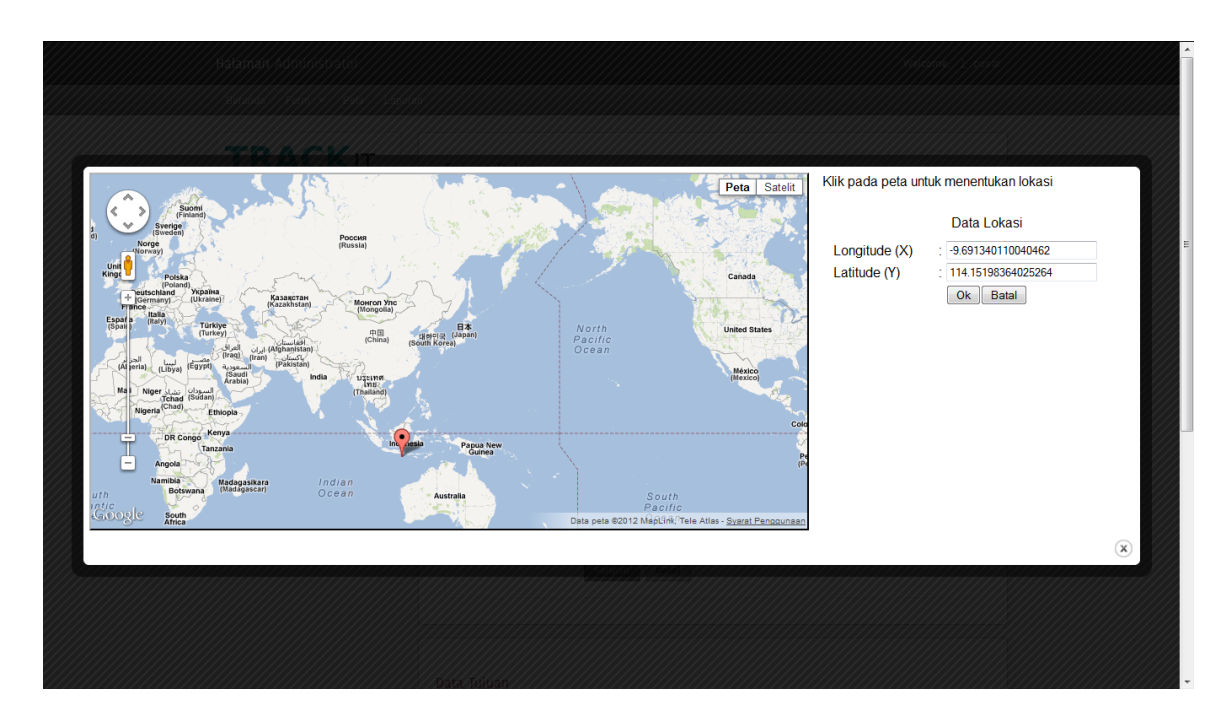

**Gambar 4.8** Tampilan Peta pada Halaman Tujuan

### **E. Evaluasi Hasil Uji Coba Manipulasi Data Kantor**

Proses ini bertujuan untuk mengetahui keberhasilan dari proses inputan data, perubahan dan penghapusan data tujuan. Untuk melihat keberhasilan dalam melakukan inputan tujuan, digunakan pengujian dengan menggunakan data testing pada Tabel 4.10 -4.11dan *test case* pada Tabel 4.12.

| <b>na Field</b> | lata l     |  |
|-----------------|------------|--|
| Jama            | Co Jakarta |  |

**Tabel 4.10** Data Uji Coba Kantor

Untuk field yang muncul pada kolom daerah, menyesuaikan inputan pada

halaman Tujuan.

| Vama Field |          | Data     |
|------------|----------|----------|
| Daerah     | Surabaya | Jenpasar |

**Tabel 4.11** Data Uji Coba Daerah Pilihan

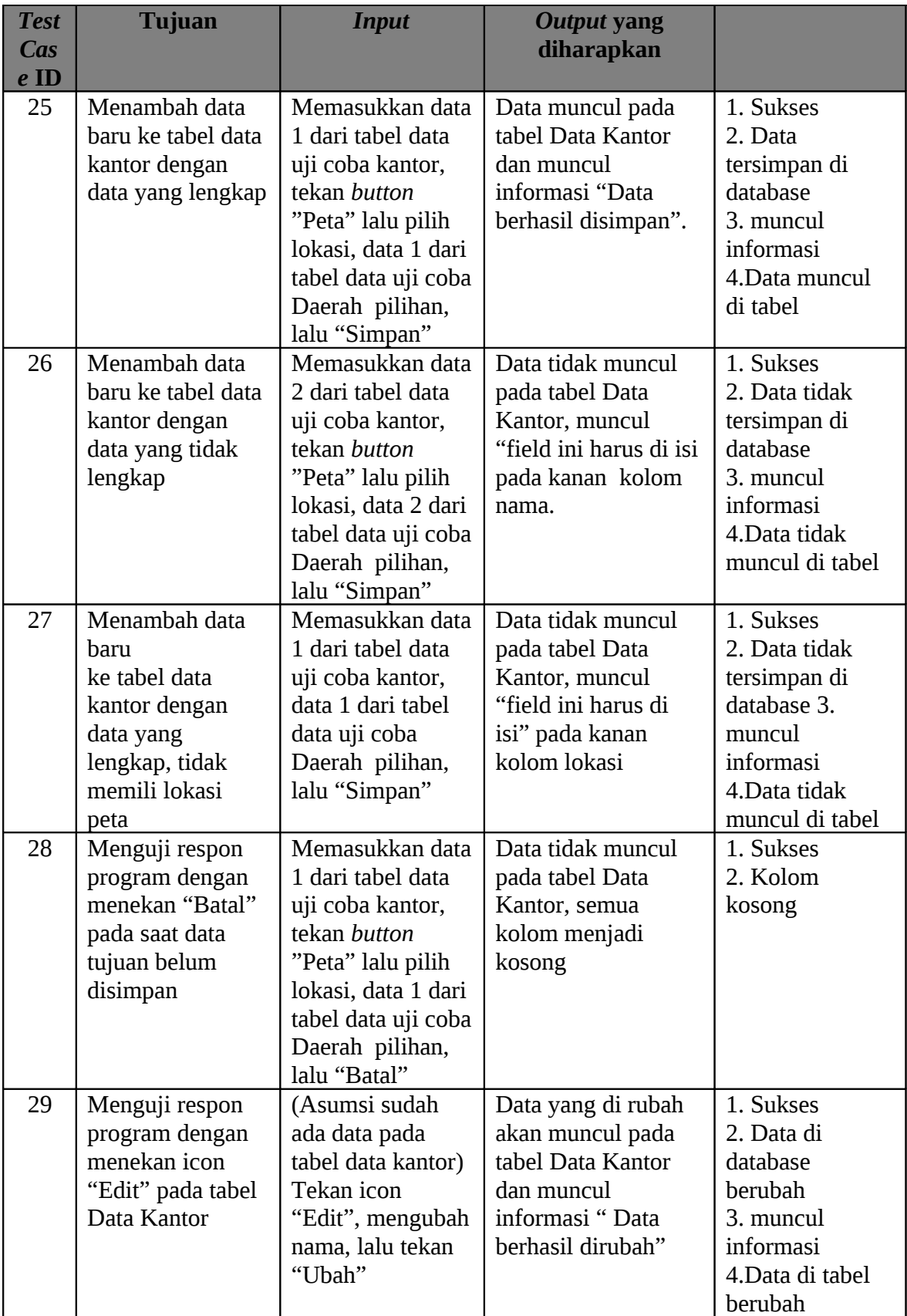

| <b>Test</b> | <b>Tujuan</b>     | <b>Input</b>       | Output yang           |                |
|-------------|-------------------|--------------------|-----------------------|----------------|
| <b>Cas</b>  |                   |                    | diharapkan            |                |
| $e$ ID      |                   |                    |                       |                |
| 30          | Menguji respon    | (Asumsi sudah      | Data Kantor yang di   | 1. Sukses      |
|             | program dengan    | ada data pada      | pilih sudah tidak ada | 2. Data di     |
|             | menekan icon      | tabel data Kantor) | dan muncul            | database       |
|             | "Delete" pada     | Tekan icon         | informasi "Data       | terhapus       |
|             | tabel Data Kantor | "Delete",          | Berhasil dihapus".    | 3. muncul      |
|             |                   |                    |                       | informasi      |
|             |                   |                    |                       | 4. Data hilang |
|             |                   |                    |                       | dari tabel     |

**Tabel 4.12** *Test Case* Data Kantor

Proses manipulasi data kantor dapat dilakukan pada halaman kantor yang dapat diakses dengan mengklik menu kantor pada sub menu form. Untuk memasukkan data kantor yang baru, dapat dilakukan dengan mengisi seluruh isian form dengan data yang valid dan mengklik tombol simpan. Jika sudah mengisi dan ingin membatalkan isian, dapat diklik tombol batal untuk mengosongkan isian. Pada halaman kantor juga terdapat tabel yang berisi seluruh data kantor yang sudah disimpan. Jika ingin mengubah data yang salah, dapat mengklik icon edit yang terletak di sebelah kanan data. Begitu pula untuk menghapus data, cukup dengan mengklik icon delete yang berada disebelah kanan data. Halaman kantor ditunjukkan pada Gambar 4.9 halaman 138.

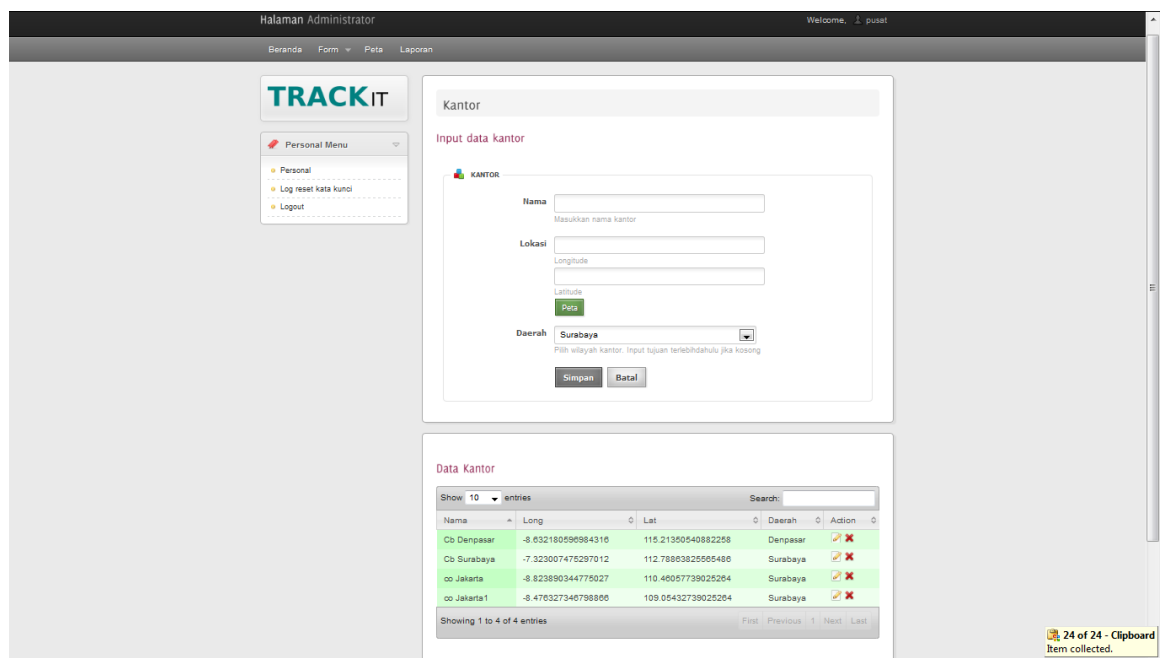

**Gambar 4.9** Halaman Kantor

## **F. Evaluasi Hasil Uji Coba Manipulasi Data User**

Proses ini bertujuan untuk mengetahui keberhasilan dari proses inputan data, perubahan dan penghapusan data user. Untuk melihat keberhasilan dalam melakukan inputan user, digunakan pengujian dengan menggunakan data testing pada Tabel 4.13- 4.14 dan *test case* pada Tabel 4.15 halaman 140.

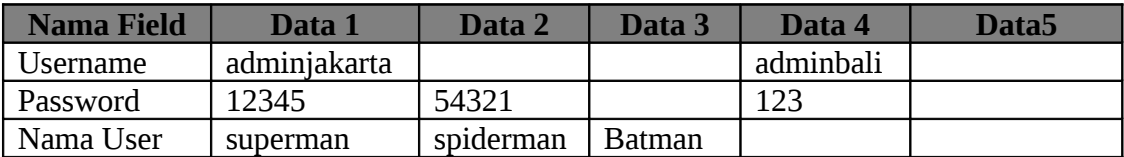

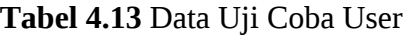

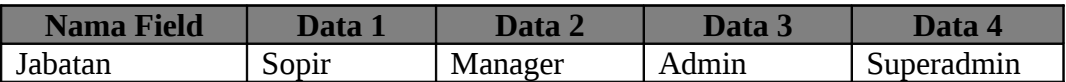

**Tabel 4.14** Data Uji Coba Jabatan Pilihan

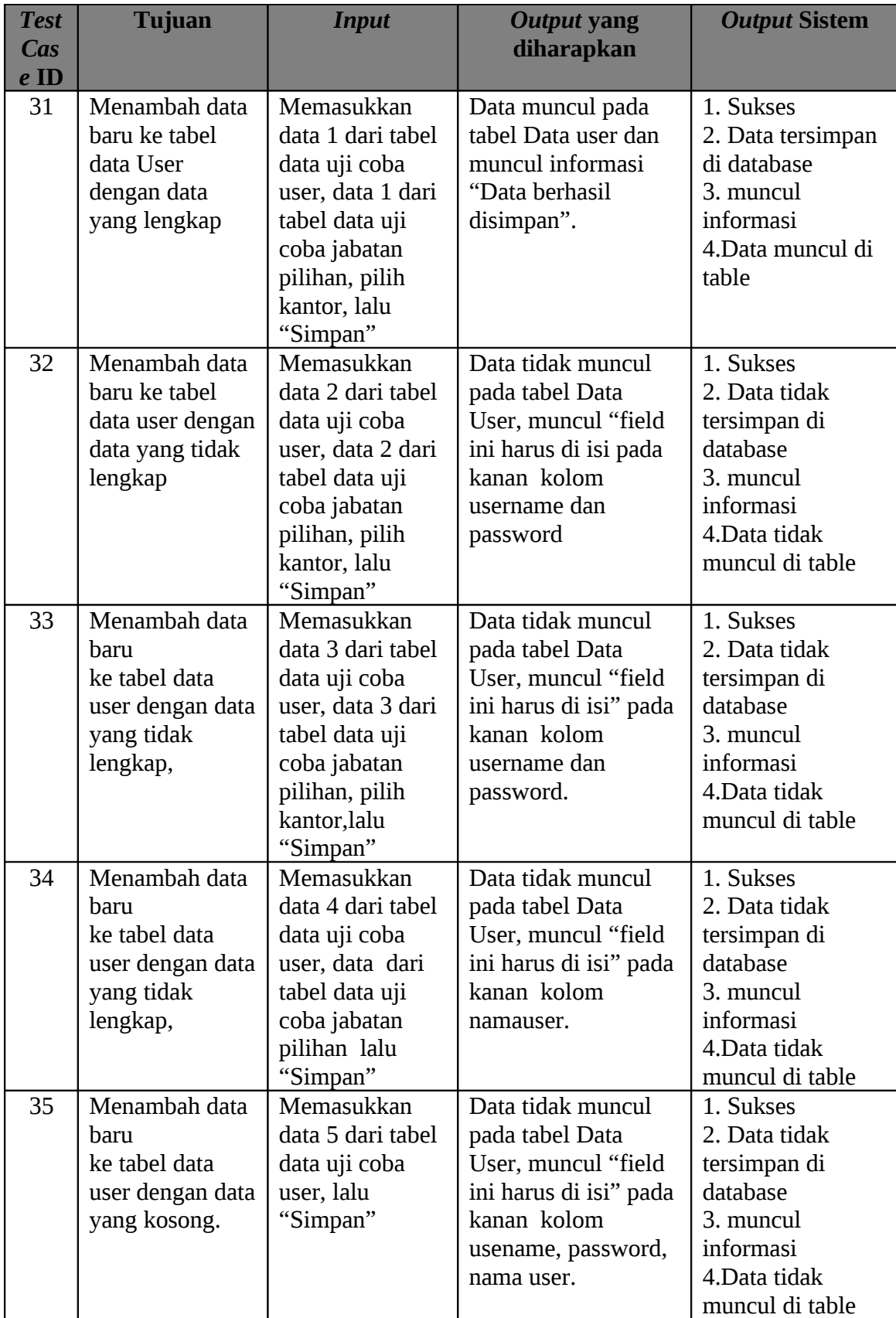

| <b>Test</b><br><b>Cas</b><br>$e$ ID | <b>Tujuan</b>                                                                                    | <b>Input</b>                                                                                                    | <b>Output yang</b><br>diharapkan                                                                                                | <b>Output Sistem</b>                                                                                      |
|-------------------------------------|--------------------------------------------------------------------------------------------------|----------------------------------------------------------------------------------------------------|----------------------------------------------------------------------------------------------------|----------------------------------------------------------------------------------------------------|
| 36                                  | Menguji respon<br>program dengan<br>menekan<br>"Batal" pada<br>saat data User<br>belum disimpan  | Memasukkan<br>data 1 dari tabel<br>data uji coba<br>user, data 1 dari<br>tabel data uji<br>coba Jabatan<br>pilihan, lalu<br>"Batal" | Data tidak muncul<br>pada tabel Data<br>User, semua kolom<br>menjadi kosong                                                     | 1. Sukses<br>2. Kolom kosong                                                                              |
| 37                                  | Menguji respon<br>program dengan<br>menekan icon<br>"Edit" pada<br>tabel Data User.              | (Asumsi sudah<br>ada data pada<br>tabel data User)<br>Tekan icon<br>"Edit",<br>mengubah data,<br>lalu tekan<br>"Ubah"               | Data yang di rubah<br>akan muncul pada<br>tabel Data user dan<br>muncul informasi "<br>Data berhasil<br>dirubah"                | 1. Sukses<br>2. Data di<br>database berubah<br>3. muncul<br>informasi<br>4.Data di tabel<br>berubah       |
| 38                                  | Menguji respon<br>program dengan<br>menekan icon<br>"Delete" pada<br>tabel Data User.            | (Asumsi sudah<br>ada data pada<br>tabel data User)<br>Tekan icon<br>"Delete"                                                        | Data User yang di<br>pilih sudah tidak ada<br>dan muncul<br>informasi "Data<br>Berhasil dihapus".                               | 1. Sukses<br>2. Data di<br>database terhapus<br>3. muncul<br>informasi<br>4.Data tidak<br>muncul di table |
| 39                                  | Menguji respon<br>program dengan<br>menekan icon<br>"Reset<br>Password" pada<br>tabel Data User. | Asumsi sudah<br>ada data pada<br>tabel data User)<br>Tekan icon<br>"Reset<br>Password" milik<br>managermalang                       | Halaman data user<br>berganti dan muncul<br>informasi "<br>Password baru untuk<br>user<br>managermalang="m<br>anagermalang8285" | 1. Sukses<br>2. Data di<br>database berubah<br>3. muncul<br>informasi<br>password baru                    |

**Tabel 4.15** *Test Case* Data User

Proses manipulasi data user dapat dilakukan pada halaman user yang dapat diakses dengan mengklik menu user pada sub menu form. Untuk memasukkan data user yang baru, dapat dilakukan dengan mengisi seluruh isian form dengan data yang valid dan mengklik tombol simpan. Jika sudah mengisi dan ingin membatalkan isian, dapat diklik tombol batal untuk mengosongkan isian. Pada halaman user juga terdapat tabel yang berisi seluruh data user yang sudah disimpan. Jika ingin mengubah data yang salah, dapat mengklik icon edit yang terletak di sebelah kanan data. Begitu pula untuk menghapus data, cukup dengan mengklik icon delete yang berada disebelah kanan data. Halaman kantor ditunjukkan pada Gambar 4.10 dan halaman reset password pada Gambar 4.11 halaman 142.

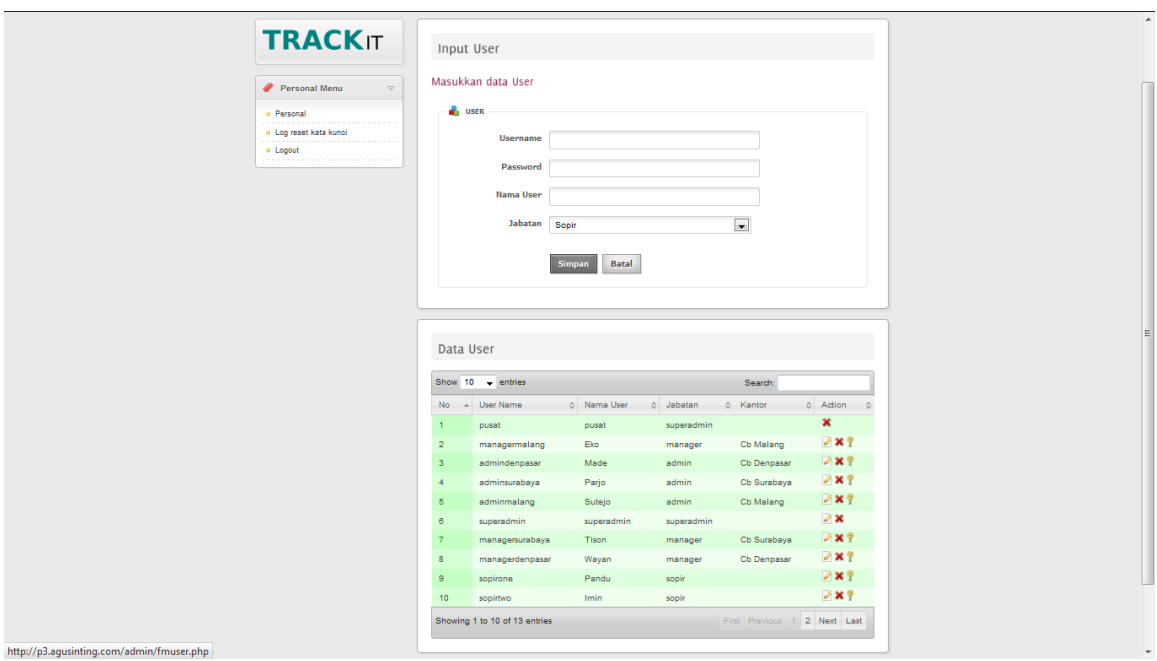

**Gambar 4.10** Halaman User

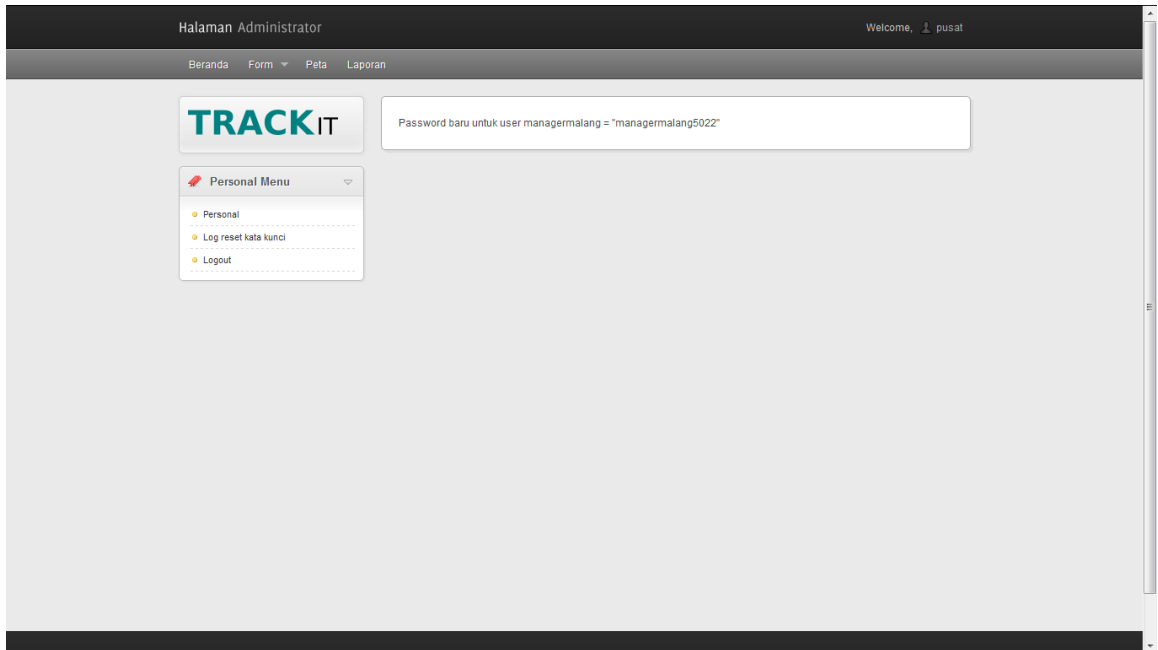

**Gambar 4.11** Halaman Reset Password

### **G. Evaluasi Hasil Uji Coba Manipulasi Data Kendaraan**

Proses ini bertujuan untuk mengetahui keberhasilan dari proses inputan data, perubahan dan penghapusan data kendaraan. Untuk melihat keberhasilan dalam melakukan inputan kendaraam, digunakan pengujian dengan menggunakan data testing pada Tabel 4.16, 4.17 dan 4.18 halaman 143 dan *test case* pada Tabel 4.19 halaman 145.

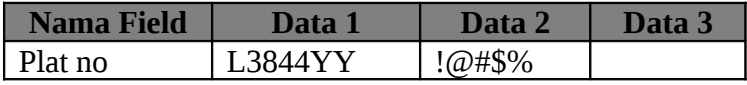

**Tabel 4.16** Data Uji Coba Kendaraan

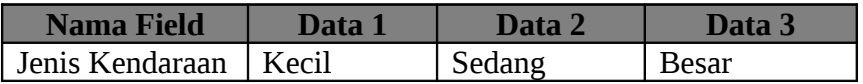

**Tabel 4.17** Data Uji Coba Jenis Kendaraan Pilihan

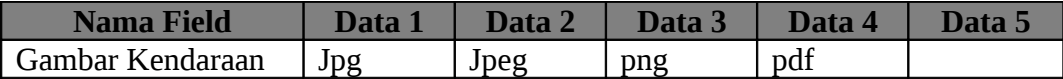

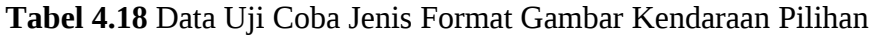

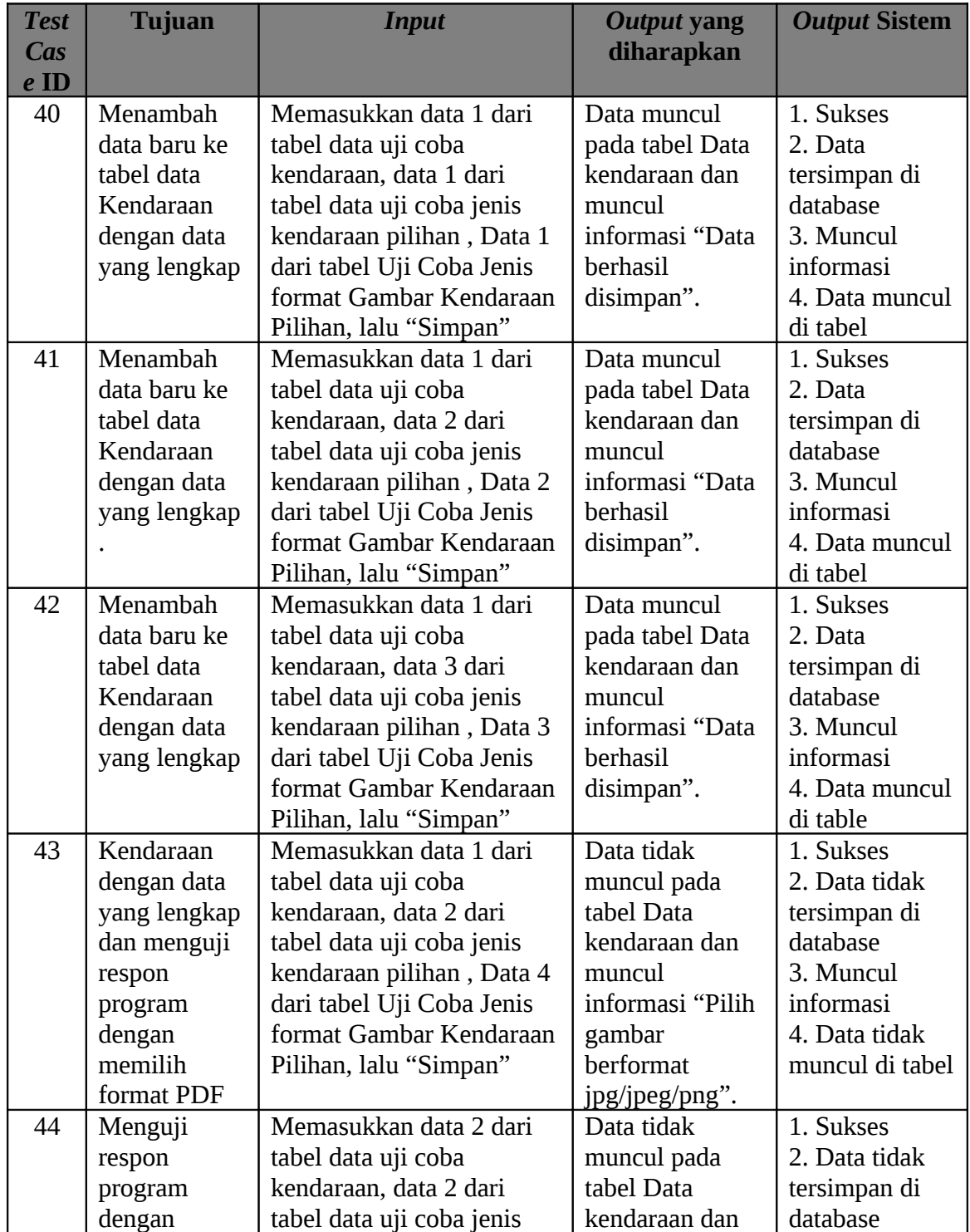

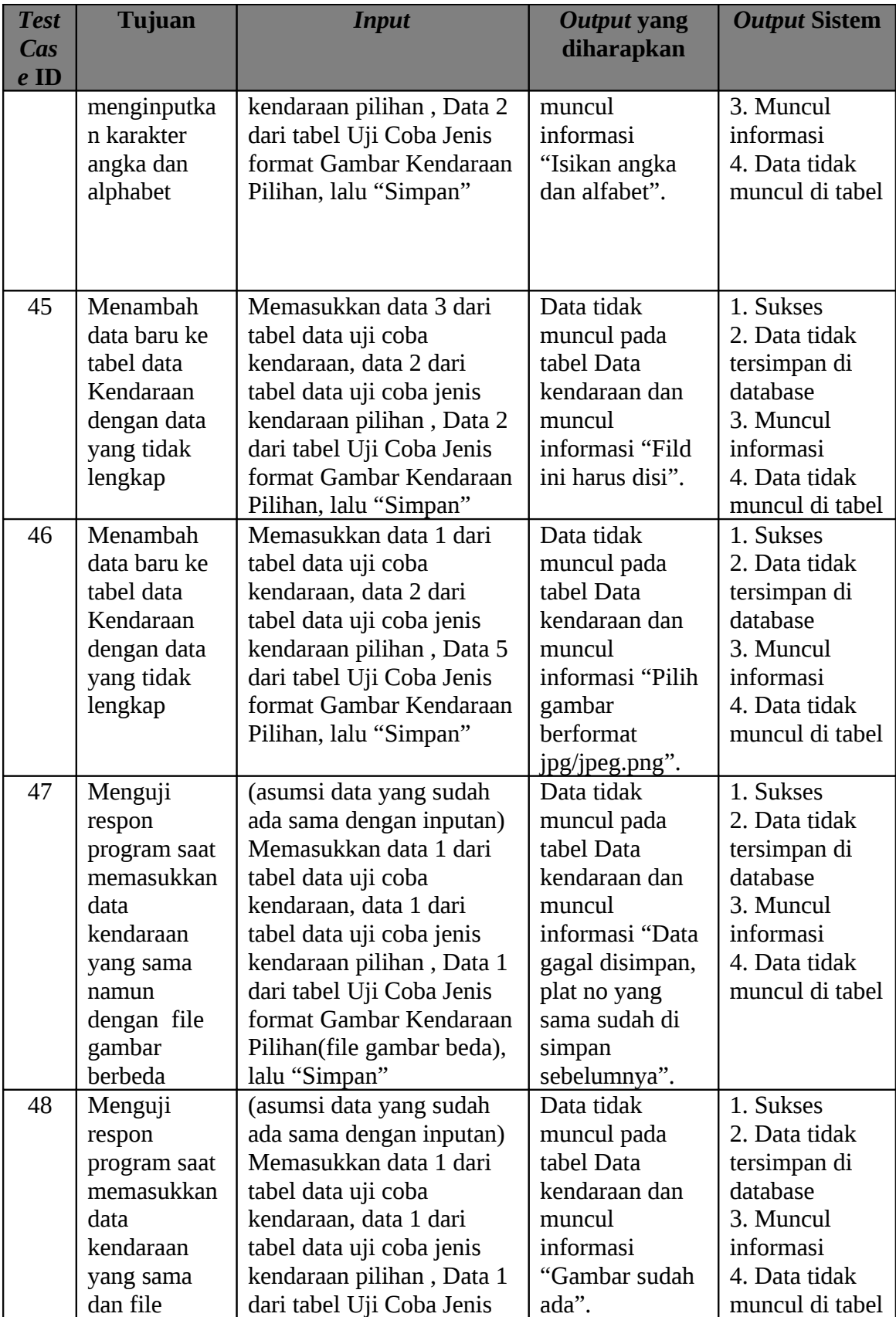

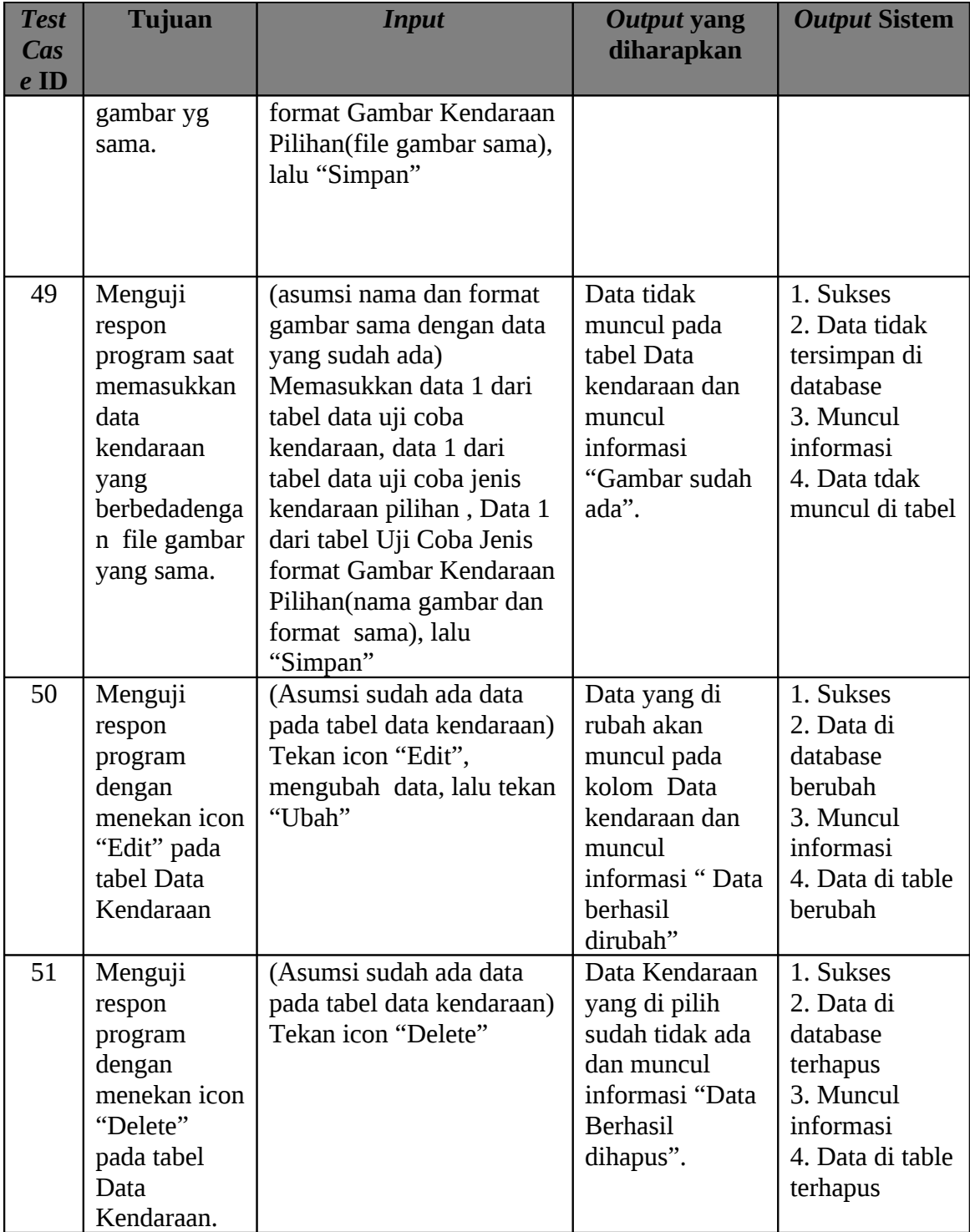

**Tabel 4.19** *Test Case* Data Kendaraan

Proses manipulasi data kendaraan dapat dilakukan pada halaman kendaraan yang dapat diakses dengan mengklik menu kendaraan pada sub menu form. Untuk memasukkan data kendaraan yang baru, dapat dilakukan dengan mengisi seluruh isian form dengan data yang valid dan mengklik tombol simpan. Jika sudah mengisi dan ingin membatalkan isian, dapat diklik tombol batal untuk mengosongkan isian. Pada halaman kendaraan juga terdapat tabel yang berisi seluruh data kendaraan yang sudah disimpan. Jika ingin mengubah data yang salah, dapat mengklik icon edit yang terletak di sebelah kanan data. Begitu pula untuk menghapus data, cukup dengan mengklik icon delete yang berada disebelah kanan data. Halaman kendaraan ditunjukkan pada Gambar 4.12.

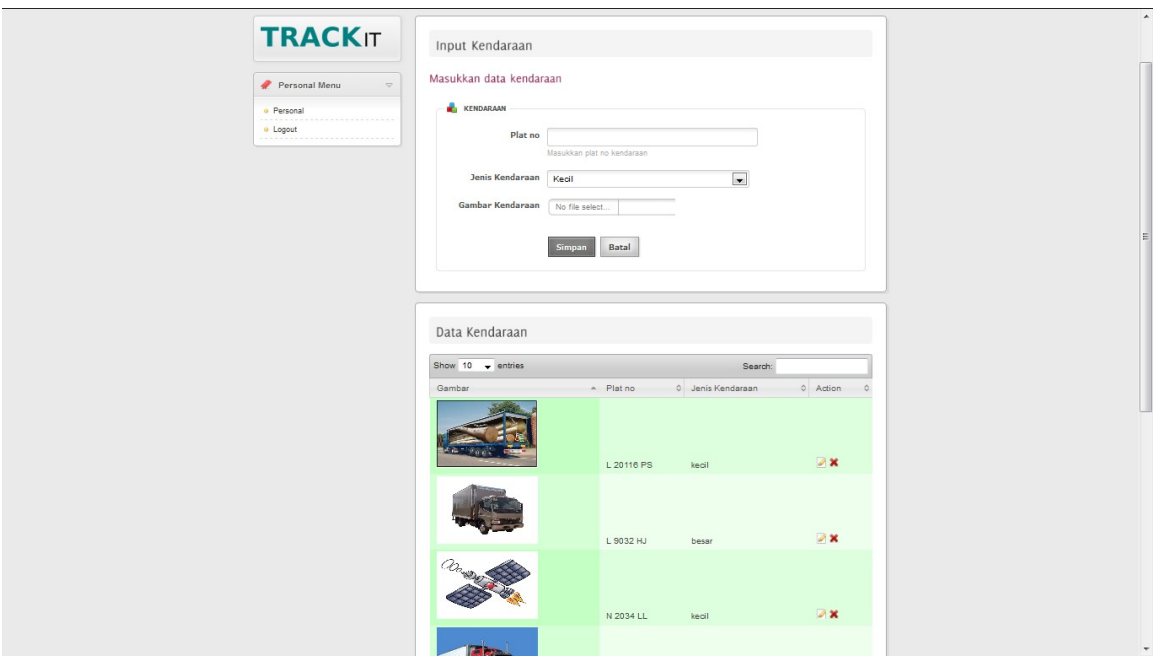

**Gambar 4.12** Halaman Kendaraan

### **H. Evaluasi Hasil Uji Coba Manipulasi Data Paket**

Proses ini bertujuan untuk mengetahui keberhasilan dari proses inputan data, perubahan dan penghapusan data kendaraan. Untuk melihat keberhasilan dalam melakukan inputan kendaraam, digunakan pengujian dengan menggunakan data testing pada Tabel 4.20 dan 4.21 halaman 147 dan *test case* pada Tabel 4.22 halaman 148.

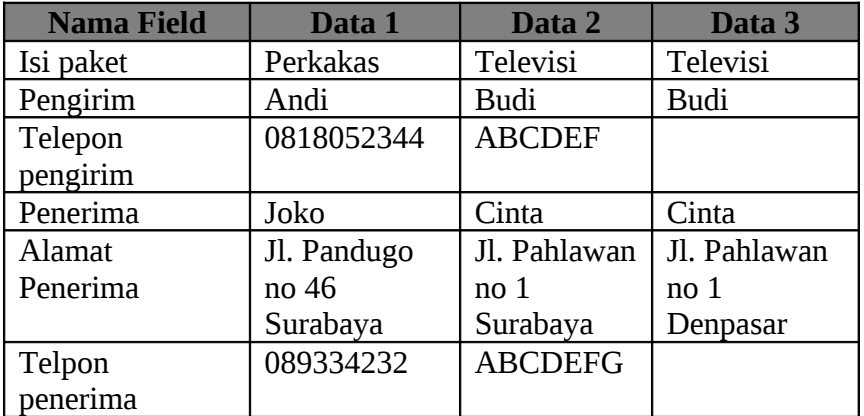

## **Tabel 4.20** Data Uji Coba Input Paket

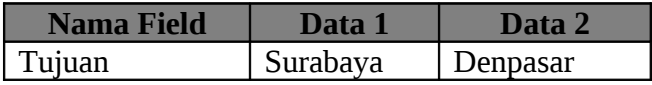

## **Tabel 4.21** Data Uji Coba Tujuan Pilihan

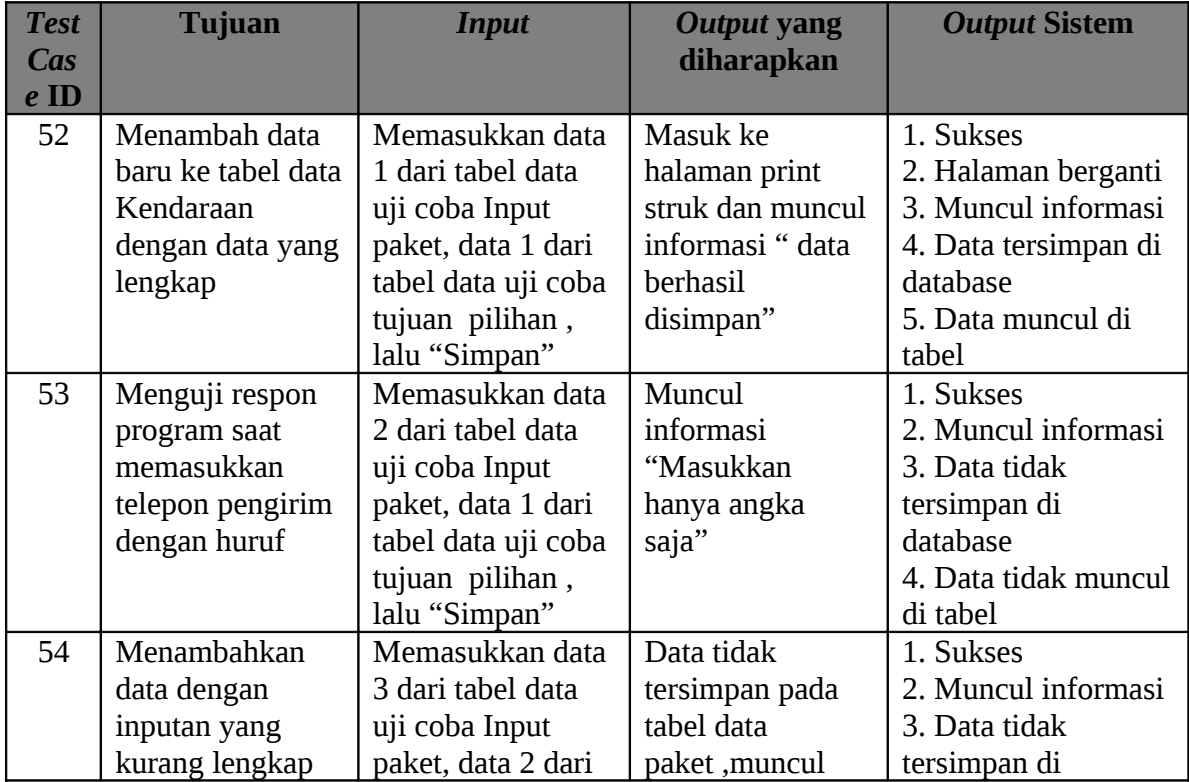

| <b>Test</b><br><b>Cas</b><br>$e$ ID | <b>Tujuan</b>                                                                          | <b>Input</b>                                                                                                    | <b>Output yang</b><br>diharapkan                                                                                     | <b>Output Sistem</b>                                                                                |
|-------------------------------------|----------------------------------------------------------------------------------------|----------------------------------------------------------------------------------------------------|----------------------------------------------------------------------------------------------------|----------------------------------------------------------------------------------------------------|
|                                     |                                                                                        | tabel data uji coba<br>tujuan pilihan,<br>lalu "Simpan"                                                                                 | informasi "Field<br>ini harus diisi"<br>pada kanan<br>kolom yang<br>kosong                                           | database<br>4. Data tidak muncul<br>di tabel                                                        |
| 55                                  | Menguji respon<br>program dengan<br>menekan tombol<br>"Batal"                          | Memasukkan data<br>1 dari tabel data<br>uji coba Input<br>paket, data 1 dari<br>tabel data uji coba<br>tujuan pilihan,<br>lalu "Simpan" | Data tidak<br>muncul pada<br>tabel Data Paket,<br>semua kolom<br>menjadi kosong.                                     | 1. Sukses<br>2. Kolom menjadi<br>kosong                                                             |
| 56                                  | Menguji respon<br>program dengan<br>menekan icon<br>"Edit" pada tabel<br>data paket.   | (Asumsi sudah<br>ada data pada<br>tabel data Paket)<br>Tekan icon "Edit"                                                                | Data yang di<br>rubah akan<br>muncul pada<br>kolom input<br>paket dan muncul<br>informasi "Data<br>berhasil dirubah" | 1. Sukses<br>2. Muncul informasi<br>3. Data di database<br>berubah<br>4. Data di table<br>berubah   |
| 57                                  | Menguji respon<br>program dengan<br>menekan icon<br>"Delete" pada<br>tabel data paket. | (Asumsi sudah<br>ada data pada<br>tabel data Paket)<br>Tekan icon<br>"Delete"                                                           | Data paket yang<br>di pilih sudah<br>tidak ada dan<br>muncul informasi<br>"Data Berhasil<br>dihapus".                | 1. Sukses<br>2. Muncul informasi<br>3. Data di database<br>terhapus<br>4. Data di table<br>terhapus |

**Tabel 4.22** *Test Case* Data Paket

Proses manipulasi data paket dapat dilakukan pada halaman paket yang dapat diakses dengan mengklik menu paket pada sub menu form. Untuk memasukkan data paket yang baru, dapat dilakukan dengan mengisi seluruh isian form dengan data yang valid dan mengklik tombol simpan, maka halaman akan diarahkan ke halaman pencetakan faktur untuk dicetak dan diberikan kepada pelanggan. Jika sudah mengisi dan ingin membatalkan isian, dapat diklik tombol batal untuk mengosongkan isian. Pada halaman paket juga terdapat tabel yang berisi seluruh data paket yang sudah disimpan.

Jika ingin mengubah data yang salah, dapat mengklik icon edit yang terletak di sebelah kanan data. Begitu pula untuk menghapus data, cukup dengan mengklik icon delete yang berada disebelah kanan data. Halaman paket ditunjukkan pada Gambar 4.13 dan halaman print faktur ditunjukkan pada Gambar 4.14 halaman 149.

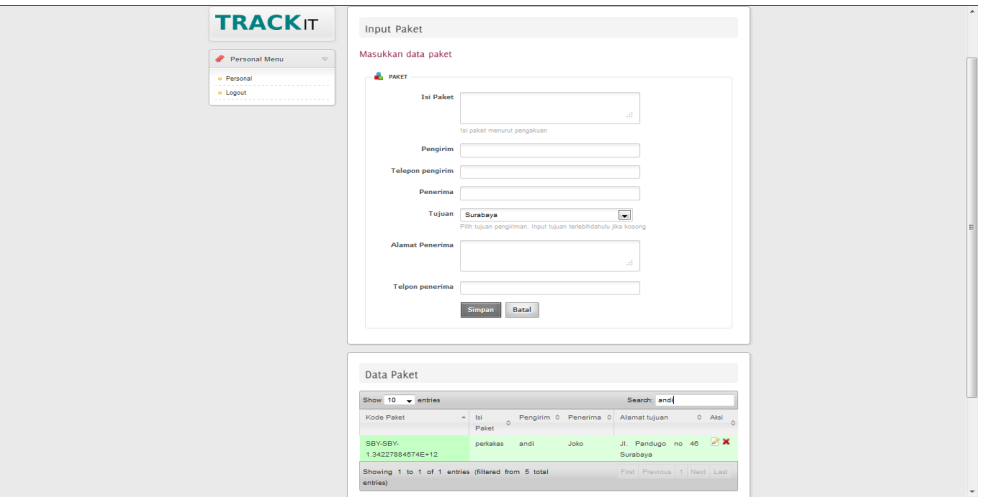

**Gambar 4.13** Halaman Paket

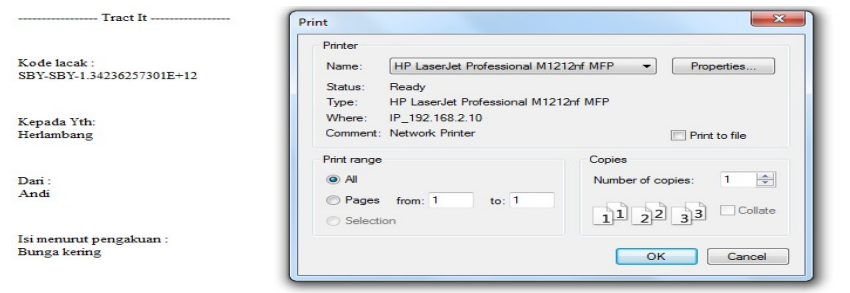

**Gambar 4.14** Halaman Cetak Faktur

#### **I. Evaluasi Hasil Uji Coba Menampilkan Data di Peta**

Proses ini bertujuan untuk mengetahui keberhasilan dari proses menampilkan data di peta. Untuk melihat keberhasilan dalam menampilkan data, digunakan pengujian dengan menggunakan data testing pada Tabel 4.23 – 4.24 halaman 150 dan *test case* pada Tabel 4.25 halaman 151.

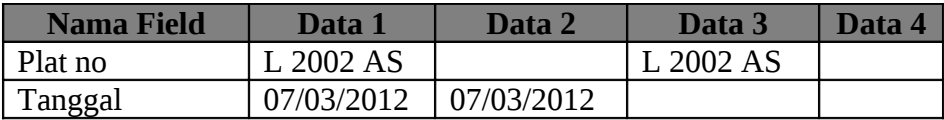

# **Tabel 4.23** Tab Mobil History

| Nama Field | Jafa I    |  |
|------------|-----------|--|
| Tanggal    | רוחר/בח/' |  |

**Tabel 4.24** Tab Paket History

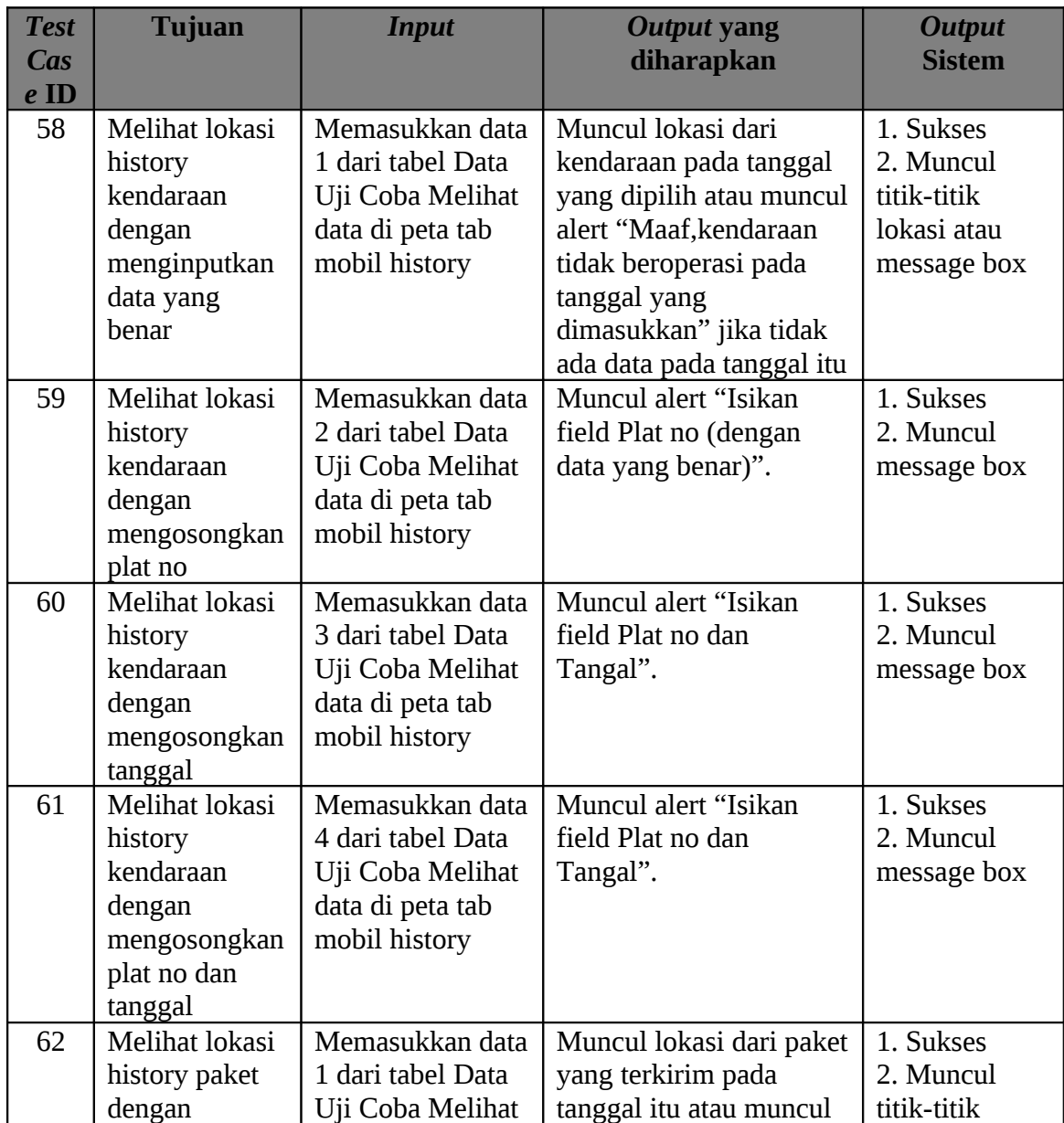

| <b>Test</b> | <b>Tujuan</b>  | <b>Input</b>     | Output yang             | <b>Output</b> |
|-------------|----------------|------------------|-------------------------|---------------|
| <b>Cas</b>  |                |                  | diharapkan              | <b>Sistem</b> |
| $e$ ID      |                |                  |                         |               |
|             | menginputkan   | data di peta tab | alert "Maaf, tidak ada  | lokasi atau   |
|             | data yang      | paket history    | paket terkirim pada     | message box   |
|             | benar          |                  | tanggal yang            |               |
|             |                |                  | dimasukkan" jika tidak  |               |
|             |                |                  | ada paket terkirim pada |               |
|             |                |                  | tanggal itu             |               |
| 63          | Melihat lokasi | Menekan tombol   | Muncul lokasi           | 1. Sukses     |
|             | kendaraan      | tampilkan pada   | kendaraan yang diupdate | 2. Muncul     |
|             | yang sedang    | tab mobil aktif  | secara berkala          | titik-titik   |
|             | aktif          |                  |                         | lokasi        |

**Tabel 4.25** *Test Case* Menampilkan Data Di Peta

Proses menampilkan data di peta berada dalam menu peta. User dapat menampilkan peta dalam bentuk fullscreen dengan mengklik link yang ada di halaman itu sehingga membuka jendela baru. Pada peta akan ditampilkan titik-titik lokasi dari data yang diinginkan. Terdapat 3 ( tiga ) form untuk menentukan data mana yang diinginkan yaitu form mobil aktif, form history mobil dan form history paket. Untuk melihat lokasi mobil aktif, dapat dilakukan dengan masuk ke tab mobil aktif dan menekan sebuah tombol tampilkan, maka titik-titik pada lokasi peta akan berubah sesuai data mobil yang sedang bertugas saat itu dan menampilkan legenda sesuai dengan data yang ada. Untuk melihat lokasi history dari mobil, dapat dilakukan dengan masuk ke tab mobil history, mengisi data dan menekan tombol tampilkan. Sama seperti mobil aktif, titik-titik pada peta akan berubah, begitu pula legenda. Sedangkan untuk melihat history lokasi paket, dapat dilakukan dengan masuk ke tab paket history, mengisi data dan menekan tombol tampilkan. Tampilan akan berubah seperti saat menampilkan mobil aktif dan mobil history. Halaman peta yang menampilkan tab mobil aktif, history mobil dan history paket berturut-turut ditunjukkan pada Gambar 4.15, 4.16 dan Gambar 4.17 halaman 153.

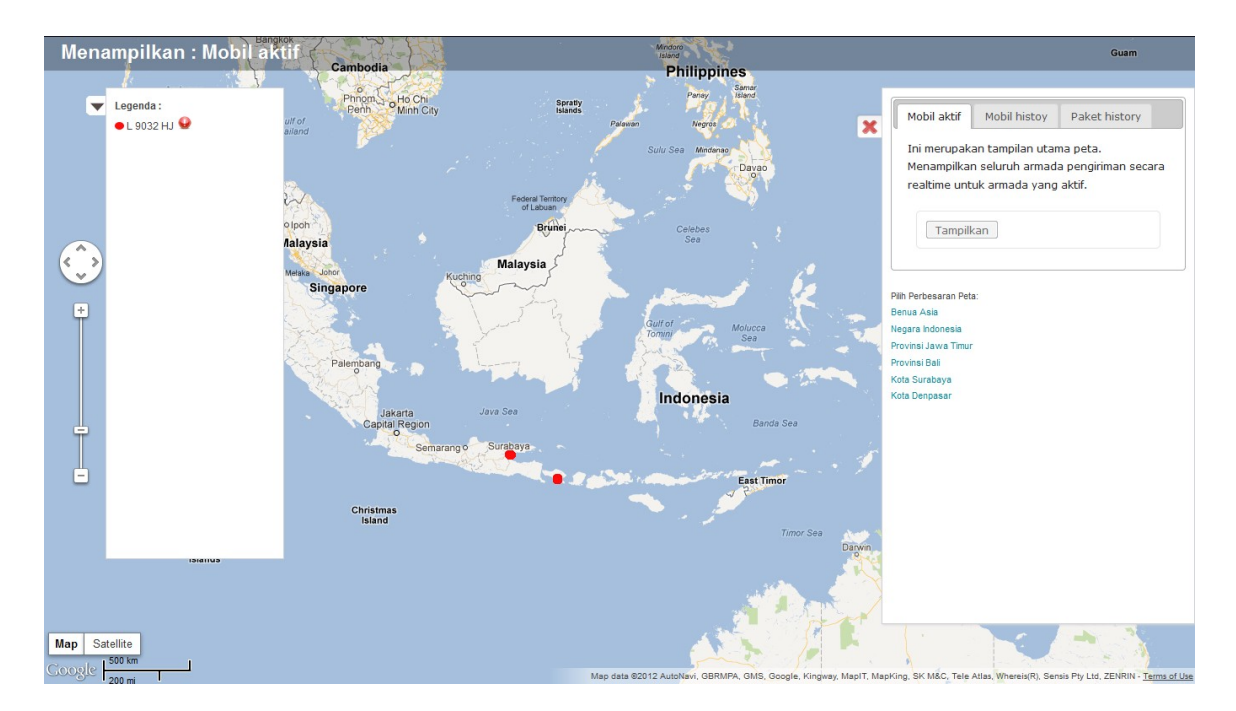

**Gambar 4.15** Halaman Peta Mobil Aktif

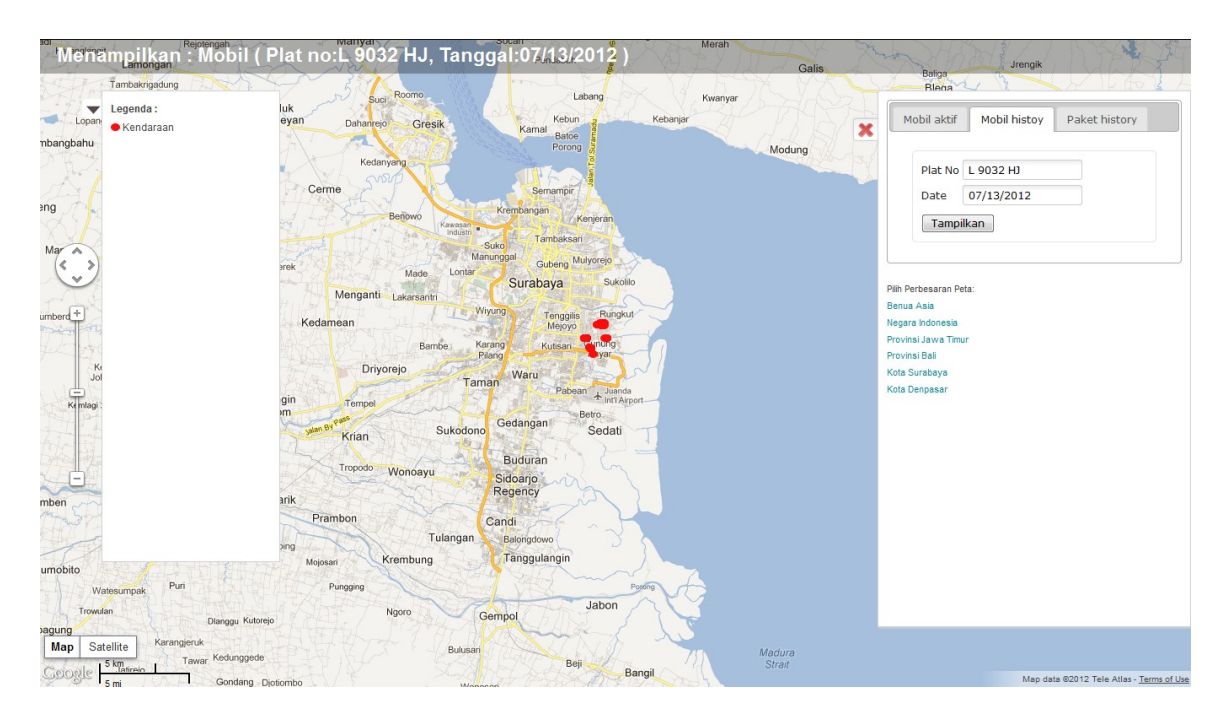

**Gambar 4.16** Halaman Peta History Mobil

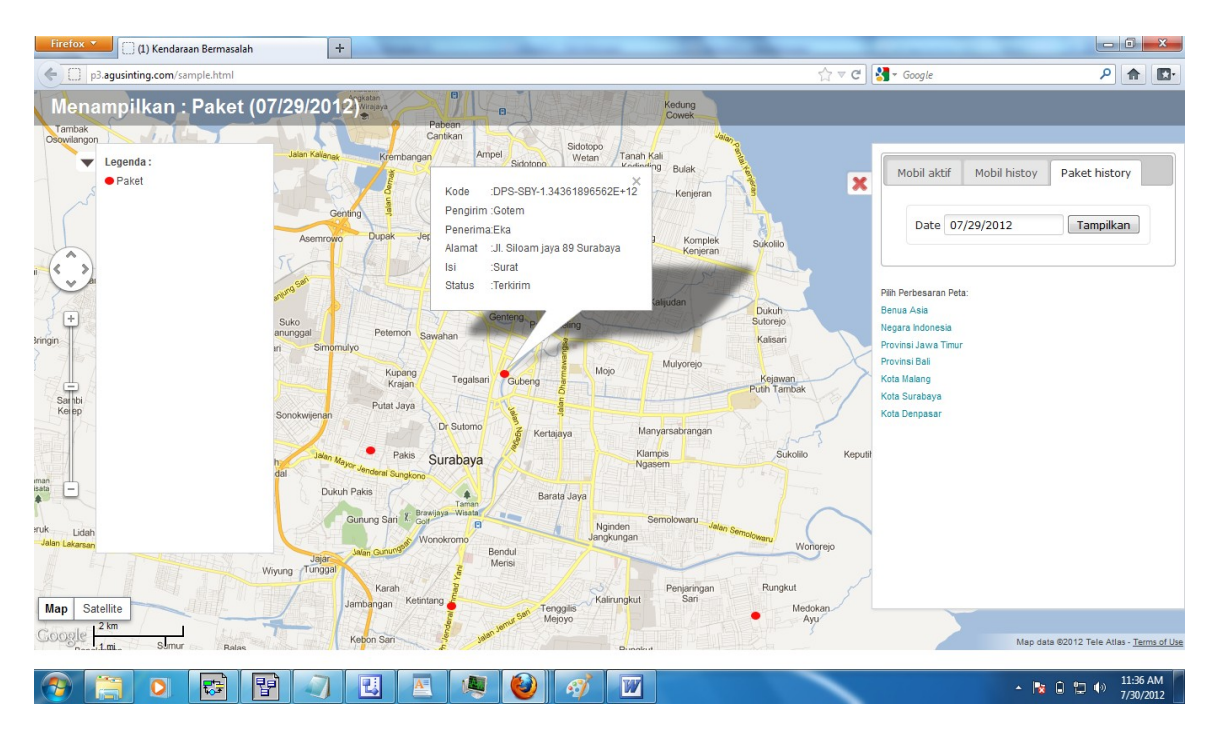

**Gambar 4.17** Halaman Peta History Paket

# **J. Evaluasi Hasil Uji Coba Laporan Kendaraan**

Proses ini bertujuan untuk mengetahui keberhasilan dari proses menampilkan laporan kendaraan. Untuk melihat keberhasilan dalam menampilkan laporan, digunakan pengujian dengan menggunakan data testing pada Tabel 4.26 dan *test case* pada Tabel 4.27.

| 49. EV          |       |
|-----------------|-------|
| Jenis kendaraan | Semua |

**Tabel 4.26** Data Uji Coba Jenis Kendaraan Pilihan

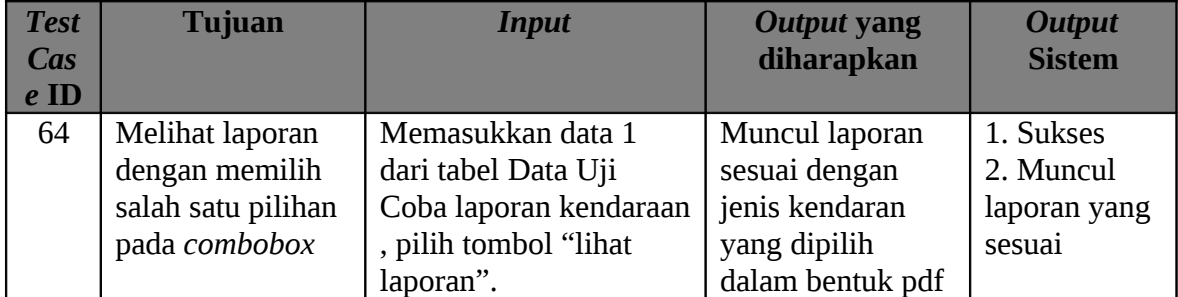
| <b>Test</b> | <b>Tujuan</b>     |        | <b>Input</b>            | <b>Output yang</b> | <b>Output</b> |
|-------------|-------------------|--------|-------------------------|--------------------|---------------|
| <b>Cas</b>  |                   |        |                         | diharapkan         | <b>Sistem</b> |
| $e$ ID      |                   |        |                         |                    |               |
| 65          | Menguji           | respon | Memasukkan data 1       | Kolom kembali      | 1. Sukses     |
|             | dengan<br>program |        | dari tabel Data Uji     | seperti awal.      | 2. Kolom      |
|             | menggunakan       |        | Coba laporan            |                    | kembali       |
|             | tombol "Batal"    |        | kendaraan, pilih tombol |                    | kosong        |
|             |                   |        | "Batal".                |                    |               |

**Tabel 4.27** *Test Case* Data Laporan Kendaraan

Proses melihat laporan kendaraan dapat dilakukan pada halaman laporan kendaraan yang berada di sub menu laporan. Untuk melihat laporan, dapat dilakukan dengan mengisi rentang waktu yang diinginkan dan menekan tombol tampilkan laporan. Jika isian dianggap salah dan ingin membatalkan untuk melihat, dapat menekan tombol batal untuk mengosongkan kembali isian yang sudah diisi. Halaman laporan kendaraan ditunjukkan pada Gambar 4.18 dan halaman hasil laporan ditunjukkan pada Gambar 4.19 halaman 155.

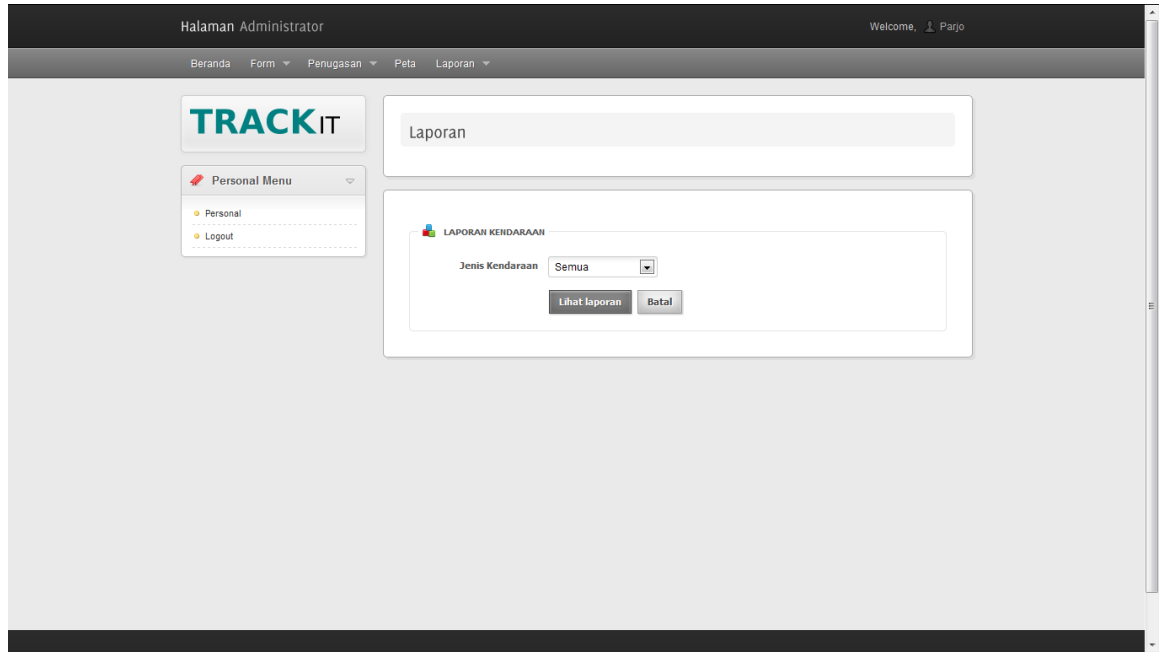

**Gambar 4.18** Halaman Form Laporan Kendaraan

| D<br>Øθ           |                                | <b>TRACK</b> IT Track your package<br>Safe, accurate and simple |                 |  |  |  |  |  |
|-------------------|--------------------------------|-----------------------------------------------------------------|-----------------|--|--|--|--|--|
|                   | Dibuat tanggal: 15 / 07 / 2012 |                                                                 |                 |  |  |  |  |  |
| Laporan Kendaraan |                                |                                                                 |                 |  |  |  |  |  |
|                   | No                             | Plat Nomor                                                      | Jenis Kendaraan |  |  |  |  |  |
|                   | 1                              | L 9032 HJ                                                       | <b>Besar</b>    |  |  |  |  |  |
|                   | $\overline{c}$                 | <b>DK 9964 TF</b>                                               | <b>Besar</b>    |  |  |  |  |  |
|                   | 3                              | L 2222 KL                                                       | <b>Besar</b>    |  |  |  |  |  |
|                   | 4                              | <b>DK 1111 BR</b>                                               | <b>Besar</b>    |  |  |  |  |  |
|                   | 5                              | L 20116 PS                                                      | Kecil           |  |  |  |  |  |
|                   | $6\phantom{1}$                 | <b>DK 1122 AS</b>                                               | Kecil           |  |  |  |  |  |
|                   | $\overline{7}$                 | <b>L 2283 KK</b>                                                | Sedang          |  |  |  |  |  |
|                   | 8                              | <b>DK 2201</b>                                                  | Sedang          |  |  |  |  |  |
|                   |                                |                                                                 |                 |  |  |  |  |  |
|                   |                                |                                                                 |                 |  |  |  |  |  |
| 啃<br>O            |                                | ら                                                               |                 |  |  |  |  |  |
|                   |                                |                                                                 |                 |  |  |  |  |  |

**Gambar 4.19** Halaman Laporan Kendaraan

### **K. Evaluasi Hasil Uji Coba Laporan Intensitas Kendaraan**

Proses ini bertujuan untuk mengetahui keberhasilan dari proses menampilkan laporan intensitas kendaraan. Untuk melihat keberhasilan dalam menampilkan laporan, digunakan pengujian dengan menggunakan data testing pada Tabel 4.28 dan *test case* pada Tabel 4.29.

| <b>Nama Field</b> | Data 1 | Data 2 | Data 3 | Data 4 |
|-------------------|--------|--------|--------|--------|
| Tanggal awal      | Isi    |        | Isi    |        |
| Tanggal akhir     | Isi    | Isi    |        |        |

**Tabel 4.28** Data Uji Coba Laporan Intensitas Pengguna Kendaraan

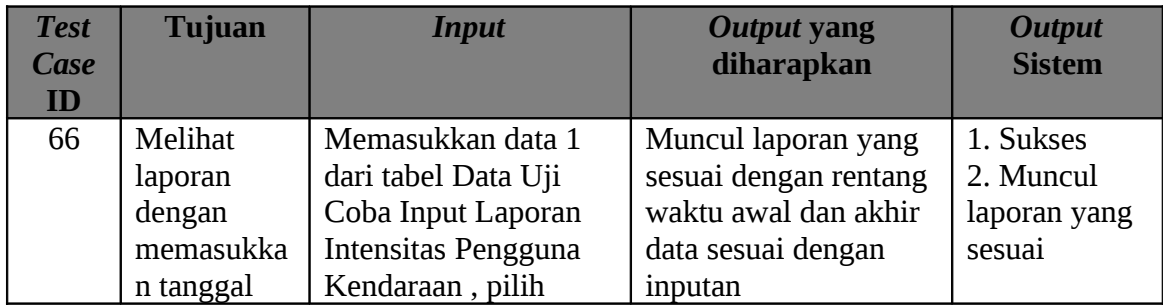

| <b>Test</b><br><b>Case</b><br>ID | <b>Tujuan</b>                                                                  | <b>Input</b>                                                                                                    | <b>Output yang</b><br>diharapkan                                                                                                    | <b>Output</b><br><b>Sistem</b>                   |
|----------------------------------|--------------------------------------------------------------------------------|----------------------------------------------------------------------------------------------------|----------------------------------------------------------------------------------------------------|--------------------------------------------------|
|                                  | awal dan<br>tanggal<br>akhir                                                   | tombol "Lihat<br>Laporan"                                                                                                    |                                                                                                    |                                                  |
| 67                               | Melihat<br>laporan<br>dengan<br>memasukka<br>n tanggal<br>awal                 | Memasukkan data 2<br>dari tabel Data Uji<br>Coba Input Laporan<br>Intensitas Pengguna<br>Kendaraan, pilih<br>tombol "Lihat<br>Laporan" | Muncul laporan yang<br>sesuai dengan rentang<br>waktu awal inputan<br>hingga saat ini                                                               | 1. Sukses<br>2. Muncul<br>laporan yang<br>sesuai |
| 68                               | Melihat<br>laporan<br>dengan<br>memasukka<br>n tanggal<br>akhir                | Memasukkan data 3<br>dari tabel Data Uji<br>Coba Input Laporan<br>Intensitas Pengguna<br>Kendaraan, pilih<br>tombol "Lihat<br>Laporan" | Muncul laporan yang<br>sesuai dengan rentang<br>waktu awal sesuai<br>tanggal paling kecil di<br>database dan akhir<br>data sesuai dengan<br>inputan | 1. Sukses<br>2. Muncul<br>laporan yang<br>sesuai |
| 69                               | Melihat<br>laporan<br>dengan<br>mengosong<br>kan isian                         | Memasukkan data 4<br>dari tabel Data Uji<br>Coba Input Laporan<br>Intensitas Pengguna<br>Kendaraan, pilih<br>tombol "Lihat<br>Laporan" | Muncul laporan yang<br>sesuai dengan rentang<br>waktu awal dan akhir<br>data sesuai dengan<br>tanggal terecil dan<br>terbesar dalam<br>database     | 1. Sukses<br>2. Muncul<br>laporan yang<br>sesuai |
| 70                               | Menguji<br>respon<br>program<br>dengan<br>menggunak<br>tombol<br>an<br>"Batal" | Memasukkan data 1<br>dari tabel Data Uji<br>Coba Laporan<br>Intensitas Pengguna<br>Kendaraan, pilih<br>tombol "Batal".                 | Kolom inputan<br>kembali kosong                                                                                                    | 1. Sukses<br>2. Kolom<br>kembali<br>kosong       |

**Tabel 4.29** *Test Case* Data Laporan Intensitas Pengguna Kendaraan

Proses melihat laporan intensitas kendaraan dapat dilakukan pada halaman laporan intensitas kendaraan yang berada di sub menu laporan. Untuk melihat laporan, dapat dilakukan dengan mengisi rentang waktu yang diinginkan dan menekan tombol tampilkan laporan. Jika isian dianggap salah dan ingin membatalkan untuk melihat, dapat menekan tombol batal untuk mengosongkan kembali isian yang sudah diisi. Halaman laporan intensitas kendaraan ditunjukkan pada Gambar 4.20 dan halaman hasil laporan ditunjukkan pada Gambar 4.21.

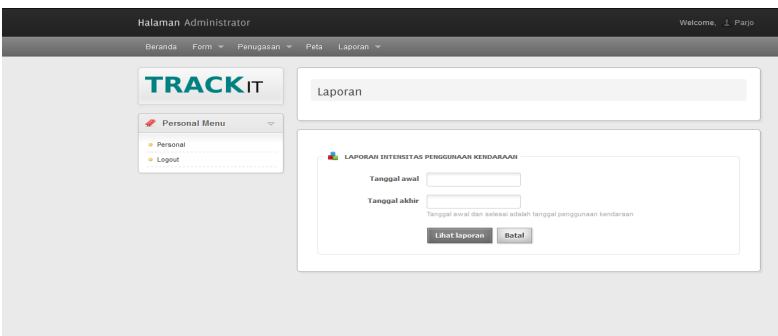

**Gambar 4.20** Halaman Form Laporan Intensitas Kendaraan

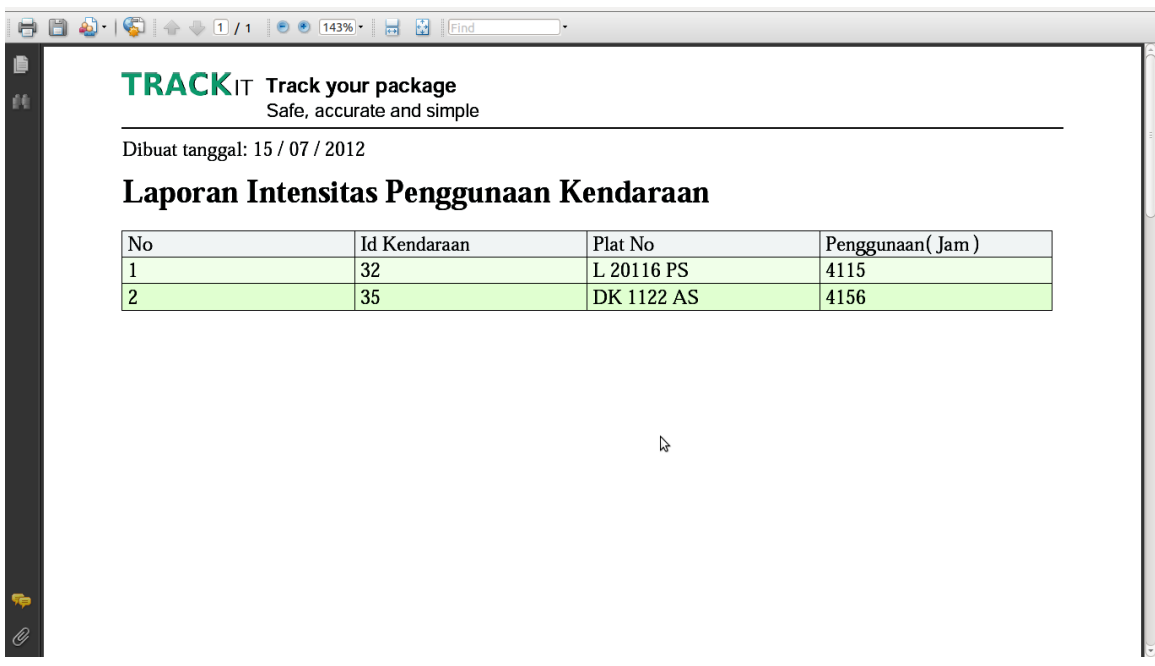

**Gambar 4.21** Halaman Laporan Intensitas Kendaraan

### **L. Evaluasi Hasil Uji Coba Laporan Tujuan Paket**

Proses ini bertujuan untuk mengetahui keberhasilan dari proses menampilkan laporan tujuan paket. Untuk melihat keberhasilan dalam menampilkan laporan,

digunakan pengujian dengan menggunakan data testing pada Tabel 4.30 dan *test case* pada Tabel 4.31.

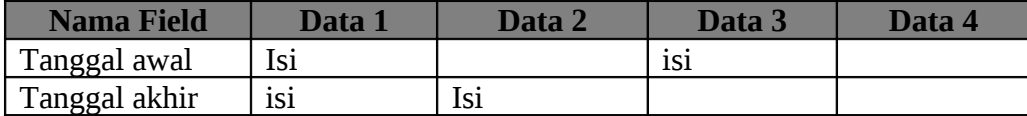

| <b>Test</b> | <b>Tujuan</b>         | <b>Input</b>                        | Output yang diharapkan                              | <b>Output</b>          |
|-------------|-----------------------|-------------------------------------|-----------------------------------------------------|------------------------|
| <b>Cas</b>  |                       |                                     |                                                     | <b>Sistem</b>          |
| $e$ ID      |                       |                                     |                                                     |                        |
| 71          | Melihat laporan       | Memasukkan data 1                   | Muncul laporan yang                                 | 1. Sukses              |
|             | dengan                | dari tabel Data Uji                 | sesuai dengan rentang                               | 2. Muncul              |
|             | memasukkan            | Coba Laporan                        | waktu awal dan akhir data                           | laporan yang           |
|             | tanggal awal dan      | Tujuan Paket, pilih                 | sesuai dengan inputan                               | sesuai                 |
|             | tanggal akhir         | tombol "Lihat                       |                                                     |                        |
|             |                       | Laporan"                            |                                                     |                        |
| 72          | Melihat laporan       | Memasukkan data 2                   | Muncul laporan yang                                 | 1. Sukses              |
|             | dengan                | dari tabel Data Uji                 | sesuai dengan rentang                               | 2. Muncul              |
|             | memasukkan            | Coba Laporan                        | waktu awal inputan                                  | laporan yang           |
|             | tanggal awal          | Tujuan Paket, pilih                 | hingga saat ini                                     | sesuai                 |
|             |                       | tombol "Lihat                       |                                                     |                        |
|             |                       | Laporan"                            |                                                     |                        |
| 73          | Melihat laporan       | Memasukkan data 3                   | Muncul laporan yang                                 | 1. Sukses              |
|             | dengan                | dari tabel Data Uji                 | sesuai dengan rentang                               | 2. Muncul              |
|             | memasukkan            | Coba Laporan                        | waktu awal sesuai tanggal                           | laporan yang           |
|             | tanggal akhir         | Tujuan Paket, pilih                 | paling kecil di database                            | sesuai                 |
|             |                       | tombol "Lihat                       | dan akhir data sesuai                               |                        |
|             |                       | Laporan"                            | dengan inputan                                      |                        |
| 74          | Melihat laporan       | Memasukkan data 4                   | Muncul laporan yang                                 | 1. Sukses              |
|             | dengan                | dari tabel Data Uji                 | sesuai dengan rentang<br>waktu awal dan akhir data  | 2. Muncul              |
|             | mengosongkan<br>isian | Coba Laporan<br>Tujuan Paket, pilih |                                                     | laporan yang<br>sesuai |
|             |                       | tombol "Lihat                       | sesuai dengan tanggal<br>terecil dan terbesar dalam |                        |
|             |                       | Laporan"                            | database                                            |                        |
| 75          | Menguji respon        | Memasukkan data 1                   | Kolom inputan kembali                               | 1. Sukses              |
|             | program dengan        | dari tabel Data Uji                 | kosong                                              | 2. Kolom               |
|             | menggunakan           | Coba Laporan                        |                                                     | kembali                |
|             | tombol "Batal"        | Tujuan Paket, pilih                 |                                                     | kosong                 |
|             |                       | tombol "Batal".                     |                                                     |                        |

**Tabel 4.30** Data Uji Coba Laporan Tujuan Paket

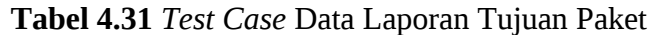

Proses melihat laporan tujuan paket dapat dilakukan pada halaman laporan tujuan paket yang berada di sub menu laporan. Untuk melihat laporan, dapat dilakukan dengan mengisi rentang waktu yang diinginkan dan menekan tombol tampilkan laporan. Jika isian dianggap salah dan ingin membatalkan untuk melihat, dapat menekan tombol batal untuk mengosongkan kembali isian yang sudah diisi. Halaman laporan tujuan paket ditunjukkan pada Gambar 4.22 dan halaman hasil laporan ditunjukkan pada Gambar 4.23 halaman 160.

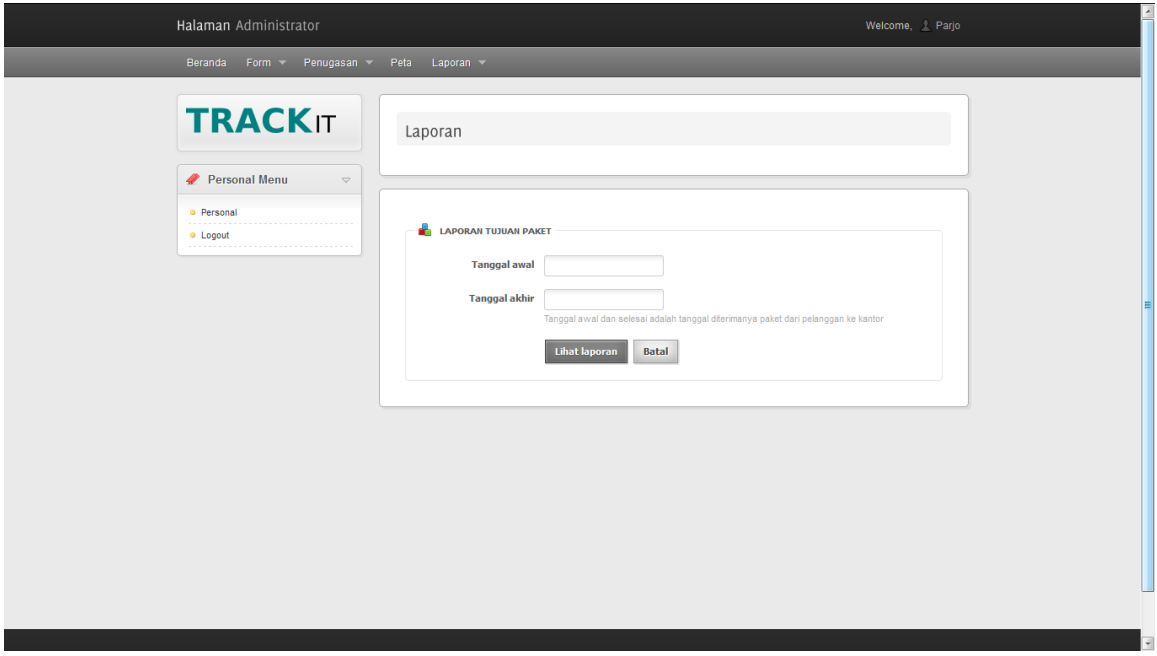

**Gambar 4.22** Halaman Form Laporan Tujuan Paket

|              | $TRACK$ Track your package         | Safe, accurate and simple |       |          |          |                                                 |
|--------------|------------------------------------|---------------------------|-------|----------|----------|-------------------------------------------------|
|              | Dibuat tanggal: 15 / 07 / 2012     |                           |       |          |          |                                                 |
|              | <b>Laporan Tujuan Paket</b>        |                           |       | Ą        |          |                                                 |
|              | Denpasar                           |                           |       |          |          |                                                 |
|              | No   Kode Paket                    | Tujuan                    | Sopir | Pengirim | Penerima | Alamat                                          |
| $\mathbf{1}$ | SUR-DPS-13352 Denpasar<br>76263788 |                           | Farid | Entong   | Entis    | Jl Singasari gg<br>anyer no 46<br>Denpasar Bali |
|              | SUR-DPS-13352 Denpasar<br>76263788 |                           | Farid | Entong   | Entis    | Jl Singasari gg<br>anyer no 46<br>Denpasar Bali |
|              | SUR-DPS-13352 Denpasar<br>76263788 |                           | Farid | Entong   | Entis    | Jl Singasari gg<br>anyer no 46<br>Denpasar Bali |
|              | SUR-DPS-13352 Denpasar<br>76263788 |                           | Farid | Entong   | Entis    | Jl Singasari gg<br>anyer no 46<br>Denpasar Bali |

**Gambar 4.23** Halaman Laporan Tujuan Paket

### **M. Evaluasi Hasil Uji Coba Laporan Status Paket**

Proses ini bertujuan untuk mengetahui keberhasilan dari proses menampilkan laporan status paket. Untuk melihat keberhasilan dalam menampilkan laporan, digunakan pengujian dengan menggunakan data testing pada Tabel 4.32 dan *test case* pada Tabel 4.33 halaman 162.

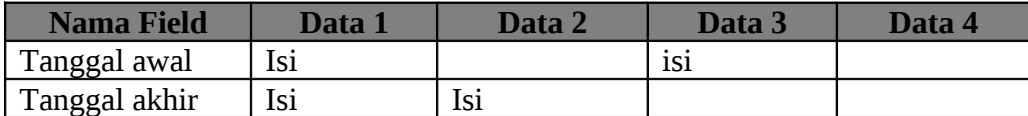

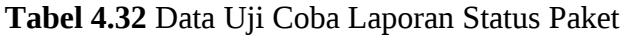

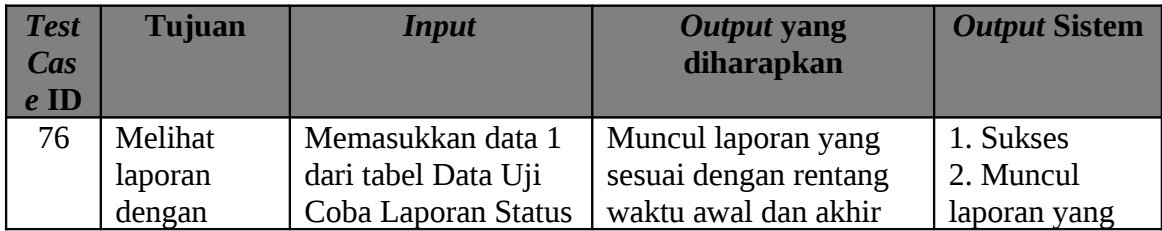

| <b>Test</b><br><b>Cas</b><br>$e$ ID | <b>Tujuan</b>                                                                  | <b>Input</b>                                                                                              | <b>Output yang</b><br>diharapkan                                                                                                    | <b>Output Sistem</b>                             |
|-------------------------------------|--------------------------------------------------------------------------------|----------------------------------------------------------------------------------------------------|----------------------------------------------------------------------------------------------------|--------------------------------------------------|
|                                     | memasukka<br>n tanggal<br>awal dan<br>tanggal<br>akhir                         | paket "Lihat<br>Laporan"                                                                                  | data sesuai dengan<br>inputan                                                                                                    | sesuai                                           |
| 77                                  | Melihat<br>laporan<br>dengan<br>memasukka<br>n tanggal<br>awal                 | Memasukkan data 2<br>dari tabel Data Uji<br>Coba Laporan Status<br>paket, pilih tombol<br>"Lihat Laporan" | Muncul laporan yang<br>sesuai dengan rentang<br>waktu awal inputan<br>hingga saat ini                                                            | 1. Sukses<br>2. Muncul<br>laporan yang<br>sesuai |
| 78                                  | Melihat<br>laporan<br>dengan<br>memasukka<br>n tanggal<br>akhir                | Memasukkan data 3<br>dari tabel Data Uji<br>Coba Laporan Status<br>paket "Lihat<br>Laporan"               | Muncul laporan yang<br>sesuai dengan rentang<br>waktu awal sesuai<br>tanggal paling kecil di<br>database dan akhir data<br>sesuai dengan inputan | 1. Sukses<br>2. Muncul<br>laporan yang<br>sesuai |
| 79                                  | Melihat<br>laporan<br>dengan<br>mengosong<br>kan isian                         | Memasukkan data 4<br>dari tabel Data Uji<br>Coba Laporan Status<br>paket, pilih tombol<br>"Lihat Laporan" | Muncul laporan yang<br>sesuai dengan rentang<br>waktu awal dan akhir<br>data sesuai dengan<br>tanggal terecil dan<br>terbesar dalam database     | 1. Sukses<br>2. Muncul<br>laporan yang<br>sesuai |
| 80                                  | Menguji<br>respon<br>program<br>dengan<br>menggunak<br>tombol<br>an<br>"Batal" | Memasukkan data 1<br>dari tabel Data Uji<br>Coba Laporan Status<br>paket, pilih tombol<br>"Batal".        | Kolom inputan kembali<br>kosong                                                                                                    | 1. Sukses<br>2. Kolom<br>kembali<br>kosong       |

**Tabel 4.33** *Test Case* Data Laporan Status Paket

Proses melihat laporan status paket dapat dilakukan pada halaman laporan status paket yang berada di sub menu laporan. Untuk melihat laporan, dapat dilakukan dengan mengisi rentang waktu yang diinginkan dan menekan tombol tampilkan laporan. Jika isian dianggap salah dan ingin membatalkan untuk melihat, dapat menekan tombol batal untuk mengosongkan kembali isian yang sudah diisi. Halaman laporan status paket ditunjukkan pada Gambar 4.24 dan halaman hasil laporan ditunjukkan pada Gambar 4.25.

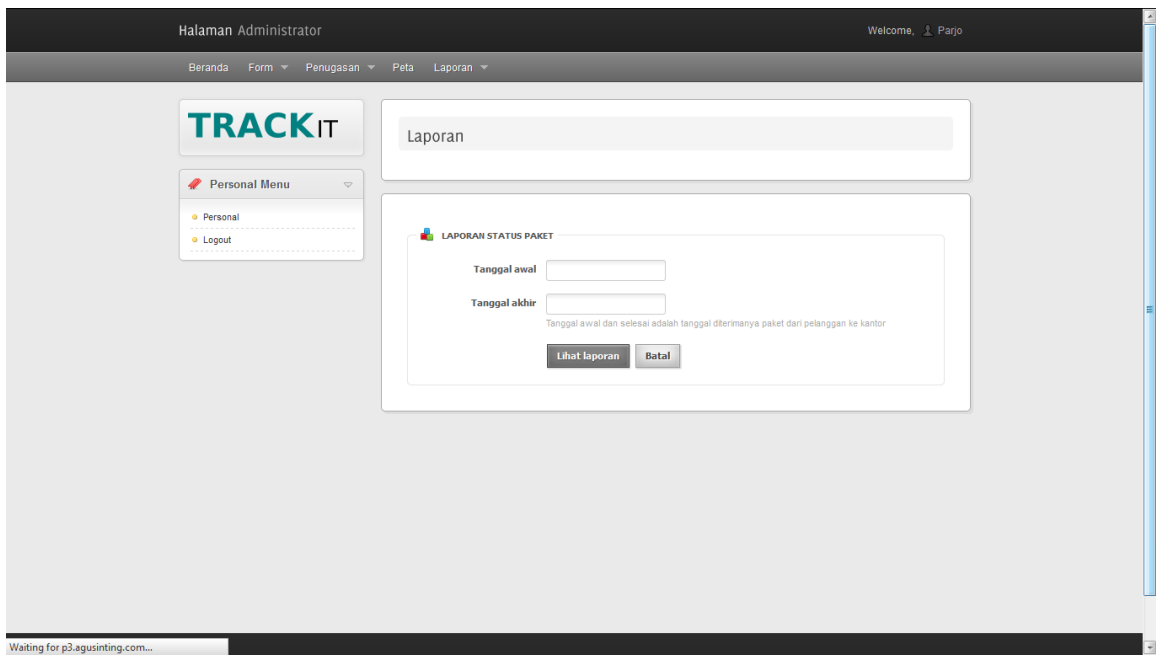

**Gambar 4.24** Halaman Form Laporan Status Paket

|                |                                | $\bigoplus_{i=1}^n \bigoplus_{i=1}^n \bigoplus_{i=1}^n$ |                           |                     |                |                                                    |  |  |
|----------------|--------------------------------|----------------------------------------------------------------------------------------------------|---------------------------|---------------------|----------------|----------------------------------------------------|--|--|
| $\mathfrak{g}$ |                                | $TRACK$ Track your package                                                                                                    | Safe, accurate and simple |                     |                |                                                    |  |  |
|                | Dibuat tanggal: 15 / 07 / 2012 |                                                                                                    |                           |                     |                |                                                    |  |  |
|                | <b>Laporan Status Paket</b>    |                                                                                                    |                           |                     |                |                                                    |  |  |
|                | No                             | Kode Paket                                                                                                    | <b>Status</b>             | Tanggal pengiriman  | Tanggal sampai | Lama Pengiriman                                    |  |  |
|                | 1                              | DPS-SUR-1335276035<br>353                                                                                                    | Terima                    | 2012-04-24 21:00:35 | Belum sampai   | 2 bulan, 20 hari, 22<br>jam, 42 menit, 27<br>detik |  |  |
|                | $\overline{c}$                 | SUR-DPS-1335276263 Terima<br>788                                                                                                    |                           | 2012-04-24 21:04:23 | Belum sampai   | 2 bulan, 20 hari, 22<br>jam, 38 menit, 39<br>detik |  |  |
|                | 3                              | DPS-SUR-1339216520<br>135                                                                                                    | Terima                    | 2012-06-09 11:35:20 | Belum sampai   | 1 bulan, 6 hari, 8<br>jam, 7 menit, 42<br>detik    |  |  |
|                | $\overline{4}$                 | DPS-SUR-1339216552<br>325                                                                                                    | Terima                    | 2012-06-09 11:35:52 | Belum sampai   | 1 bulan, 6 hari, 8<br>jam, 7 menit, 10<br>detik    |  |  |
|                | 5                              | DPS-SUR-1339216582<br>185                                                                                                    | Terima                    | 2012-06-09 11:36:22 | Belum sampai   | 1 bulan, 6 hari, 8<br>jam, 6 menit, 40<br>detik    |  |  |
|                |                                | DDC CHD 1220216654 Toplano                                                                                                    |                           | 2012 06:00 11:27:24 | D <sub>0</sub> | $1 - 1$                                            |  |  |

**Gambar 4.25** Halaman Laporan Status Paket

## **N. Evaluasi Hasil Uji Coba Laporan Kendala Kendaraan**

Proses ini bertujuan untuk mengetahui keberhasilan dari proses menampilkan laporan kendala kendaraan. Untuk melihat keberhasilan dalam menampilkan laporan, digunakan pengujian dengan menggunakan data testing pada Tabel 4.34 dan *test case* pada Tabel 4.35.

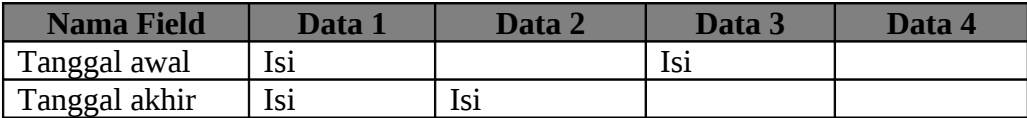

| <b>Test</b><br><b>Cas</b><br>$e$ ID | <b>Tujuan</b>                                                                   | <b>Input</b>                                                                                                    | <b>Output yang</b><br>diharapkan                                                                                                    | <b>Output</b><br><b>Sistem</b>                   |
|-------------------------------------|---------------------------------------------------------------------------------|----------------------------------------------------------------------------------------------------|----------------------------------------------------------------------------------------------------|--------------------------------------------------|
| 81                                  | Melihat<br>laporan dengan<br>memasukkan<br>tanggal awal<br>dan tanggal<br>akhir | Memasukkan data 1<br>dari tabel Data Uji<br>Coba Laporan<br>Kendala Kendaraan<br>"Lihat Laporan"                  | Muncul laporan yang<br>sesuai dengan rentang<br>waktu awal dan akhir<br>data sesuai dengan<br>inputan                                            | 1. Sukses<br>2. Muncul<br>laporan<br>yang sesuai |
| 82                                  | Melihat<br>laporan dengan<br>memasukkan<br>tanggal awal                         | Memasukkan data 2<br>dari tabel Data Uji<br>Coba Laporan<br>Kendala Kendaraan,<br>pilih tombol "Lihat<br>Laporan" | Muncul laporan yang<br>sesuai dengan rentang<br>waktu awal inputan<br>hingga saat ini                                                            | 1. Sukses<br>2. Muncul<br>laporan<br>yang sesuai |
| 83                                  | Melihat<br>laporan dengan<br>memasukkan<br>tanggal akhir                        | Memasukkan data 3<br>dari tabel Data Uji<br>Coba Laporan<br>Kendala Kendaraan<br>"Lihat Laporan"                  | Muncul laporan yang<br>sesuai dengan rentang<br>waktu awal sesuai<br>tanggal paling kecil di<br>database dan akhir data<br>sesuai dengan inputan | 1. Sukses<br>2. Muncul<br>laporan<br>yang sesuai |
| 84                                  | Melihat<br>laporan dengan<br>mengosongkan<br>isian                              | Memasukkan data 4<br>dari tabel Data Uji<br>Coba Laporan<br>Kendala Kendaraan,<br>pilih tombol "Lihat<br>Laporan" | Muncul laporan yang<br>sesuai dengan rentang<br>waktu awal dan akhir<br>data sesuai dengan<br>tanggal terecil dan<br>terbesar dalam database     | 1. Sukses<br>2. Muncul<br>laporan<br>yang sesuai |

**Tabel 4.34** Data Uji Coba Laporan Kendala Kendaraan

| <b>Test</b>          | <b>Tujuan</b>                                                           | <b>Input</b>                                                                                            | Output yang                     | <b>Output</b>                              |
|----------------------|-------------------------------------------------------------------------|----------------------------------------------------------------------------------------------------|---------------------------------|--------------------------------------------|
| <b>Cas</b><br>$e$ ID |                                                                         |                                                                                                    | diharapkan                      | <b>Sistem</b>                              |
| 85                   | Menguji<br>respon<br>program<br>dengan<br>menggunakan<br>tombol "Batal" | Memasukkan data 1<br>dari tabel Data Uji<br>Coba Laporan<br>Kendala Kendaraan,<br>pilih tombol "Batal". | Kolom inputan kembali<br>kosong | 1. Sukses<br>2. Kolom<br>kembali<br>kosong |

**Tabel 4.35** *Test Case* Data Laporan Kendala Kendaraan

Proses melihat laporan kendala kendaraan dapat dilakukan pada halaman laporan kendala kendaraan yang berada di sub menu laporan. Untuk melihat laporan, dapat dilakukan dengan mengisi rentang waktu yang diinginkan dan menekan tombol tampilkan laporan. Jika isian dianggap salah dan ingin membatalkan untuk melihat, dapat menekan tombol batal untuk mengosongkan kembali isian yang sudah diisi. Halaman laporan kendala kendaraan ditunjukkan pada Gambar 4.26 halaman 165 dan halaman hasil laporan ditunjukkan pada Gambar 4.27 halaman 165.

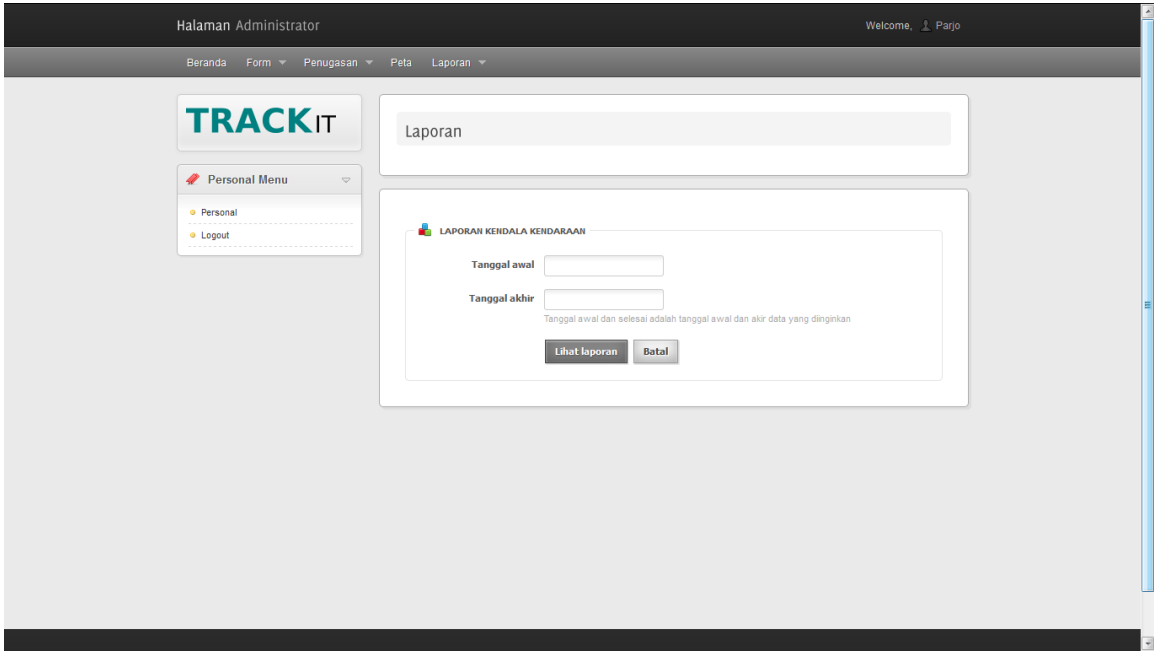

**Gambar 4.26** Halaman Form Laporan Kendala Kendaraan

| DWS Voutube CINCREDIBOX<br><b>TRACK IT Track your package</b><br>Safe, accurate and simple<br>Dibuat tanggal: 28 / 09 / 2012<br>Laporan Kendala Kendaraan<br>Waktu terjadi<br>Plat no<br>Jenis<br>Waktu teratasi<br><b>Status</b><br>No<br><b>DK 1122 AS</b><br>2012-09-07<br>Kecelakaan<br>kecil |
|----------------------------------------------------------------------------------------------------|
|                                                                                                    |
|                                                                                                    |
|                                                                                                    |
|                                                                                                    |
|                                                                                                    |
| 14:25:13                                                                                                    |
| N 7734 AJ<br>2012-06-08<br>sedang<br>2012-06-08<br>Dermaga<br>$\overline{\mathbf{c}}$<br>14:02:58<br>14:02:51<br>bermasalah                                                                                                    |
| N 7734 AJ<br><b>Mesin Mati</b><br>2012-06-08<br>2012-06-08<br>sedang<br>19:02:58<br>14:02:58                                                                                                    |

**Gambar 4.27** Halaman Laporan Kendala Kendaraan

### **O. Evaluasi Hasil Uji Coba Mengubah Password**

Proses ini bertujuan untuk mengetahui keberhasilan dari proses mengubah password. Untuk melihat keberhasilan dalam menampilkan data, digunakan pengujian dengan menggunakan data testing pada Tabel 4.36 dan *test case* pada Tabel 4.37.

| <b>Nama Field</b> | Data 1             | Data 2             | Data 3             | Data 4             | Data 5             | Data 6 |
|-------------------|--------------------|--------------------|--------------------|--------------------|--------------------|--------|
| Kata sandi lama   | Pusat              | Pusat              | Pusar              | Pusat              |                    | Pusat  |
| Kata sandi baru   | Pusat <sub>2</sub> | Pusat <sub>2</sub> | Pusat <sub>2</sub> | Pusat <sub>2</sub> | Pusat <sub>2</sub> |        |
| Ulangi kata       | Pusat <sub>2</sub> | Pusat1             | Pusat <sub>2</sub> |                    | Pusat <sub>2</sub> | Pusat2 |
| sandi baru        |                    |                    |                    |                    |                    |        |

**Tabel 4.36** Data Uji Coba Mengubah Password

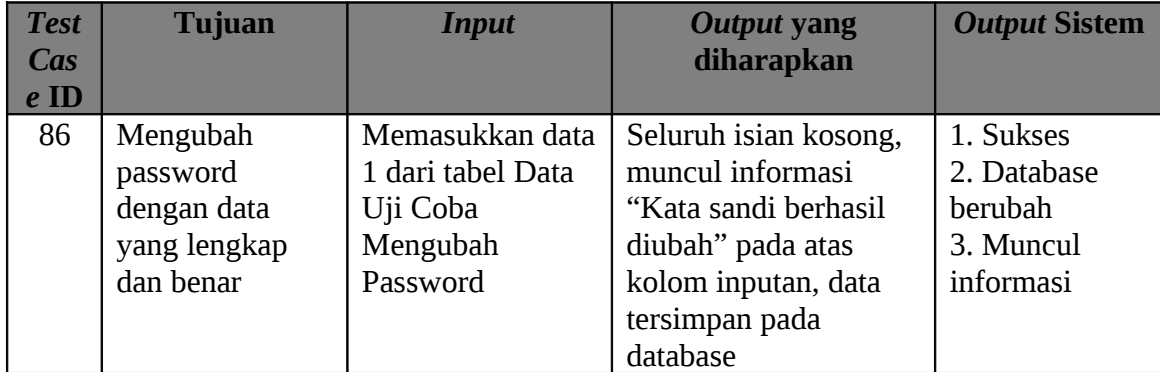

| <b>Test</b> | <b>Tujuan</b>   | <b>Input</b>      | <b>Output yang</b>      | <b>Output Sistem</b> |
|-------------|-----------------|-------------------|-------------------------|----------------------|
| <b>Cas</b>  |                 |                   | diharapkan              |                      |
| $e$ ID      |                 |                   |                         |                      |
| 87          | Mengubah        | Memasukkan data   | Muncul informasi        | 1. Sukses            |
|             | password        | 2 dari tabel Data | "Kata sandi yang baru   | 2. Database          |
|             | dengan data     | Uji Coba          | tidak cocok" pada atas  | tidak berubah        |
|             | sandi lama yang | Mengubah          | kolom inputan, data     | 3. Muncul            |
|             | benar dan ulang | Password          | yang sudah terinput     | informasi            |
|             | kata sandi baru |                   | tetap.                  |                      |
|             | yang berbeda    |                   |                         |                      |
|             | dengan kata     |                   |                         |                      |
|             | sandi baru      |                   |                         |                      |
| 88          | Mengubah        | Memasukkan data   | Seluruh isian kosong,   | 1. Sukses            |
|             | password        | 3 dari tabel Data | muncul informasi        | 2. Database          |
|             | dengan kata     | Uji Coba          | "Kata sandi lama        | tidak berubah        |
|             | sandi lama yang | Mengubah          | salah" pada atas        | 3. Muncul            |
|             | salah           | Password          | kolom inputan.          | informasi            |
| 89          | Mengubah        | Memasukkan data   | Muncul informasi        | 1. Sukses            |
|             | password        | 4 dari tabel Data | "Field ini harus diisi" | 2. Database          |
|             | dengan tidak    | Uji Coba          | pada samping kanan      | tidak berubah        |
|             | mengisi ulangi  | Mengubah          | kolom inputan.          | 3. Muncul            |
|             | kata sandi baru | Password          |                         | informasi            |
| 90          | Mengubah        | Memasukkan data   | Muncul informasi        | 1. Sukses            |
|             | password        | 5 dari tabel Data | "Field ini harus diisi" | 2. Database          |
|             | dengan          | Uji Coba          | pada samping kanan      | tidakberubah         |
|             | mengosongkan    | Mengubah          | kolom inputan.atas      | 3. Muncul            |
|             | kata sandi lama | Password Tujuan   | kolom inputan.          | informasi            |
| 91          | Mengubah        | Memasukkan data   | Muncul informasi        | 1. Sukses            |
|             | password        | 6 dari tabel Data | "Field ini harus diisi" | 2. Database          |
|             | dengan          | Uji Coba          | pada samping kanan      | tidak berubah        |
|             | mengosongkan    | Mengubah          | kolom inputan.          | 3. Muncul            |
|             | kata sandi baru | Password          |                         | informasi            |
| 92          | Membatalkan     | Menekan tombol    | Seluruh isian kosong    | 1. Sukses            |
|             | inputan yang    | batal             | dan data tidak dirubah  | 2. Isian kosong      |
|             | sudah diisi     |                   |                         |                      |

**Tabel 4.37** *Test Case* Mengubah Password

Proses mengubah password dapat dilakukan pada menu personal yang berada di menu sidebar. Untuk Mengubah password, dapat dilakukan dengan mengisi seluruh isian yang ada dengan data yang benar dan menekan tombol ubah. Jika isian dianggap salah dan ingin membatalkan untuk menyimpan, dapat menekan tombol batal untuk mengosongkan kembali isian yang sudah diisi. Halaman personal ditunjukkan pada Gambar 4.28 halaman 168.

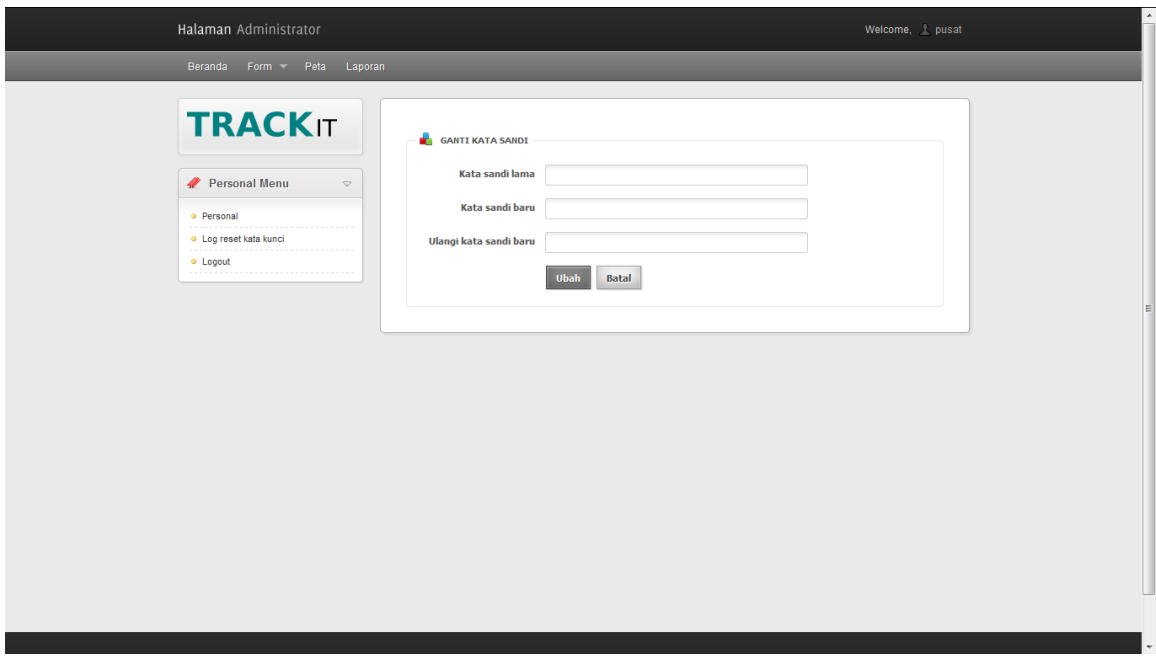

**Gambar 4.28** Halaman Personal

### **P. Evaluasi Hasil Uji Coba Penugasan Sopir**

Proses ini bertujuan untuk mengetahui keberhasilan dari proses penugasan sopir. Untuk melihat keberhasilan dalam melakukan penugasan sopir, digunakan pengujian dengan menggunakan data testing pada Tabel 4.38 dan *test case* pada Tabel 4.39.

| Nama Field | Data 1    | Data 2    | Data 3    |
|------------|-----------|-----------|-----------|
| User       | superman  |           | Aaaaa     |
| Kendaraan  | L02116 PS | L02116 PS | L02116 PS |

**Tabel 4.38** Data Uji Coba Input Penugasan Sopir

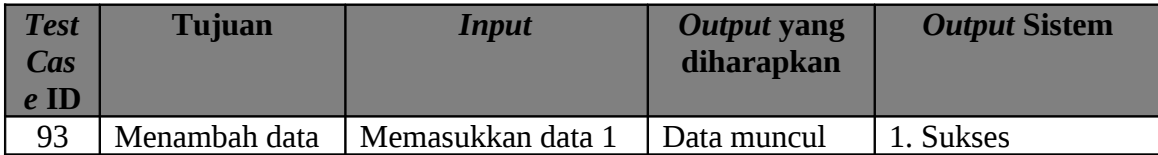

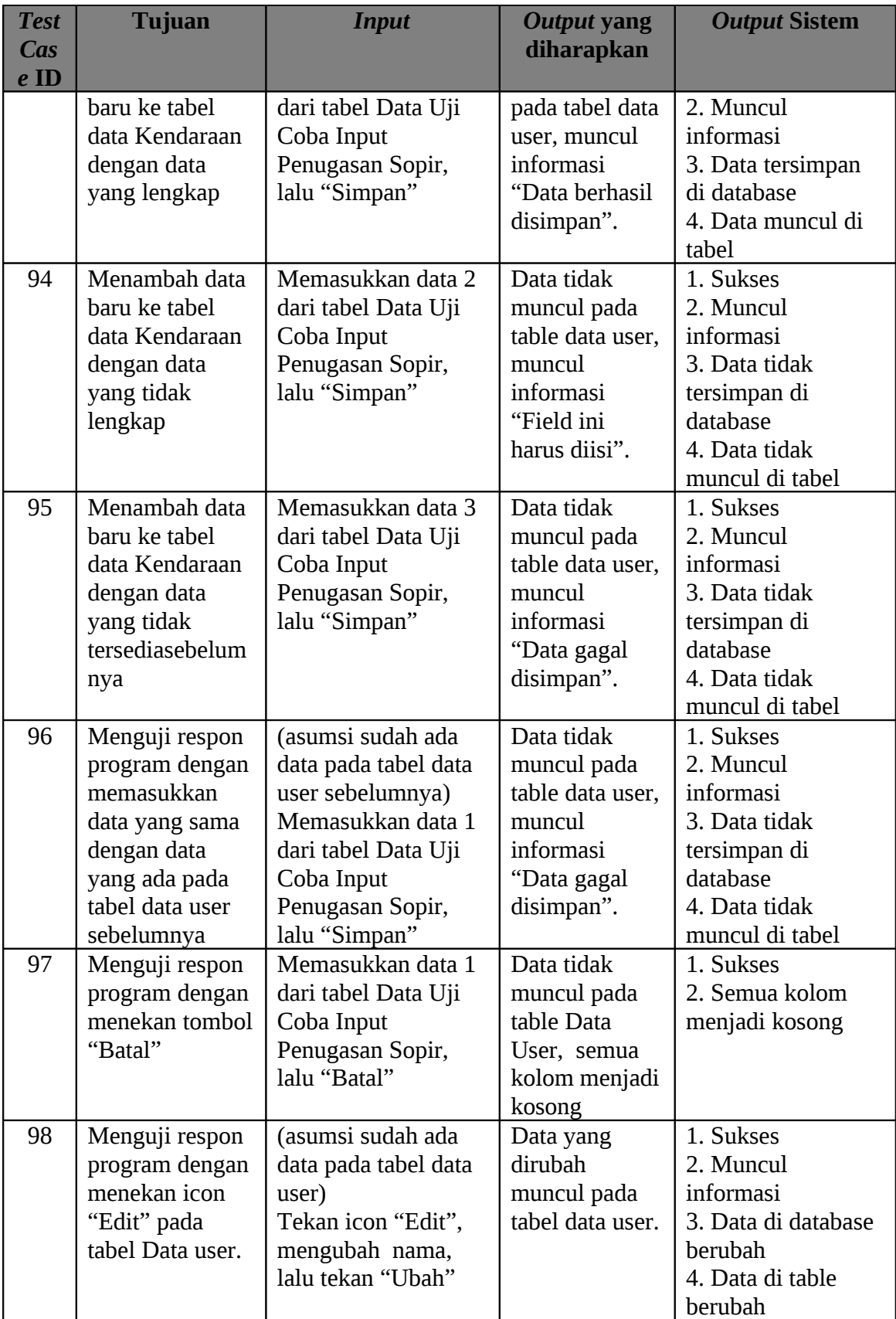

| <b>Test</b>    | <b>Tujuan</b>   | <b>Input</b>         | <b>Output yang</b> | <b>Output Sistem</b> |
|----------------|-----------------|----------------------|--------------------|----------------------|
| $\mathbf{Cas}$ |                 |                      | diharapkan         |                      |
| $e$ ID         |                 |                      |                    |                      |
| 99             | Menguji respon  | (asumsi sudah ada    | Data sudah         | 1. Sukses            |
|                | program dengan  | data pada tabel data | tidak ada pada     | 2. Muncul            |
|                | menekan icon    | user)                | tabel data user.   | informasi            |
|                | "Delete" pada   | Tekan icon "Delete", |                    | 3. Data di database  |
|                | tabel Data user |                      |                    | terhapus             |
|                |                 |                      |                    | 4. Data di table     |
|                |                 |                      |                    | terhapus             |

**Tabel 4.39** *Test Case* Data Penugasan Sopir

Proses penugasan sopir dapat dilakukan pada menu sopir yang berada di sub menu penugasan. Untuk melakukan penugasan sopir, dapat dilakukan dengan mengisi user dan kendaraan dengan data yang benar dan menekan tombol simpan. Jika isian dianggap salah dan ingin membatalkan untuk menyimpan, dapat menekan tombol batal untuk mengosongkan kembali isian yang sudah diisi. Pada halaman sopir juga terdapat tabel yang berisi seluruh data user yang sudah ditugaskan. Jika ingin mengubah data yang salah, dapat mengklik icon edit yang terletak di sebelah kanan data. Begitu pula untuk menghapus data, cukup dengan mengklik icon delete yang berada disebelah kanan data. Halaman sopir ditunjukkan pada Gambar 4.29.

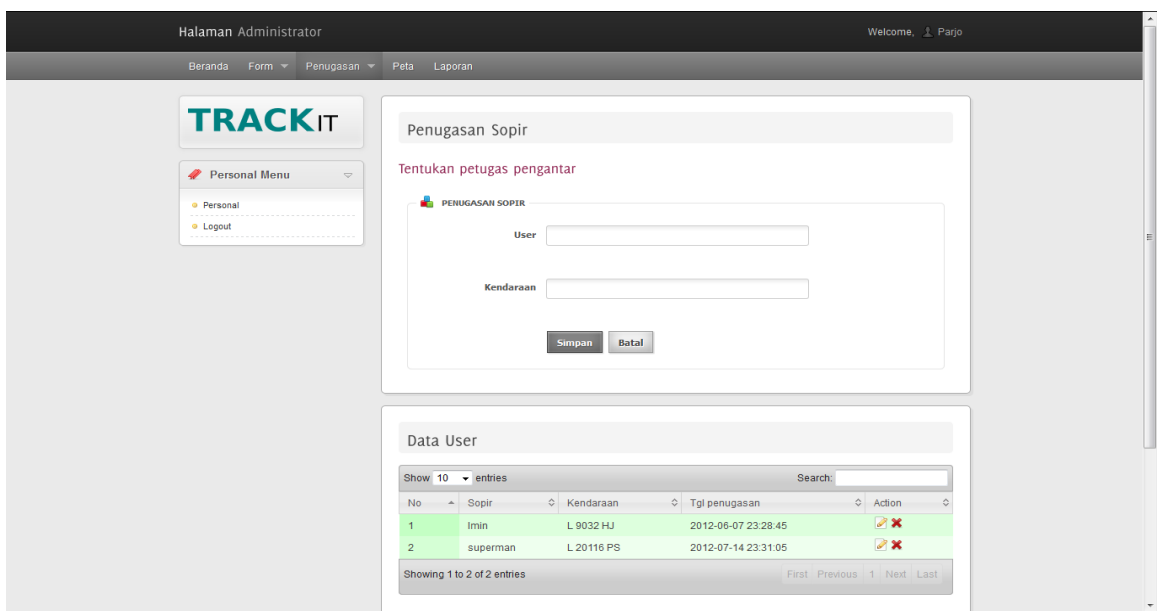

**Gambar 4.29** Halaman Penugasan Sopir

### **Q. Evaluasi Hasil Uji Coba Penjadwalan Paket**

Proses ini bertujuan untuk mengetahui keberhasilan dari proses penjadwalan paket. Untuk melihat keberhasilan dalam melakukan penjadwalan paket, digunakan pengujian dengan menggunakan data testing pada Tabel 4.40 dan *test case* pada Tabel 4.41.

| Nama Field | Data | )ata   | Data |
|------------|------|--------|------|
| Kendaraan  |      | Aaaaaa |      |

**Tabel 4.40** Data Uji Coba Input Penjadwalan Paket

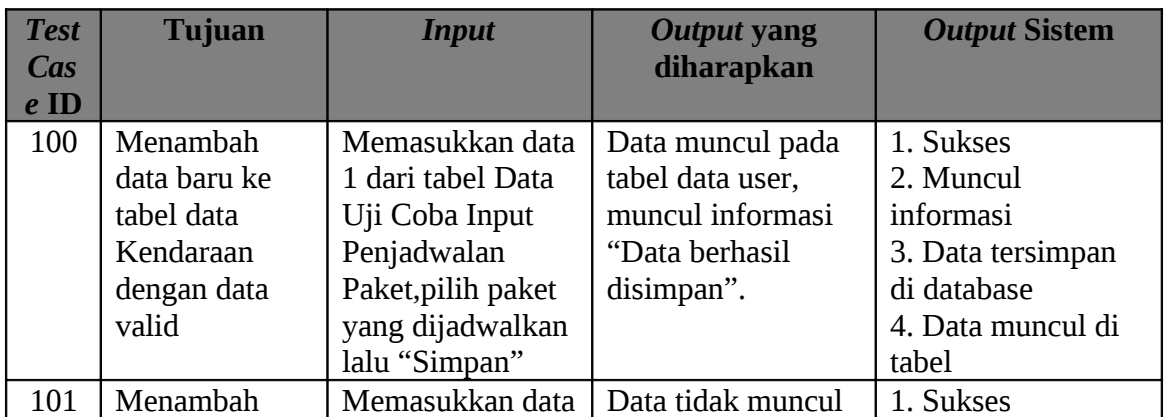

| <b>Test</b><br>$\overline{Cas}$<br>$e$ ID | <b>Tujuan</b>                                                                                       | <b>Input</b>                                                                                                    | <b>Output yang</b><br>diharapkan                                                                                | <b>Output Sistem</b>                                                                                                 |
|-------------------------------------------|----------------------------------------------------------------------------------------------------|----------------------------------------------------------------------------------------------------|----------------------------------------------------------------------------------------------------|----------------------------------------------------------------------------------------------------|
|                                           | data baru ke<br>tabel data<br>Kendaraan<br>dengan data<br>tidak valid                               | 2 dari tabel Data<br>Uji Coba Input<br>Penjadwalan<br>Paket, lalu<br>"Simpan                                                    | pada tabel data<br>penjadwalan paket<br>dan muncul<br>informasi "data<br>gagal di simpan"                       | 2. Muncul<br>informasi<br>3. Data tidak<br>tersimpan di<br>database<br>4. Data tidak<br>muncul di tabel              |
| 102                                       | Mengecek<br>respon<br>program<br>dengan mengsi<br>data kosong                                       | Memasukkan data<br>3 dari tabel Data<br>Uji Coba Input<br>Penjadwalan<br>Paket, lalu<br>"Simpan                                 | Data tidak muncul<br>pada tabel data<br>penjadwalan paket<br>dan muncul<br>informasi "Field ini<br>harus diisi" | 1. Sukses<br>2. Muncul<br>informasi<br>3. Data tidak<br>tersimpan di<br>database<br>4. Data tidak<br>muncul di table |
| 103                                       | Mengecek<br>respon<br>program<br>dengan<br>menekan<br>tombol "batal"                                | Memasukkan data<br>1 dari tabel Data<br>Uji Coba Input<br>Penjadwalan<br>Paket, pilih paket<br>yang dijadwalkan<br>lalu "Batal" | Kolom menjadi<br>kosong dan data<br>tidak tersimpan<br>pada tabel data<br>penjadwalan paket                     | 1. Sukses<br>2. Kolom menjadi<br>kosong                                                                              |
| 104                                       | Mengecek<br>respon<br>program<br>dengan icon<br>"Delete" pada<br>tabel data<br>penjadwalan<br>paket | (asumsi data<br>sudah ada pada<br>tebel data<br>penjadwalan<br>paket) lalu pilih<br>"Delete"                                    | Data yang di pilih<br>sudah tidak ada<br>pada tabel data<br>penjadwalan paket.                                  | 1. Sukses<br>2. Muncul<br>informasi<br>3. Data di database<br>terhapus<br>4. Data tidak<br>muncul di tabel           |

**Tabel 4.41** *Test Case* Data Penjadwalan Paket

Proses penjadwalan paket dapat dilakukan pada menu paket yang berada di sub menu penugasan. Untuk melakukan penjadwalan paket, dapat dilakukan dengan mengisi kendaraan dengan data yang benar, maka akan muncul list paket yang ada di kantor bersangkutan untuk dipilih. Pilih paket yang akan dijadwalkan dengan kendaraan yang diinputkan sebelumnya dan tekan tombol simpan. Jika isian dianggap salah dan ingin

membatalkan untuk menyimpan, dapat menekan tombol batal untuk mengosongkan kembali isian yang sudah diisi. Pada halaman penjadwalan paket juga terdapat tabel yang berisi seluruh data paket yang sudah dijadwalkan. Jika ingin menghapus data, cukup dengan mengklik icon delete yang berada disebelah kanan data. Halaman penjadwalan paket ditunjukkan pada Gambar 4.30 halaman 173.

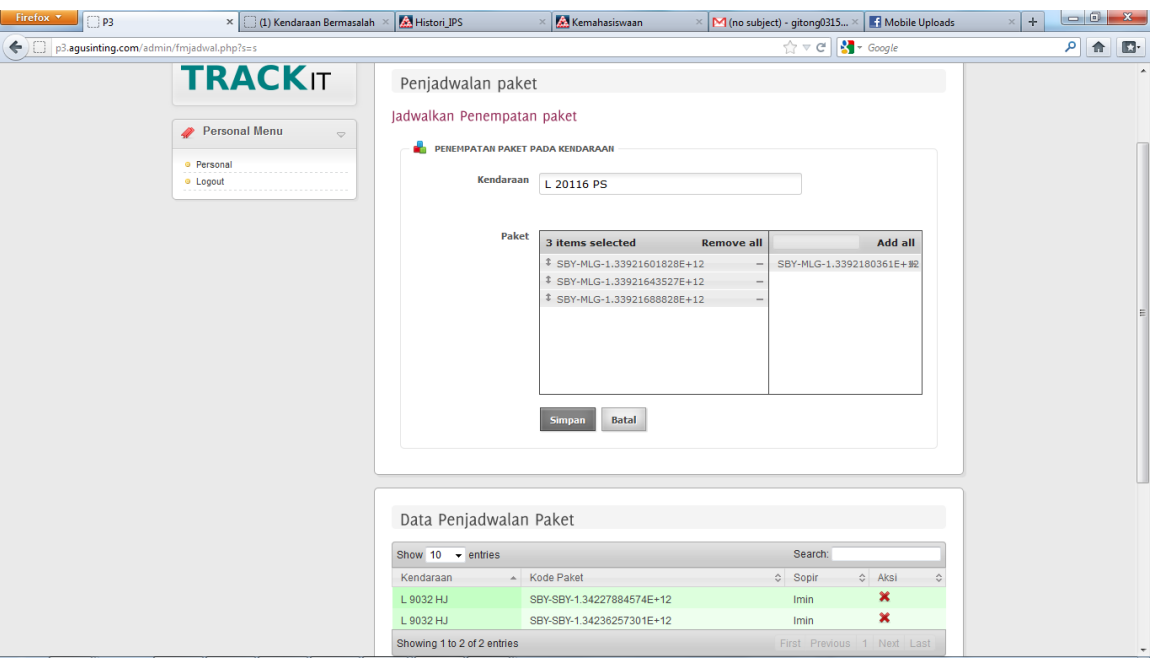

**Gambar 4.30** Halaman Penjadwalan Paket

#### **R. Evaluasi Hasil Uji Coba Login Android**

Proses ini bertujuan untuk mengetahui keberhasilan dari proses login pada perangkat android. Untuk melihat keberhasilan dalam melakukan login, digunakan pengujian dengan menggunakan data testing pada Tabel 4.42 dan *test case* pada Tabel 4.43.

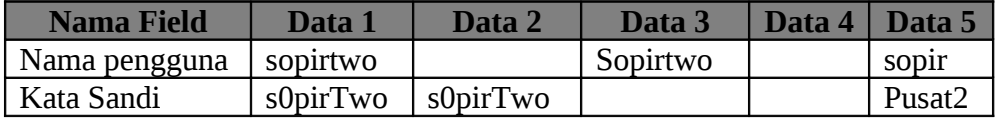

**Tabel 4.42** Data Login Android

| <b>Test</b><br><b>Cas</b><br>$e$ ID | <b>Tujuan</b>                                               | <b>Input</b>                                           | <b>Output yang</b><br>diharapkan                                                   | <b>Output Sistem</b>                                         |
|-------------------------------------|-------------------------------------------------------------|--------------------------------------------------------|------------------------------------------------------------------------------------|--------------------------------------------------------------|
| 105                                 | Masuk ke<br>aplikasi dengan<br>data yang benar              | Memasukkan data<br>1 dari tabel Data<br>Uji Coba Login | Muncul menu utama<br>aplikasi. Data lokasi<br>dikirim ke server<br>secara berkala. | 1. Sukses<br>2. Muncul<br>menu utama<br>3. Lokasi<br>dikirim |
| 106                                 | Masuk ke<br>aplikasi dengan<br>nama pengguna<br>yang kosong | Memasukkan data<br>2 dari tabel Data<br>Uji Coba Login | Tombol login tidak<br>dapat ditekan (not<br>enabled)                               | 1. Sukses<br>2. Tombol not<br>enabled                        |
| 107                                 | Masuk ke<br>aplikasi dengan<br>password yang<br>kosong      | Memasukkan data<br>3 dari tabel Data<br>Uji Coba Login | Tombol login tidak<br>dapat ditekan (not<br>enabled)                               | 1. Sukses<br>2. Tombol not<br>enabled                        |
| 108                                 | Masuk ke<br>aplikasi dengan<br>data kosong                  | Memasukkan data<br>4 dari tabel Data<br>Uji Coba Login | Tombol login tidak<br>dapat ditekan (not<br>enabled)                               | 1. Sukses<br>2. Tombol not<br>enabled                        |
| 109                                 | Masuk ke<br>aplikasi dengan<br>data yang salah              | Memasukkan data<br>5 dari tabel Data<br>Uji Coba Login | Muncul informasi<br>"Masukkan nama<br>pengguna dan<br>password yang benar"         | 1. Sukses<br>2. Muncul<br>informasi                          |

**Tabel 4.43** *Testcase* Login android

Proses login merupakan proses autentikasi user yang ingin menggunakan aplikasi pada perangkat android. Login dapat dilakukan pada tampilan awal aplikasi saat dijalankan oleh user. Untuk dapat login, user harus memasukkan nama pengguna dan password yang benar dan menekan tombol masuk.. Khusus untuk aplikasi pada perangkat android, yang boleh melakukan login hanya user dengan jabatan sopir. Tampilan form login android ditunjukkan pada Gambar 4.31 dan tampilan menu utama android ditunjukkan pada Gambar 4.32 halaman 175.

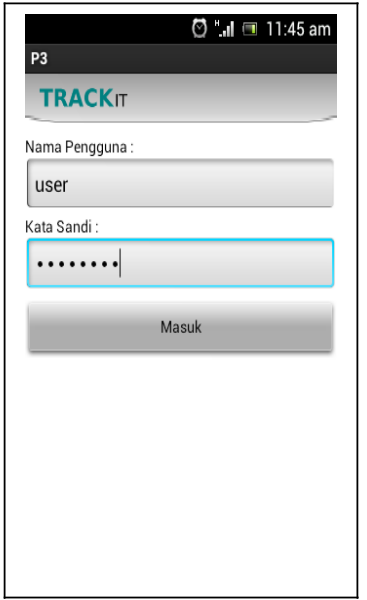

**Gambar 4.31** Form Login Android

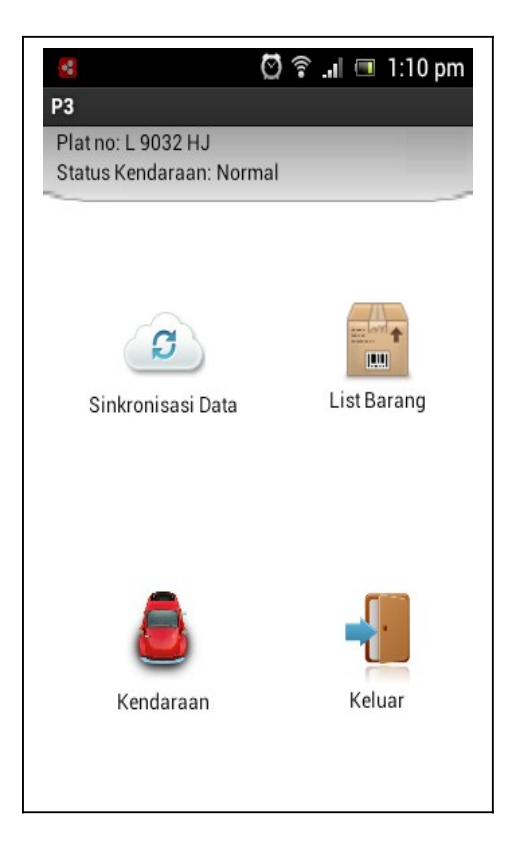

**Gambar 4.32** Menu Utama Android

#### **S. Evaluasi Hasil Uji Coba Singkronisasi Data Android**

Proses ini bertujuan untuk mengetahui keberhasilan dari proses singkronisasi data perangkat android dengan server. Untuk melihat keberhasilan dalam melakukan singkronisasi data, digunakan pengujian dengan menggunakan *test case* pada Tabel 4.44.

| <b>Test</b><br><b>Cas</b> | <b>Tujuan</b>                                                                | <b>Input</b>                                                 | Output yang diharapkan                                                                                                    | <b>Output Sistem</b>                                                                              |
|---------------------------|------------------------------------------------------------------------------|--------------------------------------------------------------|----------------------------------------------------------------------------------------------------|---------------------------------------------------------------------------------------------------|
| $e$ ID                    |                                                                              |                                                              |                                                                                                    |                                                                                                   |
| 110                       | Singkronisasi<br>seluruh data<br>paket dengan<br>server                      | Mengklik<br>menu list<br>singkronis<br>asi semua<br>data     | Muncul informasi "Seluruh<br>data paket diupdate" pada<br>toolbar atas tampilan. Data<br>diperbaharui dengan data<br>yang disingkronisasi dengan<br>server.                                                     | 1. Sukses<br>2. Data paket<br>sesuai dengan<br>database server<br>3. Muncul<br>informasi          |
| 111                       | Singkronisasi<br>data tunggal<br>dari satu<br>kendaraan ke<br>kendaraan lain | Mengklik<br>menu list<br>singkronis<br>asi data<br>tunggal   | Muncul notifikasi transfer di<br>kendaraan tujuan dan muncul<br>notifikasi tertransfer atau<br>tidak di kendaraan asal. Data<br>masing-masing aplikasi pada<br>kendaraan berubah sesuai<br>data yang ditransfer | 1. Sukses<br>2. Data paket<br>sesuai dengan<br>data yang<br>ditransfer<br>3. Muncul<br>notifikasi |
| 112                       | Singkronisasi<br>data data ke<br>kantor                                      | Mengklik<br>menu list<br>singkronis<br>asi data ke<br>kantor | Seluruh data paket<br>dipindahkan ke kantor> Data<br>dikosongkan.                                                                                                    | 1. Sukses<br>2. Data kosong<br>3. Data pindah<br>ke server                                        |

**Tabel 4.44** *Test Case* Singkronisasi Data

Proses singkronisasi dapat dilakukan dengan masuk ke menu singkronisasi pada aplikasi android. Terdapat 3 ( tiga ) menu yang dapat dipilih yaitu singkronisasi semua data, singkronisasi data tunggal dan singkronisasi data ke kantor. Jika singkronisasi seluruh data dipilih, maka aplikasi akan melakukan singkronisasi data ke server. Jika singkronisasi data tunggal dipilih, maka data paket akan di singkronisasi dengan data paket pada aplikasi lain yang ingin dilakukan pertukaran data. Dan jika singkronisasi ke kantor yang dipilih, maka seluruh data akan dikirim ke kantor dan data pada perangkat

android dikosongkan. Tampilan menu singkronisasi android ditunjukkan pada Gambar 4.33.

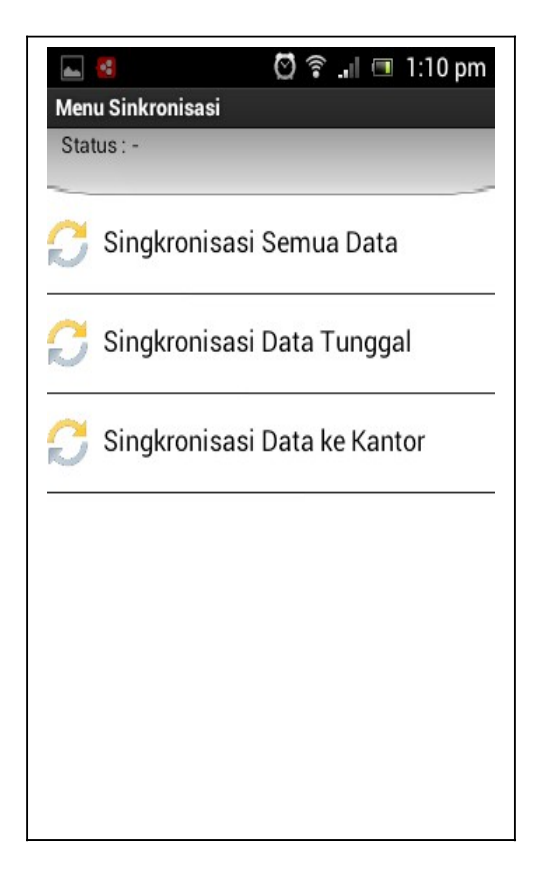

**Gambar 4.33** Menu Singkronisasi

# **T. Evaluasi Hasil Uji Coba Mengubah Status Kendaraan Android**

Proses ini bertujuan untuk mengetahui keberhasilan dari proses mengubah status kendaraan. Untuk melihat keberhasilan dalam mengubah status kendaraan, digunakan pengujian dengan menggunakan *test case* pada Tabel 4.45.

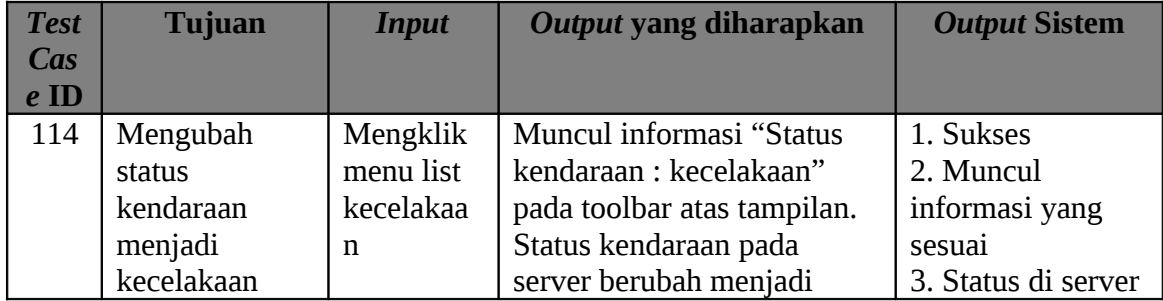

| <b>Test</b>    | <b>Tujuan</b> | <b>Input</b> | Output yang diharapkan        | <b>Output Sistem</b> |
|----------------|---------------|--------------|-------------------------------|----------------------|
| $\mathbf{Cas}$ |               |              |                               |                      |
| e ID           |               |              |                               | berubah              |
|                |               |              | kecelakaan.                   |                      |
| 115            | Mengubah      | Mengklik     | Muncul informasi "Status      | 1. Sukses            |
|                | status        | menu list    | kendaraan: ban bocor" pada    | 2. Muncul            |
|                | kendaraan     | ban bocor    | toolbar atas tampilan. Status | informasi yang       |
|                | menjadi ban   |              | kendaraan pada server         | sesuai               |
|                | bocor         |              | berubah menjadi ban bocor.    | 3. Status di server  |
|                |               |              |                               | berubah              |
| 116            | Mengubah      | Mengklik     | Muncul informasi "Status      | 1. Sukses            |
|                | status        | menu list    | kendaraan : dermaga           | 2. Muncul            |
|                | kendaraan     | dermaga      | bermasalah" pada toolbar      | informasi yang       |
|                | menjadi       | bermasala    | atas tampilan. Status         | sesuai               |
|                | dermaga       | $\mathbf h$  | kendaraan pada server         | 3. Status di server  |
|                | bermasalah    |              | berubah menjadi dermaga       | berubah              |
|                |               |              | bermasalah.                   |                      |
| 117            | Mengubah      | Mengklik     | Muncul informasi "Status      | 1. Sukses            |
|                | status        | menu list    | kendaraan: mesin mati"        | 2. Muncul            |
|                | kendaraan     | mesin mati   | pada toolbar atas tampilan.   | informasi yang       |
|                | menjadi mesin |              | Status kendaraan pada         | sesuai               |
|                | mati          |              | server berubah menjadi        | 3. Status di server  |
|                |               |              | mesin mati.                   | berubah              |
| 118            | Mengubah      | Mengklik     | Muncul informasi "Status      | 1. Sukses            |
|                | status        | menu list    | kendaraan : normal" pada      | 2. Muncul            |
|                | kendaraan     | normal       | toolbar atas tampilan. Status | informasi yang       |
|                | menjadi       |              | kendaraan pada server         | sesuai               |
|                | Normal        |              | berubah menjadi normal.       | 3. Status di server  |
|                |               |              |                               | berubah              |

**Tabel 4.45** *Test Case* Mengubah Status Kendaraan

Proses mengubah status kendaraan dapat dilakukan pada menu kendaraan aplikasi android. Terdapat 5 ( lima ) menu yang dapat dipilih yaitu kecelakaan, ban bocor, dermaga bermasalah, mesin mati, normal. Setiap menu yang dipilih akan melakukan pengubahan status di aplikasi dan di server sesuai dengan menu yang dipilih. Tampilan menu kendaraan android ditunjukkan pada Gambar 4.34.

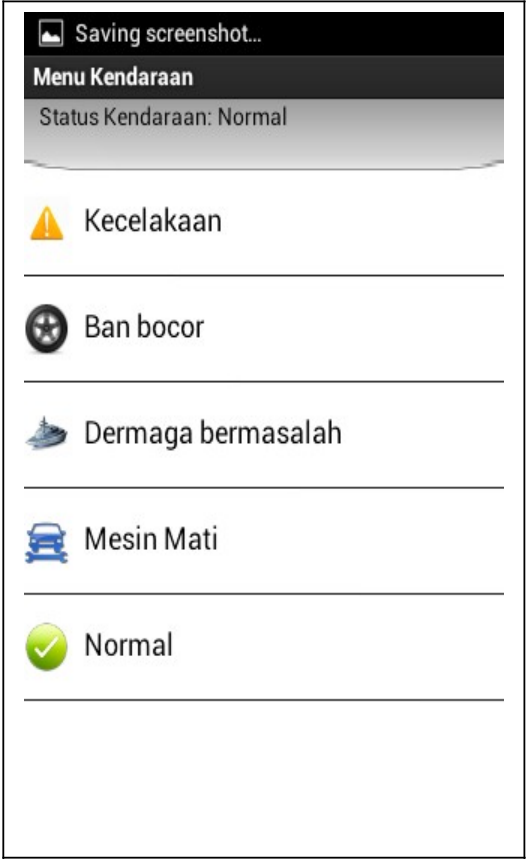

**Gambar 4.34** Menu Kendaraan

# **U. Evaluasi Hasil Uji Coba Mengirim Status Paket Android**

Proses ini bertujuan untuk mengetahui keberhasilan dari proses menirim status paket. Untuk melihat keberhasilan dalam mengirim status paket, digunakan pengujian dengan menggunakan *test case* pada Tabel 4.46 halaman 180.

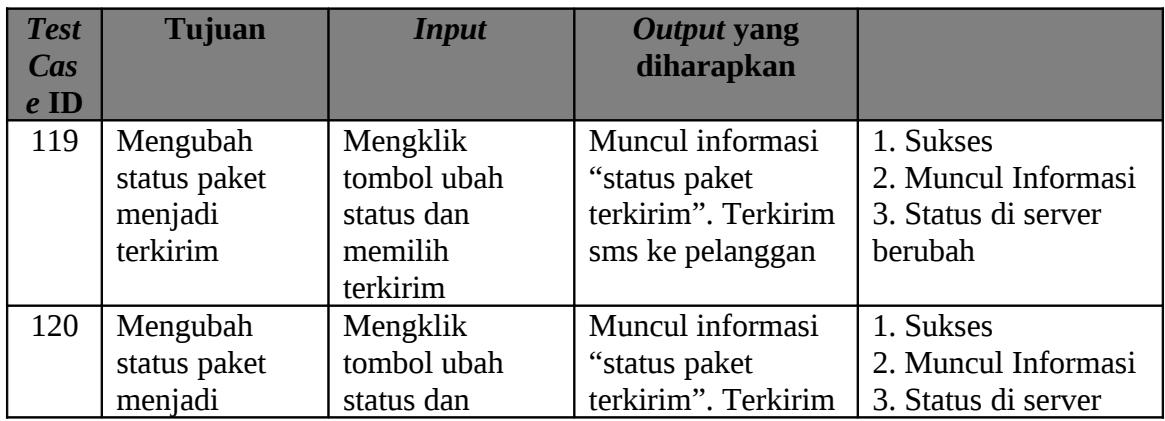

| <b>Test</b> | <b>Tujuan</b>  | <b>Input</b>    | <b>Output yang</b>  |                     |
|-------------|----------------|-----------------|---------------------|---------------------|
| Cas         |                |                 | diharapkan          |                     |
| $e$ ID      |                |                 |                     |                     |
|             | ditolak        | memilih ditolak | sms ke pelanggan    | berubah             |
| 121         | Mengubah       | Mengklik        | Muncul informasi    | 1. Sukses           |
|             | status paket   | tombol ubah     | "status paket       | 2. Muncul Informasi |
|             | menjadi alamat | status dan      | terkirim". Terkirim | 3. Status di server |
|             | salah          | memilih alamat  | sms ke pelanggan    | berubah             |
|             |                | salah           |                     |                     |
| 122         | Mengubah       | Mengklik        | Muncul informasi    | 1. Sukses           |
|             | status paket   | tombol ubah     | "status paket       | 2. Muncul Informasi |
|             | menjadi alamat | status dan      | terkirim". Terkirim | 3. Status di server |
|             | kosong         | memilih alamat  | sms ke pelanggan    | berubah             |
|             |                | kosong          |                     |                     |
| 123         | Mengubah       | Mengklik        | Muncul informasi    | 1. Sukses           |
|             | status paket   | tombol ubah     | "status paket       | 2. Muncul Informasi |
|             | menjadi        | status dan      | terkirim". Terkirim | 3. Status di server |
|             | Normal         | memilih normal  | sms ke pelanggan    | berubah             |

**Tabel 4.46** *Test Case* Mengubah Status Paket

Proses mengirim status paket dapat dilakukan pada tampilan detil paket yang dapat dilihat dengan memilih salah satu data paket pada menu paket. Terdapat 5 ( lima ) menu yang dapat dipilih yaitu terkirim, ditolak,alamat salah, alamat kosong dan proses. Setiap menu yang dipilih akan melakukan pengubahan status paket di aplikasi dan di server sesuai dengan menu yang dipilih. Data yang statusnya diubah ( selain proses ) akan dipindah ke tampilan history paket yang ditunjukkan pada Gambar 4.37 halaman 182. Tampilan detil paket android ditunjukkan pada Gambar 4.35 dan tampilan menu paket ditunjukkan pada gambar 4.36.

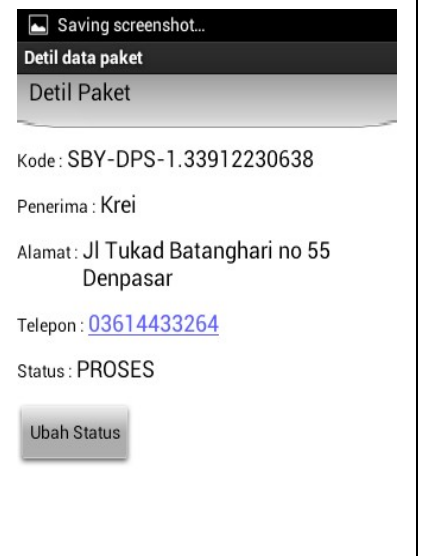

**Gambar 4.35** Tampilan Detil Paket

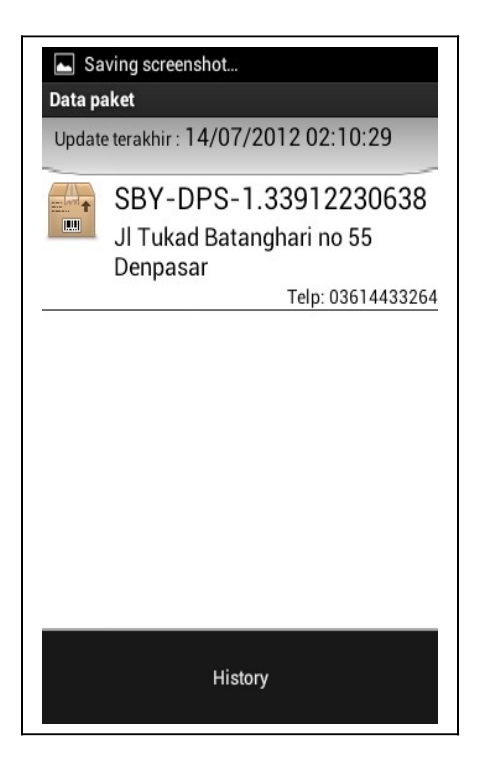

**Gambar 4.36** Tampilan Data Paket

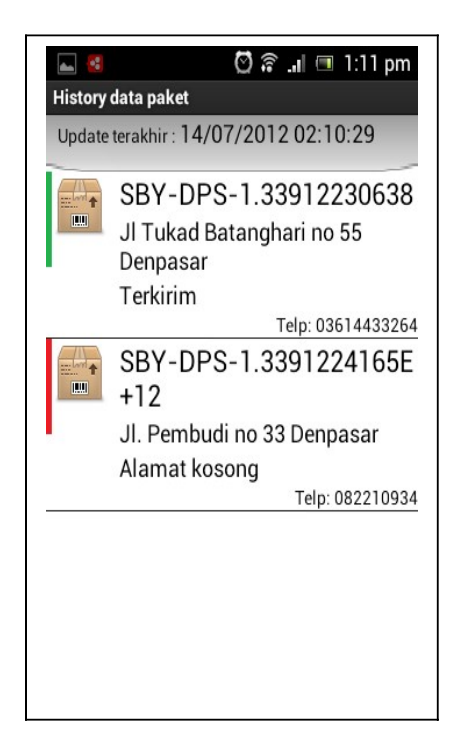

**Gambar 4.37** Tampilan History Paket

### **4.2.2 Evaluasi Lapangan**

Untuk menegetahui keberhasilan dari pengembangan sistem, dilakukan pengetesan lapangan dengan mensimulasikan penggunaan sistem pada kasus nyata. Untuk itu dilakukan percobaan penggunaan sistem dengan mensimulasikan pengiriman barang dari surabaya ke malang ( sebagai contoh transit barang) ,pengiriman dari kantor cabang transit ke pengirim dengan simulasi pada cabang Surabaya dan pelacakan paket oleh user (pelanggan).

Untuk simulasi pengiriman dari Surabaya ke malang, pertama admin memasukkan data barang yang akan dikirim ke dalam sistem seperti terlihat pada gambar 4.38 halaman 183. Kemudian admin menjadwalkan satu user dengan jabatan sopir untuk bertugas pada kendaraan yang sudah ditentukan seperti terlihat pada Gambar 4.39 halaman 184. Setelah itu admin menjadwalkan paket yang akan dikirim ke dalam

kendaraan yang sudah disiapkan tadi seperti yang tampak pada gambar 4.40 halaman 184. Sopir kemudian login kedalam aplikasi pada android dan melakukan perjalanan dari surabaya ke malang. Pada saat melakukan perjalanan, aplikasi akan mengirimkan data ke server dan dapat dilihat oleh admin melalui peta yang sudah disiapkan. Titik-titik lokasi akan muncul pada peta secara berkala sesuai dengan yang tampak pada gambar 4.41 halaman 185. Setelah sampai di malang, sopir akan mentransfer data paket kepada kantor cabang malang untuk ditindak lanjuti.

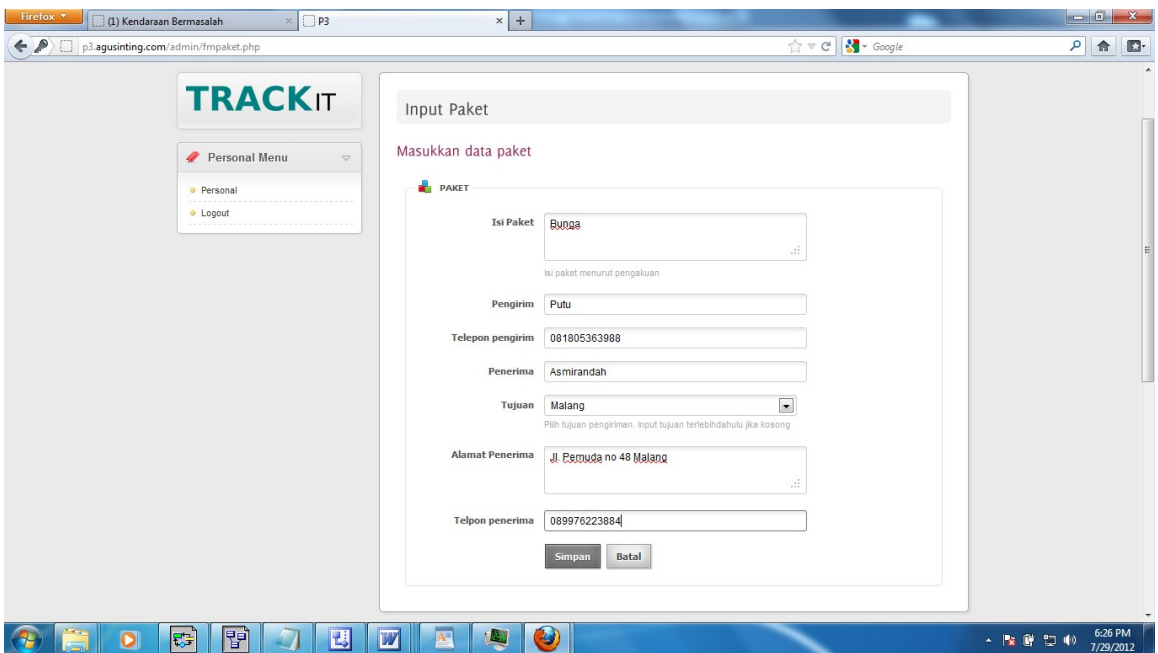

**Gambar 4.38** Input Paket

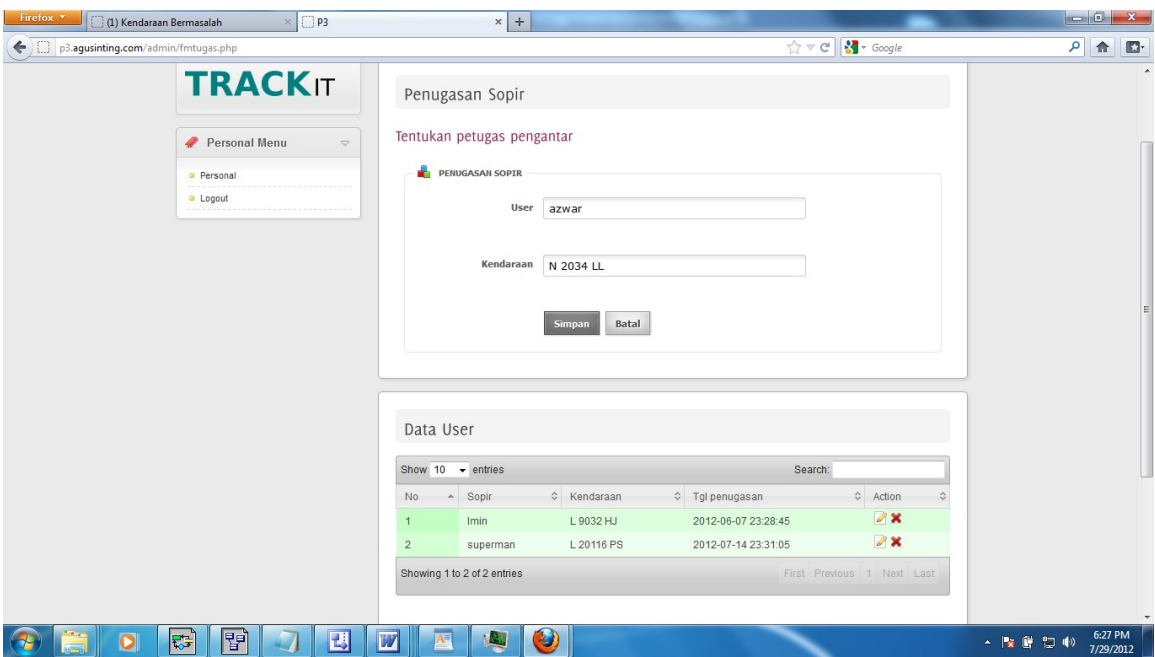

**Gambar 4.39** Penugasan Sopir

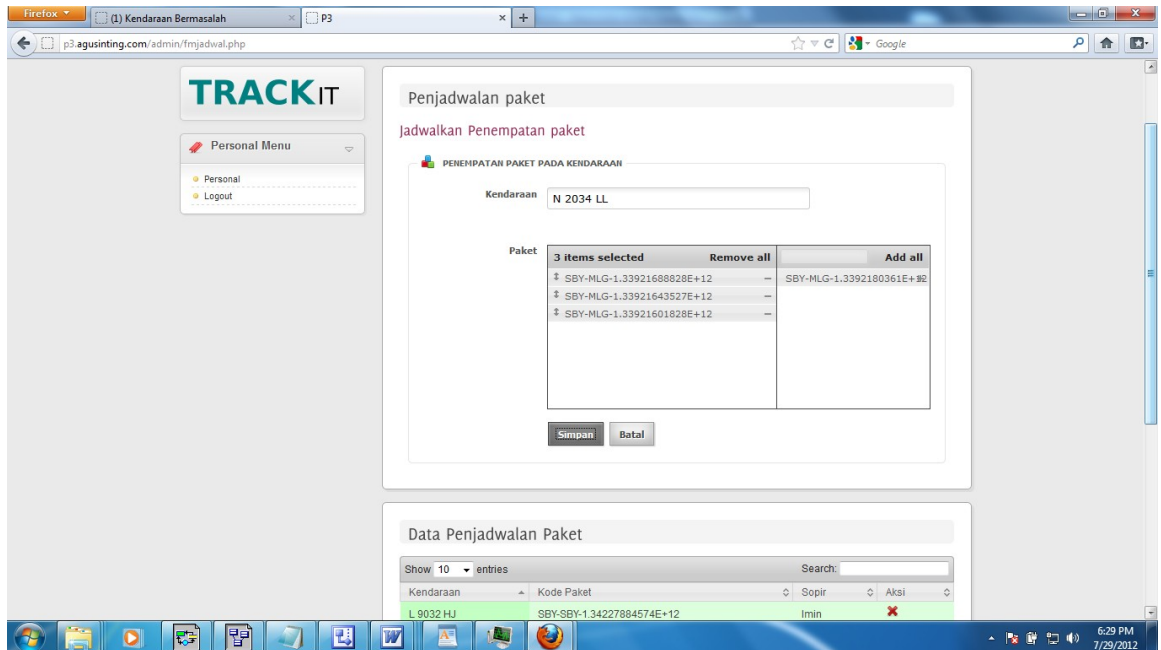

**Gambar 4.40** Penjadwalan Paket

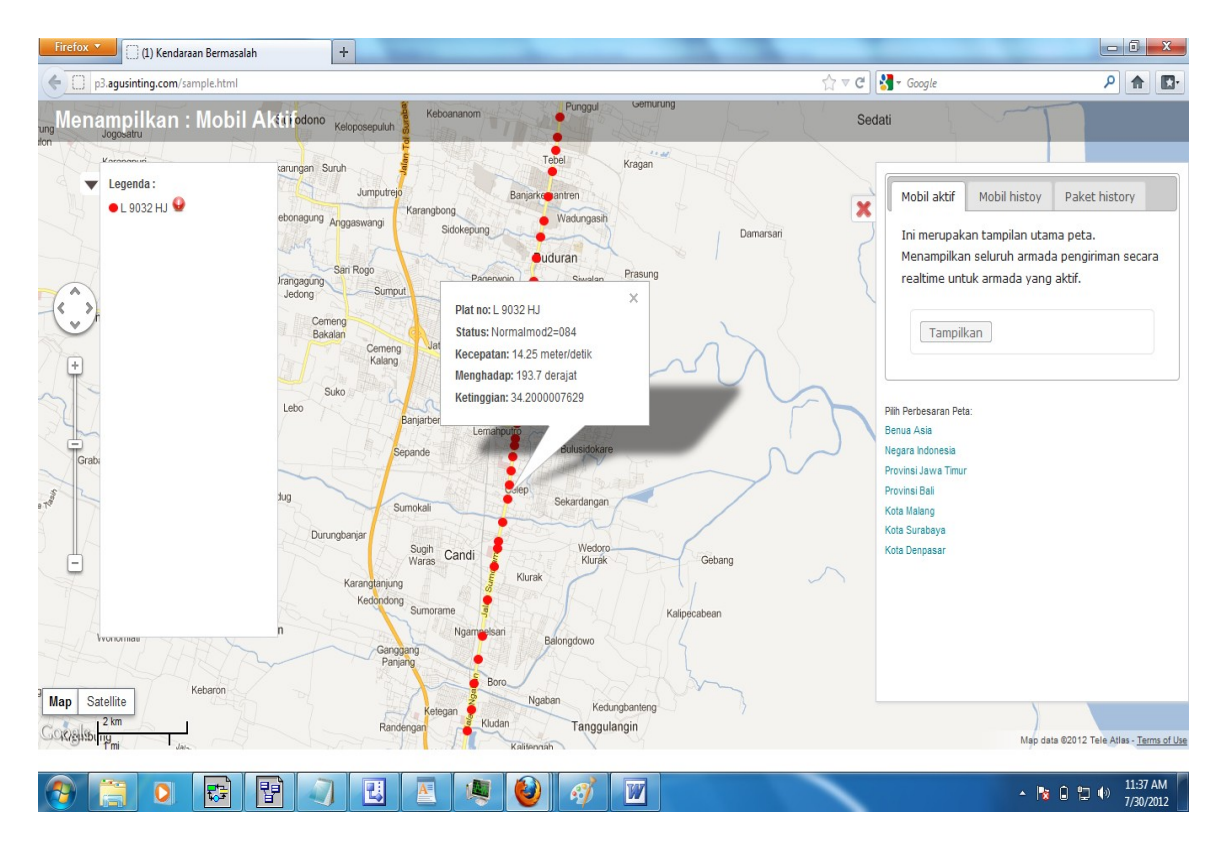

**Gambar 4.41** Titik Lokasi Kendaraan

Untuk pengiriman langsung ke pelanggan, dilakukan penjadwalan paket ke kendaraan seperti pada simulasi pengiriman dari surabaya ke malang. Sopir kemudian melakukan login ke aplikasi android dan melakukan pengiriman ke alamat yang sesuai dengan tujuan paket. Setelah sampai, sopir kemudian melakukan pengiriman status paket terkirim ke server. Server akan mengirim sms kepada pengirim seperti ditunjukkan pada gambar 4.42 halaman 186. Lokasi pengiriman paket akan tampak berupa titik pada peta history paket seperti ditunjukkan oleh gambar 4.43 halaman 186.

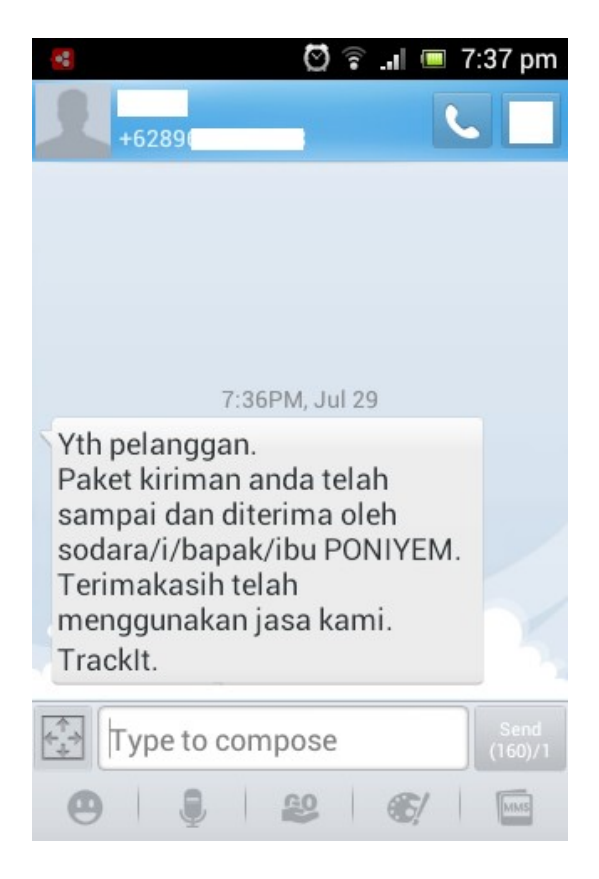

**Gambar 4.42** Sms Pemberitahuan Pelanggan ( Pengirim )

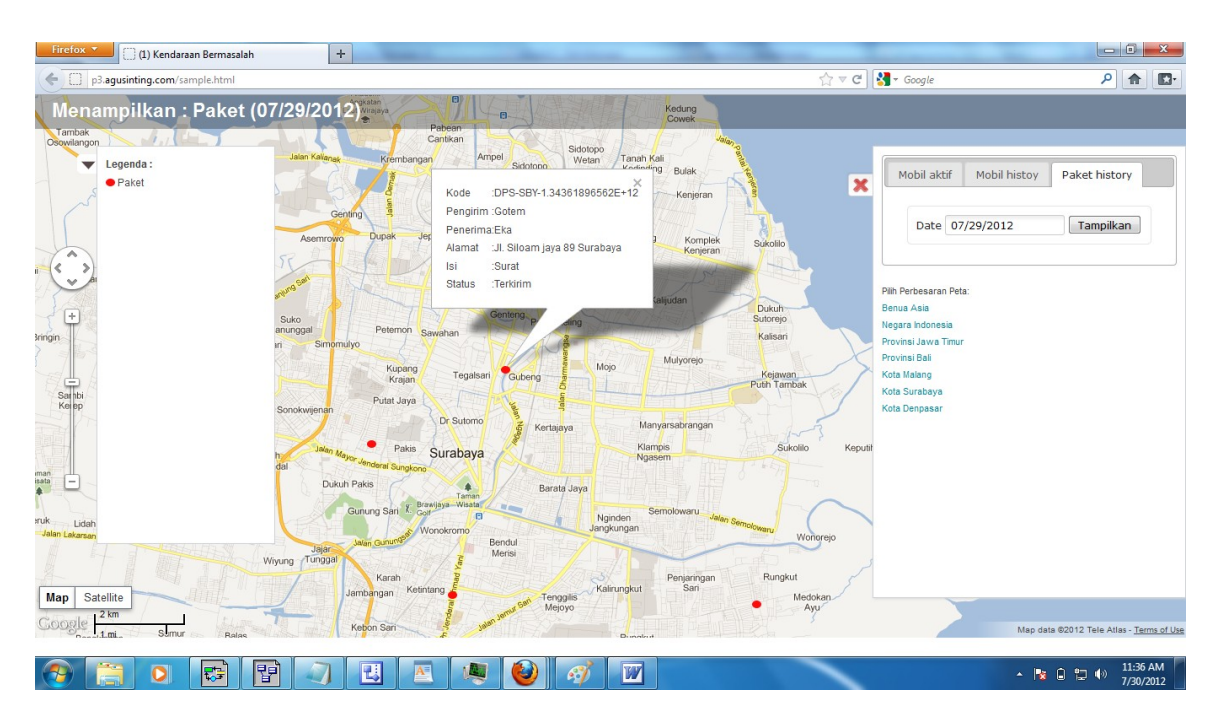

**Gambar 4.43** Titik Lokasi Paket Terkirim

Simulasi terakhir yaitu pelacakan paket user, dilakukan dengan mengimputkan kode lacak yang didapat saat mengirim paket pada form yang telah disediakan seperti ditunjukkan pada gambar 4.44. Setelah form disubmit, muncul lokasi paket saat itu dan informasi mengenai paket tersebut. Halaman lacak ini ditunjukkan pada gambar 4.45 halaman 188.

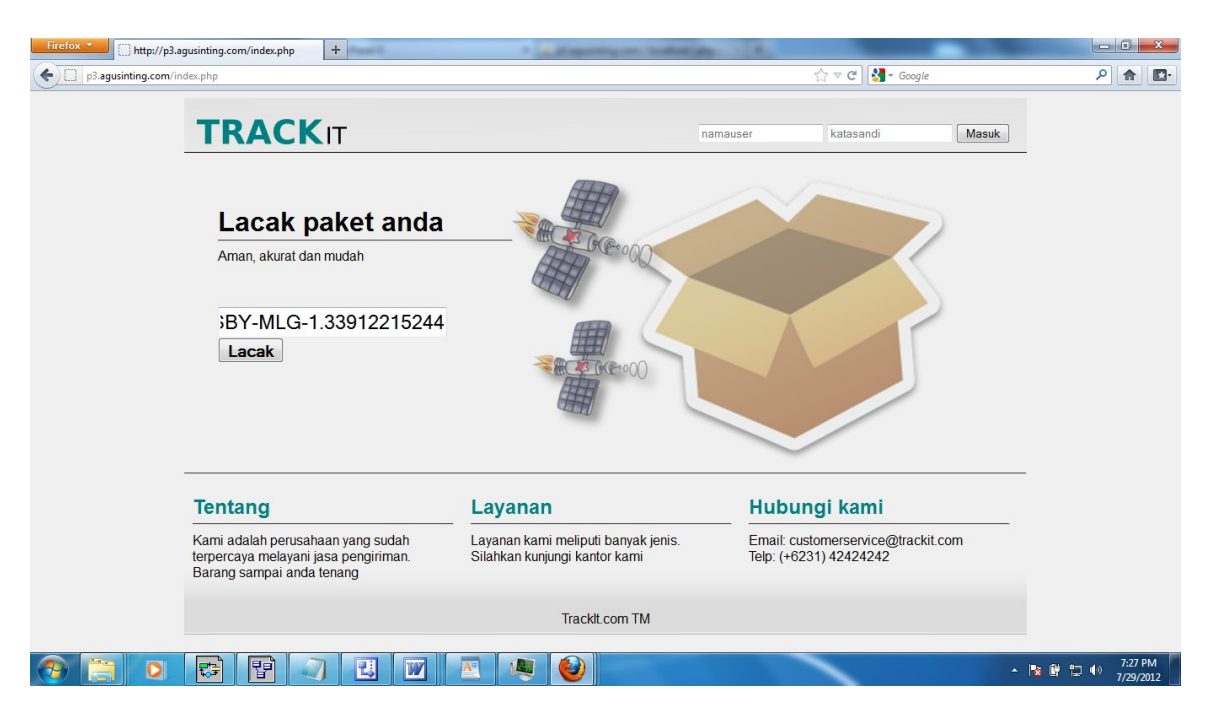

**Gambar 4.44** Form Lacak Pelanggan

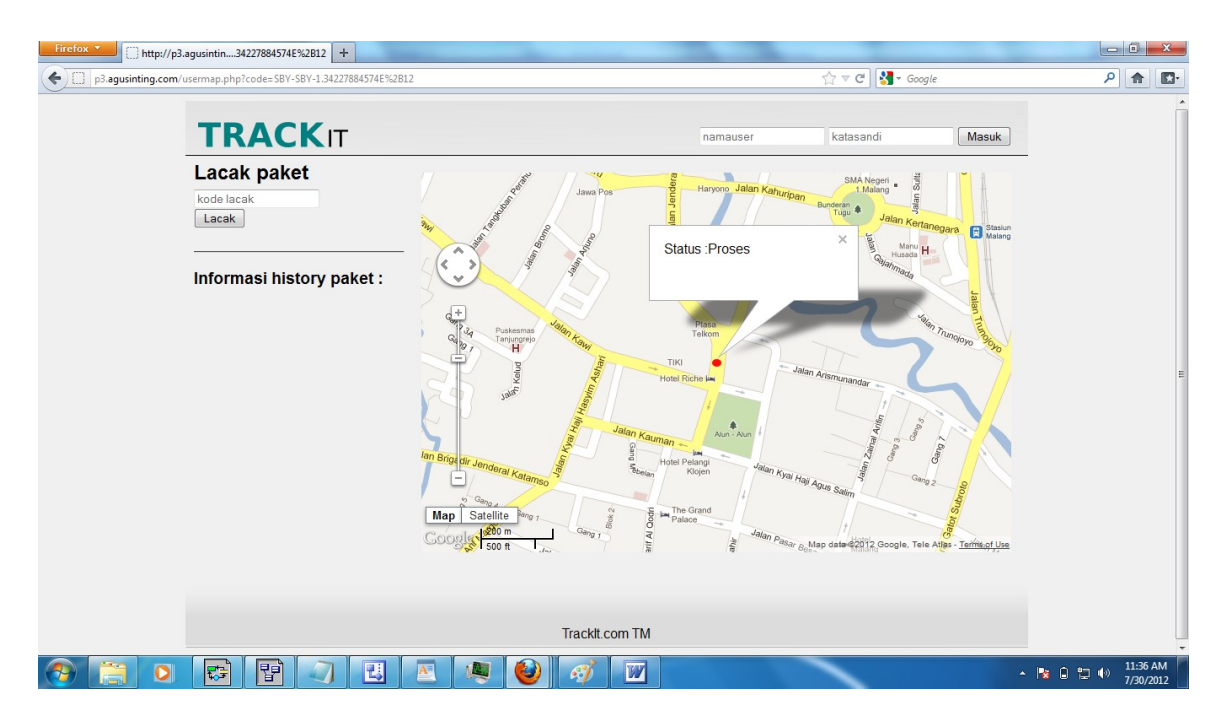

**Gambar 4.45** Lacak Posisi Paket Pelanggan

Setelah melakukan uji coba lapangan, didapatkan data lokasi yang ditampilkan pada peta berturut-turut pada 3 perbesaran peta ditunjukkan oleh gambar 4.46 halaman 189, gambar 4.47 halaman 189 dan gambar 4.48 halaman 190 hasil dari pengiriman paket ke pengirim yang ditunjukkan pada peta history paket terkirim dan hasil pelacakan paket oleh user pelanggan . Melihat hasil pada gambar 4.46, gambar 4.47 dan gambar 4.48, dapat disimpulkan bahwa sistem telah berhasil melacak dan memantau kendaraan dan paket yang telah ditentukan. Dengan melihat hasil yang tampak pada peta dan proses pelaksaaan pada simulasi lapangan, dapat disimpulkan bahwa sistem yang dibuat sudah sesuai dengan yang diinginkan.

| Firefox <b>v</b><br>(1) Kendaraan Bermasalah                                                                                                    | $\times$ $\Box$ P3                                                                                                    | $\pm$<br>$\times$                                                                                                    |                                                                                                    |                                                                                                    | $-6$                                                          |
|----------------------------------------------------------------------------------------------------|----------------------------------------------------------------------------------------------------|----------------------------------------------------------------------------------------------------|----------------------------------------------------------------------------------------------------|----------------------------------------------------------------------------------------------------|---------------------------------------------------------------|
| p3.aqusinting.com/sample.html                                                                                                    |                                                                                                    |                                                                                                    | ☆▽C                                                                                                    | $\frac{1}{2}$ + Google                                                                                                    | م<br>$\mathbf{E}$<br>合                                        |
| Menampilkan: Mobil aktif<br>Legenda:<br>$\overline{\phantom{a}}$<br>$\bullet$ L 9032 HJ $\bullet$<br>Pekald<br>malang<br>tarbol-<br>۸<br>$\frac{1}{2}$ ill<br>Purwokerto<br>÷<br>$\alpha$<br>umas <sub>Kebur</sub><br>ency<br>Ġ.<br>Ξ | Dukuhseti<br>angsri<br>lawe<br>Kudus<br>Regency<br>Grobogan<br>Regency<br>Cepu<br>· Randublatung<br>$\circ$<br>Gabus<br>ieyer<br>Widodaren<br>arta<br>Saradano<br>Magetan <sub>o</sub><br>too<br>Regency<br>Taman<br>Ponorogo <sub>o</sub><br>Regency<br>Sooko Mojo o<br>noko<br>Tulungagung <sub>o</sub><br>Regency<br>Tulakan<br>Munjungan | Ujung<br>Pangkah<br>Pacirano<br>Solokuro <sup>o</sup><br>Robatal<br><sup>o</sup> Geger<br>Manyar<br>Sambeng<br>Kenjeran <sub>i</sub><br>Surabaya <sup>o</sup> Rungkut<br><b>Sedati</b><br>Tarik <sup>o</sup><br>Rejoso<br>C<br>di<br>oPasuruan<br>Kediri<br>Laws<br>$\circ$<br>Kepung<br>Mal<br>Blitar<br>Gandusari<br>Senduro<br>Talun · Seloreio<br>Kalidawiro<br>Candipuro<br>· Wonotirto Tirto Yudo ·<br>Sumbermanjingo<br>Pasebane | $\boldsymbol{\times}$<br>Banyuates o Ketapang Pasongsongan<br><sup>o</sup> Sumenep<br>Pragaan<br>Gayam<br>Bluto<br>Pamekasan<br>Regency<br>oProbolinggo<br>Cerme<br><b>Banyuputih</b><br>Klabangp<br>Krucil<br>Wongsorejo<br>Sumber<br>Sumberjambe<br>Banyuwangi<br>Baru<br>Regency<br>Ger<br>· Bangsalsari Hutan<br>· Melaya<br>Tempurejo<br><sup>o</sup> Glenmore<br>Men<br>$\circ$<br>Wuluhan<br>Bangorejoo<br>oTegaldlimo<br>Pesanggaran | Mobil histoy<br>Mobil aktif<br>Ini merupakan tampilan utama peta.<br>realtime untuk armada yang aktif.<br>Tampilkan<br>Pilh Perbesaran Peta:<br>Benua Asia<br>Negara Indonesia<br>Provinsi Jawa Timur<br>Provinsi Bali<br>Kota Surabaya<br>Kota Denpasar | Paket history<br>Menampilkan seluruh armada pengiriman secara |
| Map<br>Satellite<br>50 km<br>Google                                                                                                    |                                                                                                    |                                                                                                    |                                                                                                    |                                                                                                    | Map data @2012 Google, Tele Atlas - Terms of Use              |
| Γ                                                                                                    | F<br>Ł,                                                                                                    | الی ا                                                                                                    |                                                                                                    |                                                                                                    | 6:30 PM<br>្ង<br>●●<br>7/29/2012                              |

**Gambar 4.46** Peta lokasi Kendaraan Perbesaran Jawa Timur

| Firefox <b>v</b><br>(1) Kendaraan Bermasalah                                                                                                    | $\times$ $\Box$ P3                                                                                                    | $\ddot{}$<br>$\times$                                                                                                    |                                                                                                    | $-6$<br>$\mathbf{x}$                                                                                                |
|----------------------------------------------------------------------------------------------------|----------------------------------------------------------------------------------------------------|----------------------------------------------------------------------------------------------------|----------------------------------------------------------------------------------------------------|----------------------------------------------------------------------------------------------------|
| $\leftarrow$ 0<br>p3.aqusinting.com/sample.html                                                                                                    |                                                                                                    |                                                                                                    | $\frac{1}{2}$ + Google<br>$\mathbb{C} \vee C$                                                                                                    | م<br>合<br>$\mathbb{R}$                                                                                              |
| Menampilkan: Mobil aktif<br>Dander<br>Bluluk<br>Ngimbang                                                                                                    | Sambeng<br>Balong<br>Mantun<br>Panggang                                                                                                    | Lerme<br>Benowo<br>Kenjeran                                                                                                    | <b>Sresen</b>                                                                                                    |                                                                                                    |
| Legenda:<br>▼<br>n<br>Te.<br>$\bullet$ L 9032 HJ $\bullet$                                                                                                    | Tanah<br>Landean<br>Kemlagi 1<br>Prajurit<br>ibuh<br>Kulon <sub>2</sub><br>Mlirip<br>Kudu                                                   | Surabaya Keputih<br>Lakarsantri<br>Kebraon<br>lung<br>nyar<br>Driyorejo<br>Taman,<br>Wringin<br>Anom<br>Sedati<br>Sukodono<br>Krian<br>Wonoayu    | Mobil aktif<br>$\mathbf x$                                                                                                    | Mobil histov<br>Paket history<br>Ini merupakan tampilan utama peta.<br>Menampilkan seluruh armada pengiriman secara |
| ian<br>$\sqrt{+}$<br>Battor                                                                                                    | Kesamben<br>Mojokerto<br>Kenanten<br>Sumobito<br><b>&gt;mbang</b><br>Puri<br>egency<br>Mojoagung<br>Karangjeruk<br><b>Diwek</b><br>Jatirejo | Jat<br>Tarik<br>Cа<br>Krembung<br>ggulangin<br>Jabon<br>G<br>npol<br>Beji<br>Bangil                                                               |                                                                                                    | realtime untuk armada yang aktif.<br>Tampilkan                                                                      |
| Locer<br>$\sqrt{\text{getos}}$<br>Bajuli nm                                                                                                    | Gondang<br>Mojowarno<br>Ngoro<br>Wonosalam<br>Kandangan                                                                                     | Rembang<br>daan<br>Pacet Trawas<br>Kejayan<br>Arjuno-Wellrang<br>Wonorejo<br>Kebonaga<br>Gunung Arjuno<br>٠<br>Pur<br>bsari<br>Pasrepan<br>Gunung | Pilh Perbesaran Peta:<br>Pasuruan<br>Benua Asia<br>Rejoso<br>Negara Indonesia<br>Lekok<br>Provinsi Jawa Timur<br>Nguling<br>Provinsi Bali<br>Winongan Grati<br>Pr<br>Kota Surabaya |                                                                                                    |
| - ediri<br>Jugo                                                                                                    | Kasembon<br>Kepung<br>Jombok<br>Asmorobangun<br>Pujon<br>Ngantang<br>en Puncu<br>Mt Butak<br>nowed<br>Gunung                                | Arjuna<br>Jatisari Pup<br>Tutungrejo<br>dadi<br>Puspo<br>Lawa<br>Bocek<br>Batu<br>Rand<br>gung<br>Tutur<br>Junrejo Dau Sing<br>sari<br>Jabung     | Kader<br>Kota Denpasar<br>Pamatan<br>Lumbang 2 Wonome<br>Sukapura<br>Lumbang 1<br>Kuripan<br>Ngadisari                                                                             |                                                                                                    |
| nannan<br>Ngancar<br>Kraas<br>endang<br>Sidorejo<br>Satellite<br>Map<br>Ponggok<br>Nglegok<br>$\frac{10 \text{ km}}{9 \text{ m/s}}$<br><b>C</b> oTailung.<br><b>Blitar</b><br>Renentiumi | <b>Butak</b><br>$\Delta$<br>Semen Sumberurip<br>Sumbersari<br>Tegalsari<br>Wonosari<br>Gandusari<br>Wiingi                                  | Bli<br><b>Jing Pakis</b><br>Malung<br>Tumpang<br>Ngadas<br>Wagir<br>Tajinan<br>Poncokusumo<br>Ngajum<br>Bululawang                                | Sumber<br>Argosari<br>Guci Alit<br>Kedungjajang<br>Semeru<br>Senduro<br>Sukodono<br>Gunung                                                                                         | Kaliglagah<br>Map dahs @2012 Tele Atlas - Terms of Use                                                              |
| Ŧ<br>$\overline{\mathbf{o}}$<br>량                                                                                                    | 鳵<br>W                                                                                                    | Z<br>A≡<br>Δñ                                                                                                    |                                                                                                    | 6:31 PM<br>蠪<br>$\sim$ $\approx$<br>細め<br>7/29/2012                                                                 |

**Gambar 4.47** Peta Lokasi Kendaraan Perbesaran Malang Surabaya

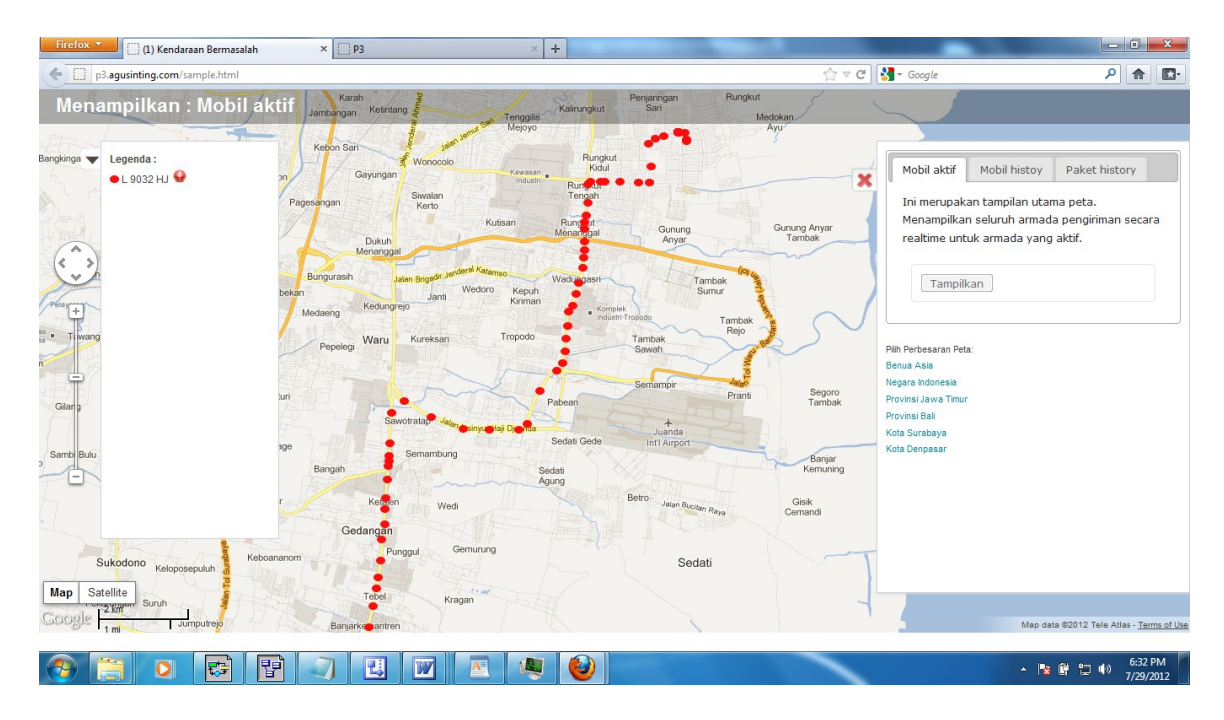

**Gambar 4.48** Peta Lokasi Kendaraan Perbesaran Surabaya

## **4.2.3 Uji Coba Hasil Kuesioner**

Uji coba berikut yaitu uji coba pada user yang terdiri dari 5 ( lima ) responden selaku bagian administasi dan 5 ( lima ) responden selaku sopir. Kesepuluh responden diberikan kesempatan untuk menjalankan sistem yang telah dikembangkan. Data yang didapat dari keenam responden kemudian digunakan untuk mengevaluasi sistem. Berikut adalah hasil dari kuesioner tersebut:

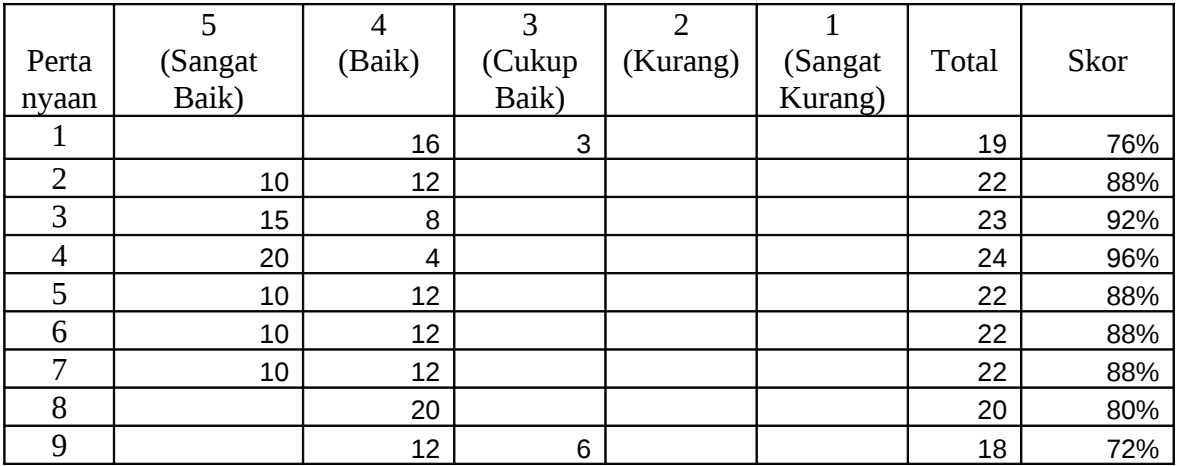
| Perta     | (Sangat | 'Baik) | (Cukup | (Kurang) | (Sangat | Total | Skor   |
|-----------|---------|--------|--------|----------|---------|-------|--------|
| nvaan     | Baik)   |        | Baik)  |          | Kurang) |       |        |
| Rata-rata |         |        |        |          |         |       | 85.33% |

**Tabel 4.47** Rekap Hasil Kuesioner Admin

|                | 5       | 4      | 3      | ヮ        |         |        |      |
|----------------|---------|--------|--------|----------|---------|--------|------|
| Perta          | (Sangat | (Baik) | (Cukup | (Kurang) | (Sangat | Total  | Skor |
| nvaan          | Baik)   |        | Baik)  |          | Kurang) |        |      |
|                | 5       | 16     |        |          |         | 21     | 84%  |
| $\overline{2}$ | 20      | 4      |        |          |         | 24     | 96%  |
| 3              | 5       | 12     | 3      |          |         | 20     | 80%  |
| $\overline{4}$ |         | 20     |        |          |         | 20     | 80%  |
| 5              | 10      | 12     |        |          |         | 22     | 88%  |
| 6              | 25      |        |        |          |         | 25     | 100% |
| ⇁              | 5       | 12     | 3      |          |         | 20     | 80%  |
| Rata-rata      |         |        |        |          |         | 86.86% |      |

**Tabel 4.48** Rekap Hasil Kuesioner Sopir

Menurut Paul Hague (Hague, 1995), rumus untuk mengitung nilai kolom 'Total' dan 'Skor' adalah sebagai berikut :

```
Total = ∑ (jumlah orang * bobot nilai) .............................................................(4.1)
```
Jumlah orang disini berarti beberapa responden yang memilih nilai tertentu dari pertanyaan yang diajukan. Sedangkan bobot nilai adalah rentang nilai antara 5 – 1, dimana 5 adalah sangat baik dan 1 adalah sangat kurang. Hasil dari jumlah orang dikali dengan bobot nilai akan menghasilkan nilai total, dimana total tersebut akan digunakan untuk menghitung skor akhir.

Skor = \* 100 % ..................................................................................................(4.2)

Skor digunakan untuk mengetahui sejauh mana sebuah pertanyaan yang diajukan menghasilkan nilai balik antara sangat lemah sampai sangat kuat. Contoh, untuk pertanyaan nomor 1 bagian administrasi yaitu "Apakah sistem mudah digunakan dan memberi informasi yang sesuai dan lengkap", jika skor akhir dari pertanyaan tersebut adalah 80% termasuk kedalam interpretasi baik (sesuai dengan tabel kriteria interpretasi skor pada Tabel 4.49), yang berarti bahwa rata-rata responden beranggapan bahwa "Apakah sistem mudah digunakan dan memberi informasi yang sesuai dan lengkap" terbilang baik, sesuai dengan skor akhir yang dihasilkan dari hasil rekap angket.

| Jangkaun Skor     | <b>Interpretasi</b> |  |  |
|-------------------|---------------------|--|--|
| Antara 0% - 20%   | <b>Tidak Baik</b>   |  |  |
| Antara 21% - 40%  | Kurang Baik         |  |  |
| Antara 41% - 60%  | Sedang              |  |  |
| Antara 61% - 80%  | Baik                |  |  |
| Antara 81% - 100% | Sangat Baik         |  |  |

**Tabel 4.49** Kriteria Interpretasi Skor

Tabel 4.49 menjelaskan interpretasi dari tiap nilai pada kolom 'Skor' pada

Tabel 4.47 dan Tabel 4.48. Berikut adalah kesimpulan dari kuesioner ini:

| N <sub>o</sub> | Pertanyaan                                              | Skor | Intepretasi |
|----------------|---------------------------------------------------------|------|-------------|
|                | Apakah sistem mudah digunakan dan memberi informasi     |      | <b>Baik</b> |
|                | yang sesuai dan lengkap?                                | 76%  |             |
| $\overline{2}$ | Apakah sistem dapat melakukan masukan, ubah, hapus dan  |      | Sangat Baik |
|                | memanajemen data dengan baik?                           | 88%  |             |
| 3              | Apakah sistem dapat menunjukkan lokasi dari kendaraan   |      | Sangat Baik |
|                | aktif pada peta dengan baik?                            | 92%  |             |
| $\overline{4}$ | Apakah informasi yang ditampilkan pada peta sudah detil |      | Sangat Baik |
|                | dan memberi informasi yang jelas?                       | 96%  |             |
| 5              | Apakah sistem dapat memberitahukan status kendaraan     |      | Sangat Baik |
|                | yang bermasalah dengan mudah dan informatif?            | 88%  |             |
| 6              | Apakah informasi yang ditunjukkan pada peta memudahkan  |      | Sangat Baik |
|                | dalam melihat dan memantau rute kendaraan?              | 88%  |             |
| 7              | Apakah sistem dapat menunjukkan history dari rute yang  |      | Sangat Baik |
|                | dilalui oleh kendaraan dengan baik?                     | 88%  |             |
| 8              | Apakah sistem dapat menunjukkan history dari lokasi     | 80%  | <b>Baik</b> |

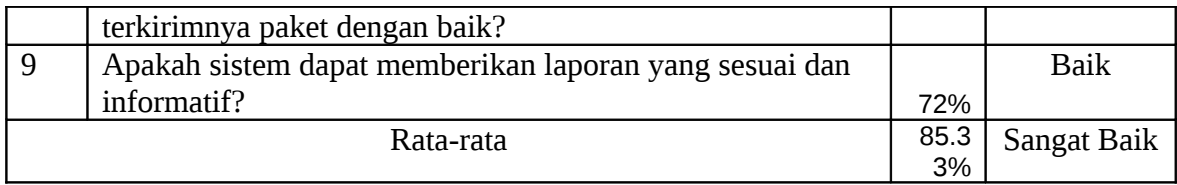

**Tabel 4.50** Kesimpulan Kuesioner Bagian Administrasi

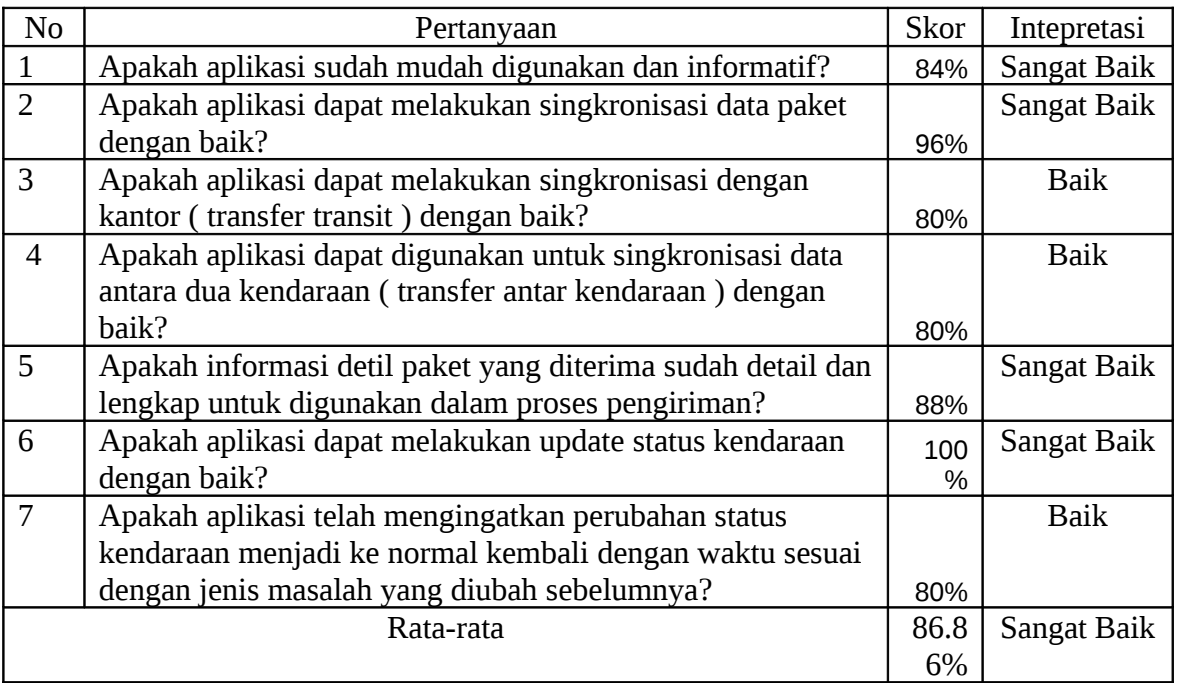

**Tabel 4.51** Kesimpulan Kuesioner Sopir

Dari Kesimpulan pada Tabel 4.50 dan Tabel 4.51 dapat disimpulkan secara ga-

ris besar :

- Rata-Rata skor untuk Tabel 4.50 pada bagian administrasi adalah 85.33% yang berarti responden memiliki interpretasi yang sangat baik untuk sistem yang digunakan.
- Rata-Rata skor untuk Tabel 4.51 pada sopir adalah 86.86% yang berarti responden memiliki interpretasi yang sangat baik untuk sistem yang digunakan.
- Rata-rata skor untuk keseluruhan bagian adalah 86.10% yang berarti sistem sudah berjalan dengan sesuai.

## **4.2.4 Hasil Indikator Kesuksesan Sistem**

Berikut adalah hasil indikator kesuksesan sistem berdasarkan uji coba yang telah dilakukan.

A. Peta Lokasi Paket :

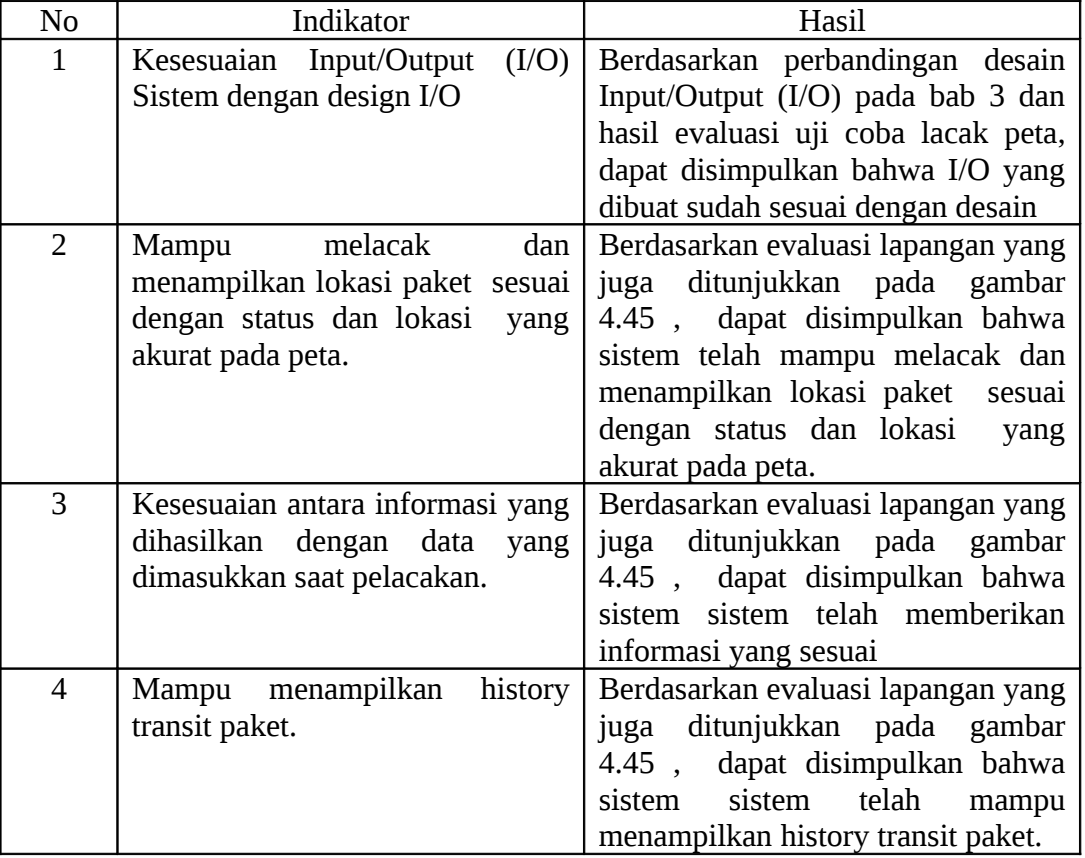

## **Tabel 4.52** Hasil Indikator Peta Lokasi Paket

B. Peta Lokasi Kendaraan:

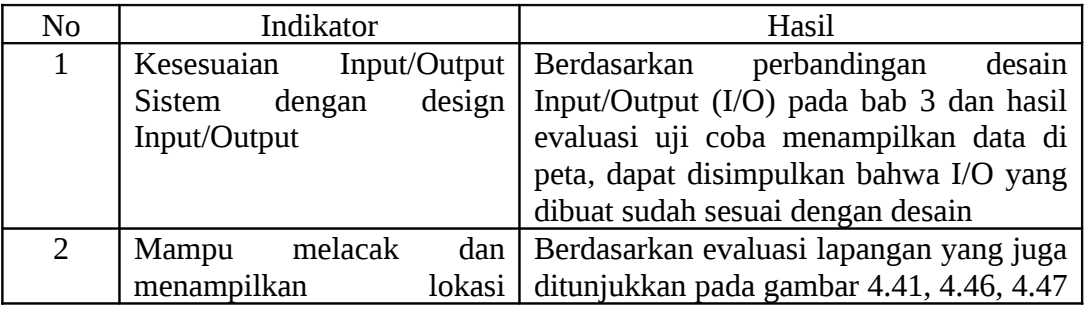

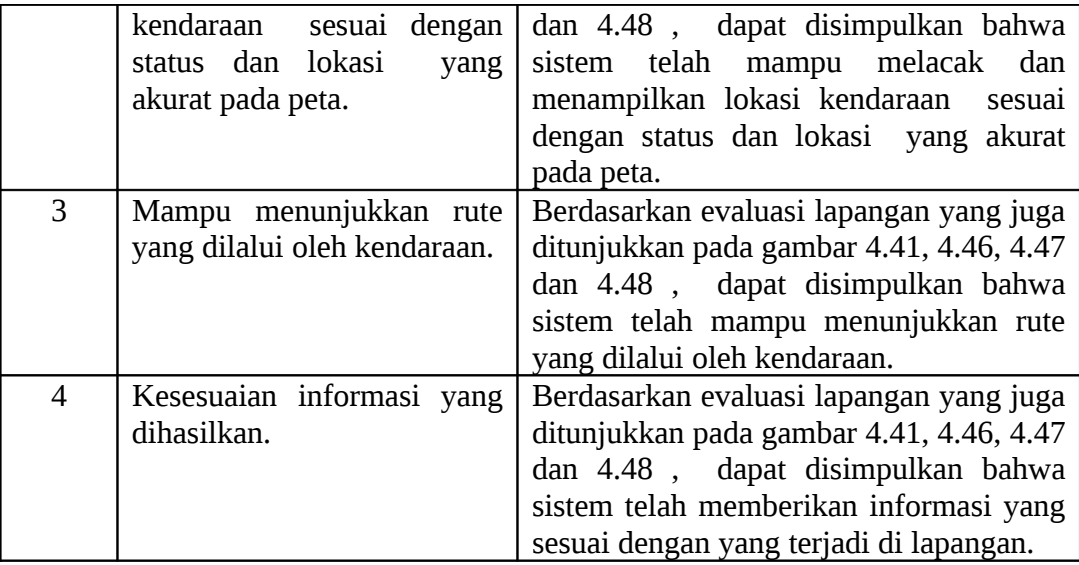

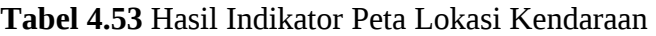

C. Informasi Status Paket:

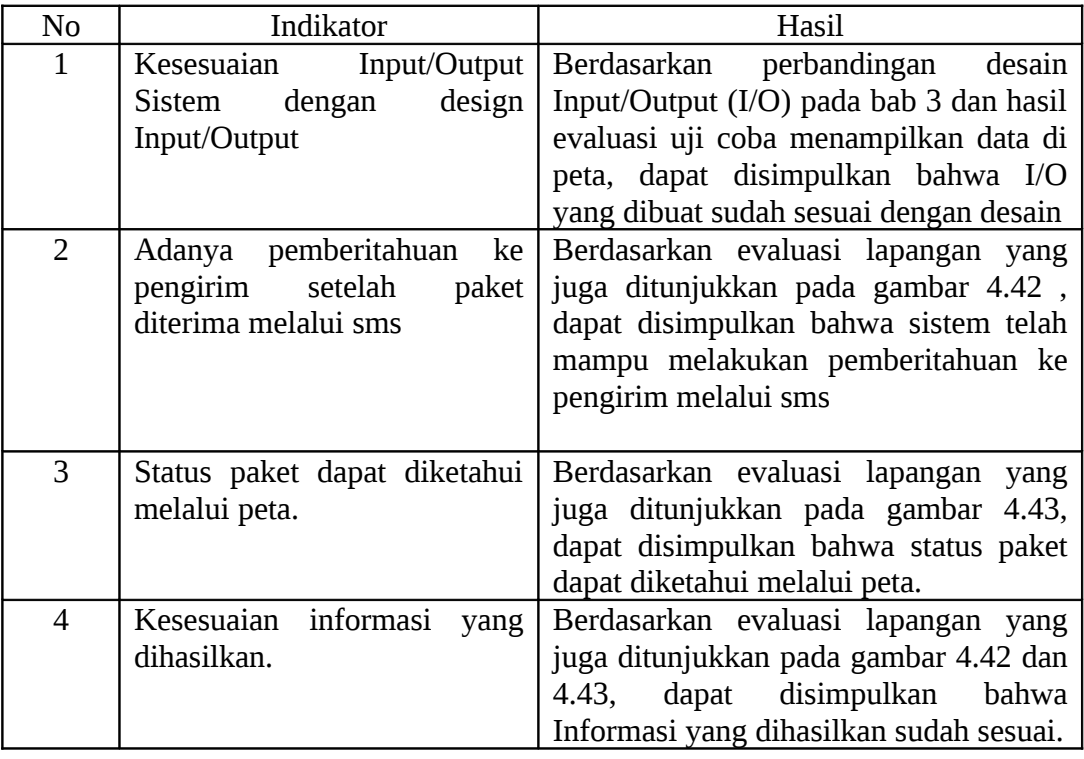

## **Tabel 4.54** Hasil Indikator Informasi Status Paket

D. Pemberitahuan Kendaraan Bermasalah:

| N <sub>o</sub> | Indikator                       | Hasil                                   |  |  |
|----------------|---------------------------------|-----------------------------------------|--|--|
| $\mathbf{1}$   | Kesesuaian<br>Input/Output      | desain<br>Berdasarkan perbandingan      |  |  |
|                | design<br>Sistem<br>dengan      | Input/Output (I/O) pada bab 3 dan hasil |  |  |
|                | Input/Output                    | evaluasi uji coba menampilkan data di   |  |  |
|                |                                 | peta, dapat disimpulkan bahwa I/O       |  |  |
|                |                                 | yang dibuat sudah sesuai dengan desain  |  |  |
| 2              | pemberitahuan<br>Adanya         | Berdasarkan hasil evaluasi uji coba     |  |  |
|                | kendaraan bermasalah.           | menampilkan data di peta yang juga      |  |  |
|                |                                 | ditunjukkan pada gambar 4.41, dapat     |  |  |
|                |                                 | disimpulkan bahwa telah adanya          |  |  |
|                |                                 | pemberitahuan kendaraan bermasalah      |  |  |
| 3              | Kemudahan<br>mengetahui         | Berdasarkan hasil evaluasi uji coba     |  |  |
|                | kendaraan<br>lokasi<br>yang     | menampilkan data di peta yang juga      |  |  |
|                | bermasalah.                     | ditunjukkan pada gambar 4.41, dapat     |  |  |
|                |                                 | disimpulkan bahwa dengan melihat        |  |  |
|                |                                 | peta, lokasi kendaraan bermasalah       |  |  |
|                |                                 | dapat dengan mudah diketahui            |  |  |
| $\overline{4}$ | Kesesuaian<br>informasi<br>yang | Berdasarkan hasil evaluasi uji coba     |  |  |
|                | dihasilkan.                     | menampilkan data di peta yang juga      |  |  |
|                |                                 | ditunjukkan pada gambar 4.41, dapat     |  |  |
|                |                                 | disimpulkan bahwa informasi<br>yang     |  |  |
|                |                                 | diasilkan sudah sesuai dengan apa yang  |  |  |
|                |                                 | terjadi di lapangan.                    |  |  |

**Tabel 4.54** Hasil Indikator Pemberitahuan Kendaraan Bermasalah

## **4.2.5 Analisa Hasil Uji Coba Sistem**

Analisa hasil uji coba dari keseluruhan uji yang dilakukan akan menentukan kelayakan fitur dasar sistem berdasarkan desain yang telah ditetapkan. Dengan melihat pengujian fitur-fitur dasar sistem seperti tampak pada uji coba no. 1 sampai dengan uji coba no. 123 serta evaluasi lapangan yang telah dilakukan, dapat disimpulkan bahwa sistem telah berjalan dengan baik dan tidak ditemukan kesalahan fungsi. Dan ditambah hasil indikator keberhasilan yang baik dan hasil kuesioner total sebesar 86.10%, berarti sistem sudah berjalan dengan baik. Dengan demikian dapat disimpulkan bahwa sistem yang dibuat sudah sesuai dengan apa yang diinginkan.